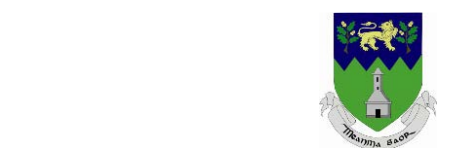

# **TRAINING GUIDE**

# **Wicklow.ie Web Portal**

**Produced By: Ann Carragher Date: 15th February 2018 Email: Digital.marketing@inventise.com Phone: +353 (0)1 2765000 Mobile: +353 (0)87 9050323**

#### **Project Code: WIK01**

The details of this document and the information it contains is to be treated as confidential and may not be disclosed to anyone other than the recipient's employees, officers and agents for the purpose of evaluation. This document may not be used for any other purpose without the prior written consent of Inventise.

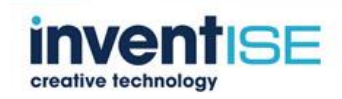

### **Contents**

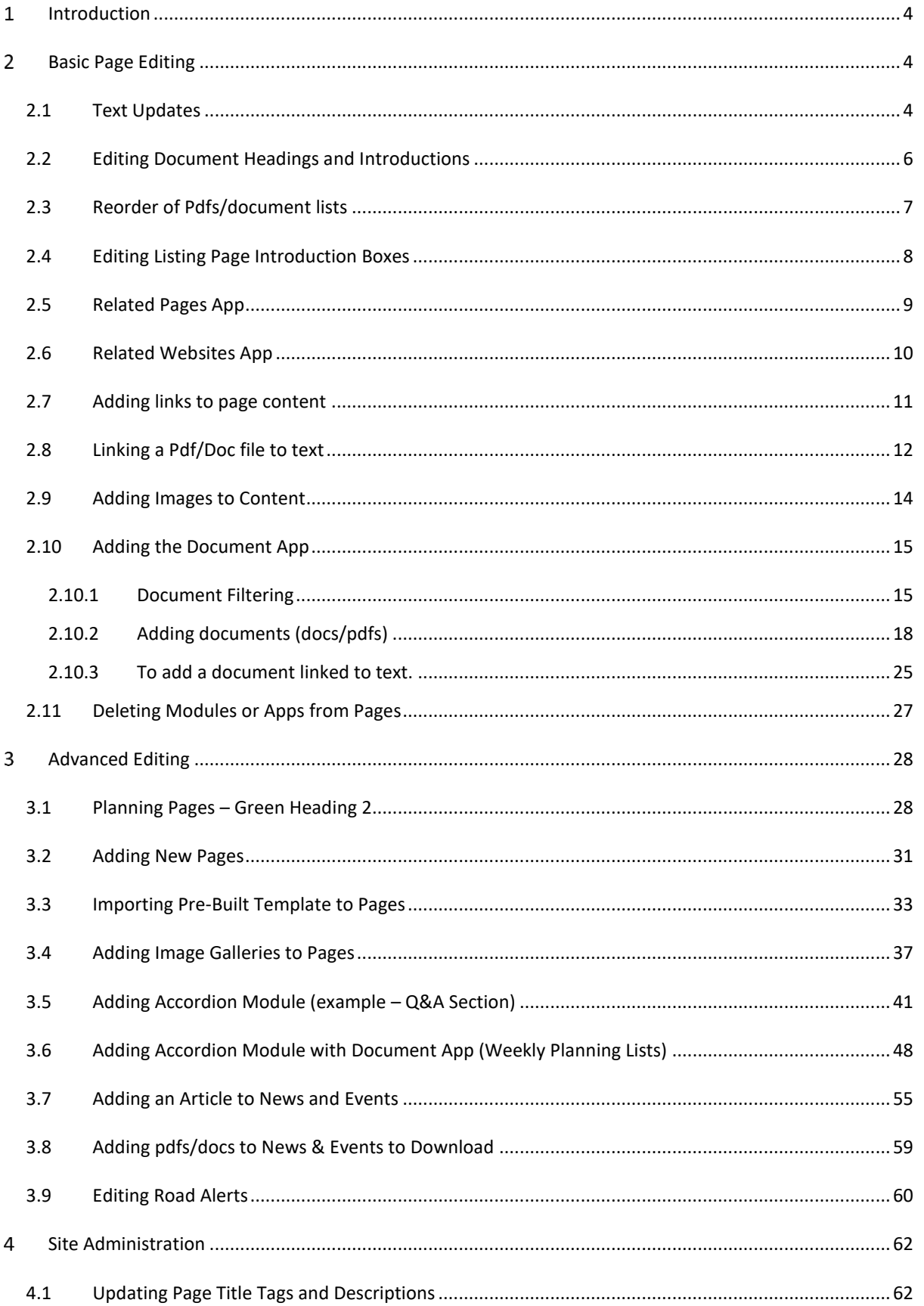

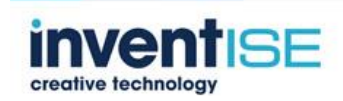

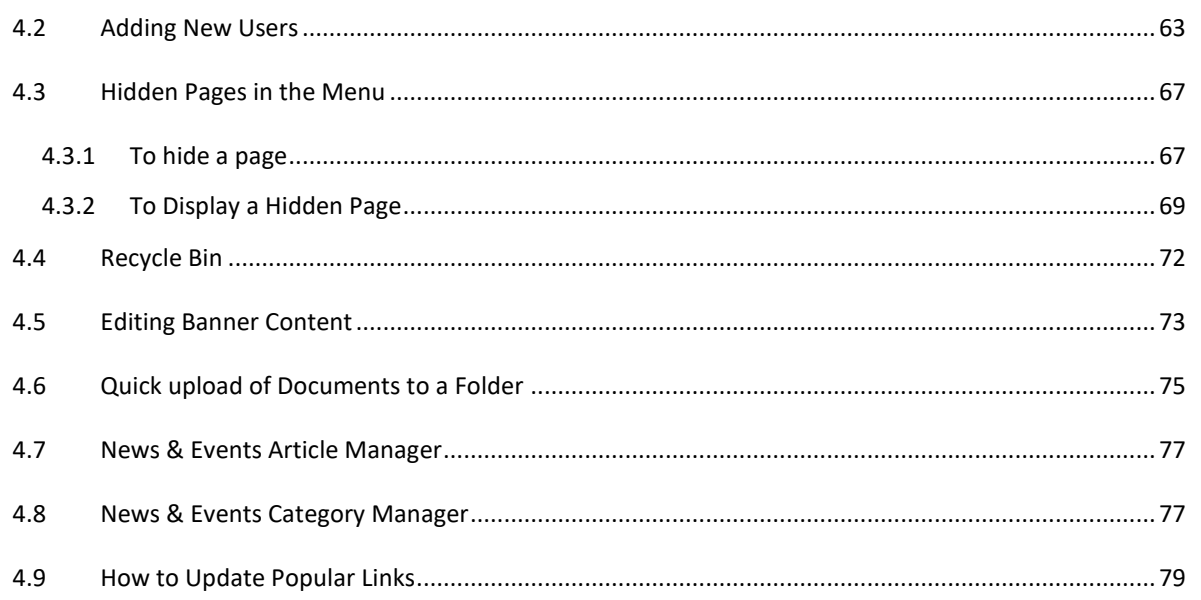

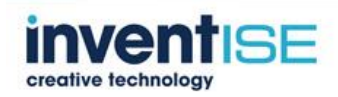

### <span id="page-3-0"></span>**Introduction**

This training guide breaks down the main functionality all editors will need into simple steps all backed up by screenshots from the actual website.

If there are any areas that need clarification, please let me know and I can update this guide.

#### <span id="page-3-1"></span>**Basic Page Editing** 2

### <span id="page-3-2"></span>*2.1 Text Updates*

### **When logged into any page if you hover over the right of the text a Pencil Icon will appear – click to edit**

#### i / Planning / Planning Applications / Apply for Planning /

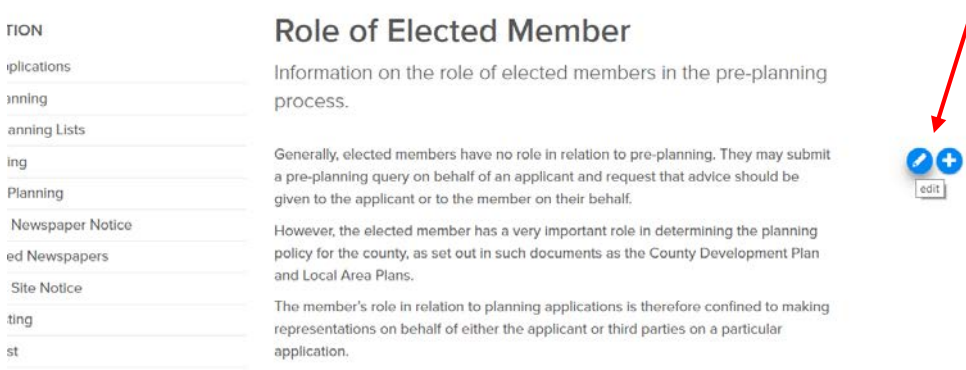

### **A content box will open**

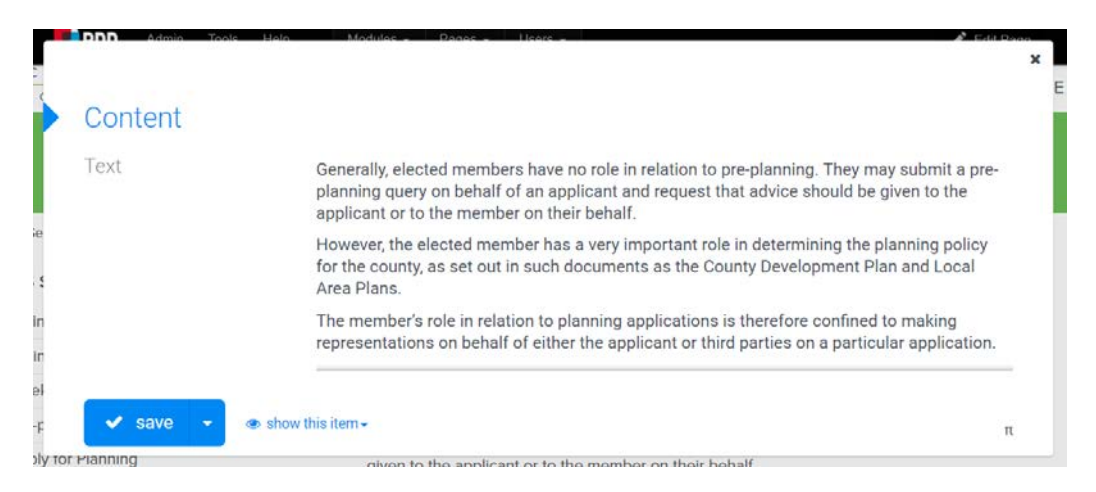

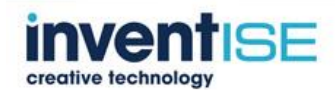

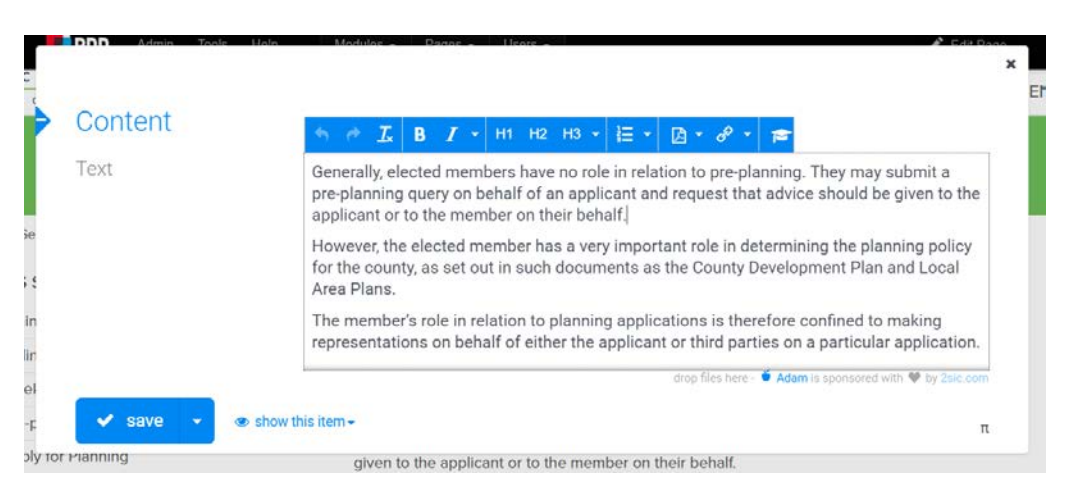

### **Click into the panel and a basic edit navigation bar will appear**

### **For a more advanced edit mode click the mortarboard hat icon**

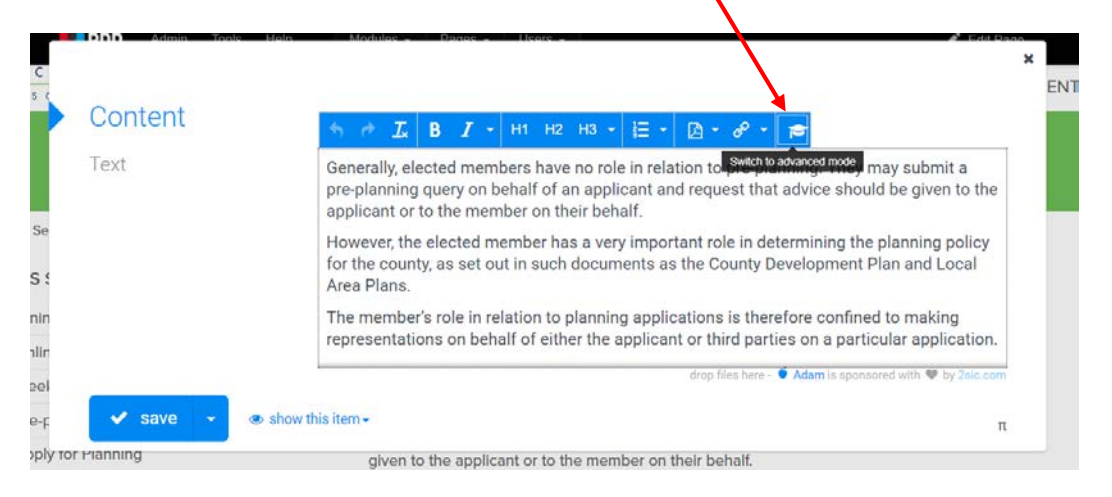

### **Edit and save**

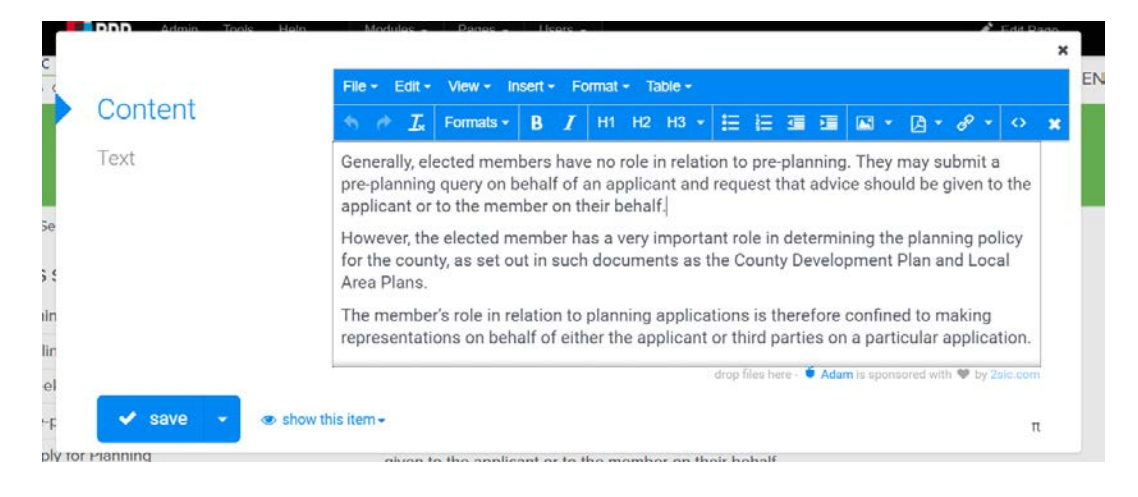

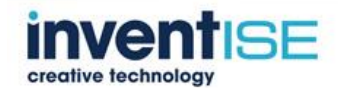

## <span id="page-5-0"></span>*2.2 Editing Document Headings and Introductions* **Click on the pencil icon**

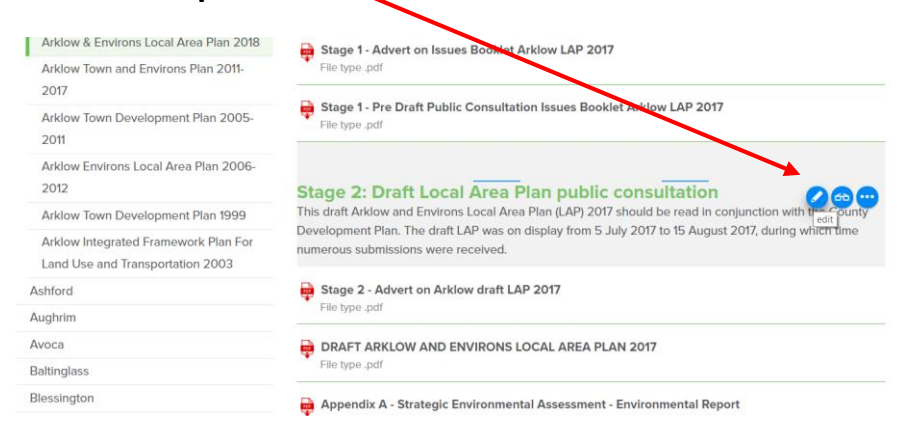

**A content box will open where the title (default colour green) and description (optional) can be edited**

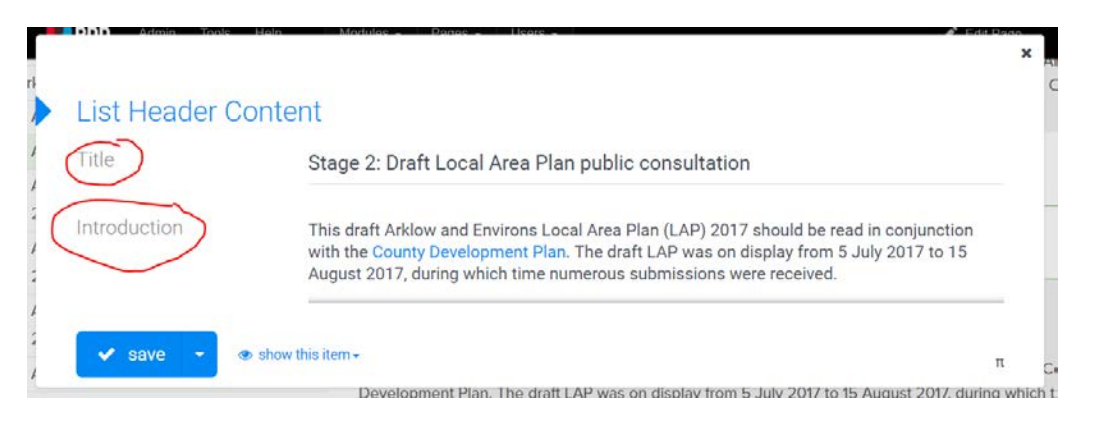

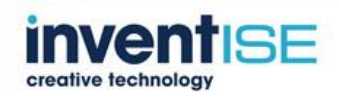

### <span id="page-6-0"></span>*2.3 Reorder of Pdfs/document lists*

### **Pdfs can also be repositioned in order of preference**

### **Click the three dots – more actions**

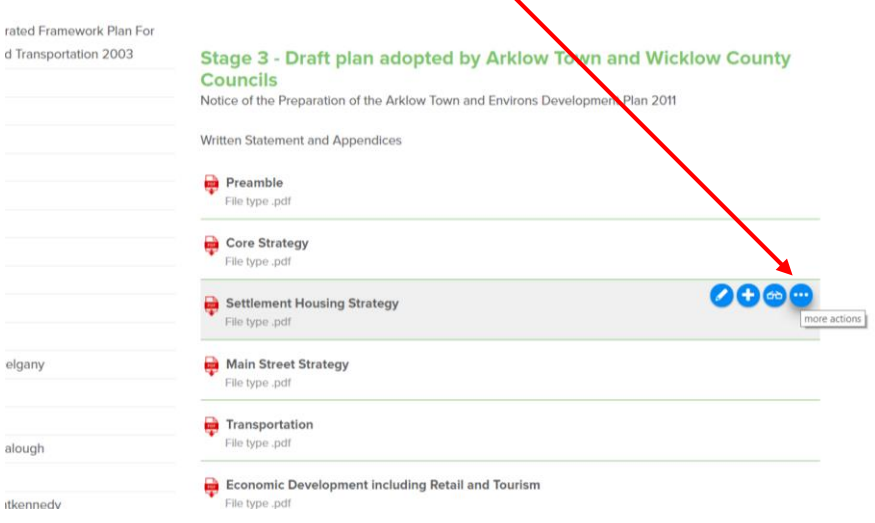

### **An advanced mode with up down arrows will move the pdf**

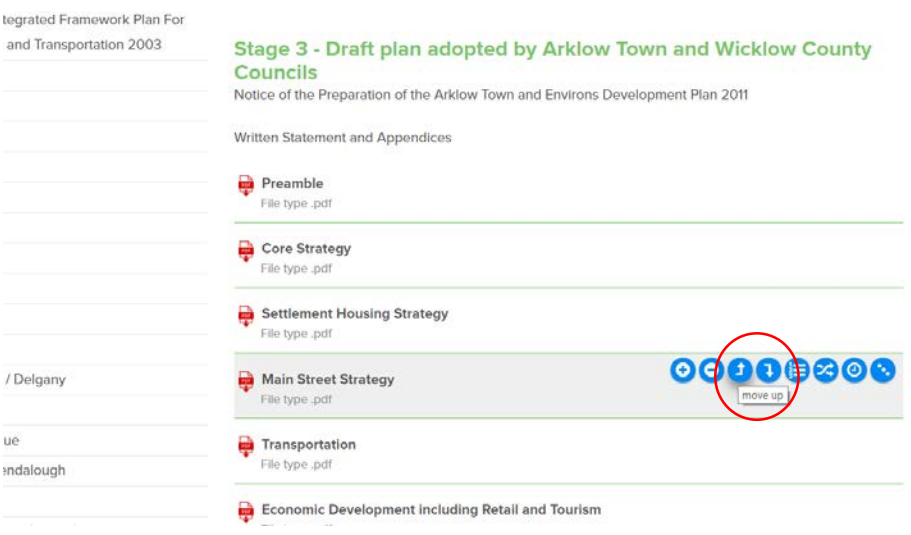

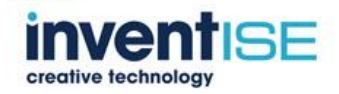

### <span id="page-7-0"></span>*2.4 Editing Listing Page Introduction Boxes*

### **Each Introduction list box can be edited from the pencil edit icon.**

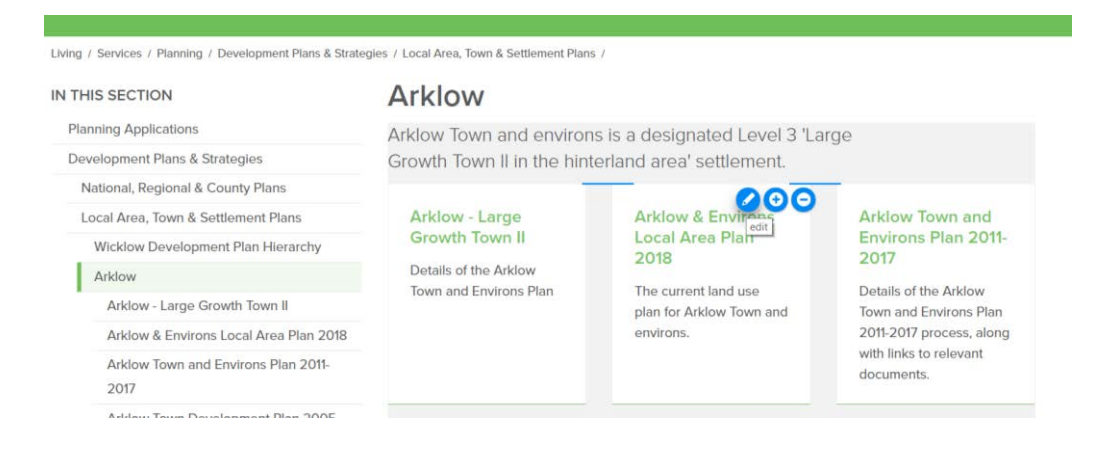

### **A content box will open to edit the title and description**

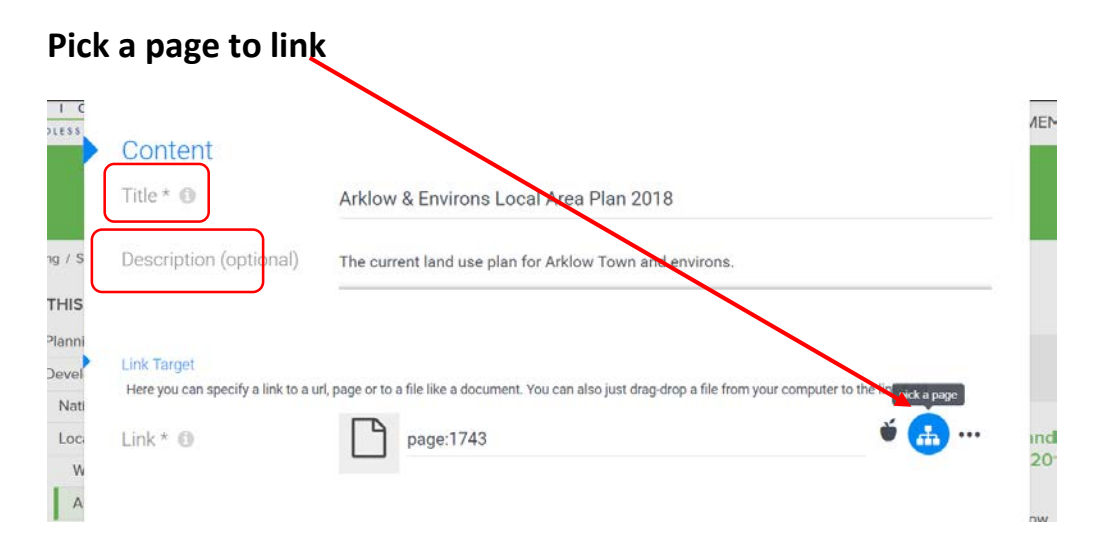

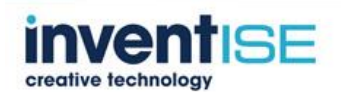

š  $\mathbf{d}$ 

//,

Select a web page Select A Web Page  $\overline{a}$ Search.  $Q$   $A-Z$ n Wicklow.ie  $\mathbb{P}$   $\Box$  Visit otion  $\blacktriangleright$  **D** Business  $\mathbb{P}$   $\Box$  Living  $\blacktriangleright$  Quick Links Wicklow County Council Contact Us Wicklow Login .<br>y a link b the link-field.

**Select the linking page from the content menu or use the search menu**

### <span id="page-8-0"></span>*2.5 Related Pages App*

Wicklow Register  $\blacktriangleright$   $\Box$  Activity Feed

16 Results

**To edit the link, click on the pencil icon**

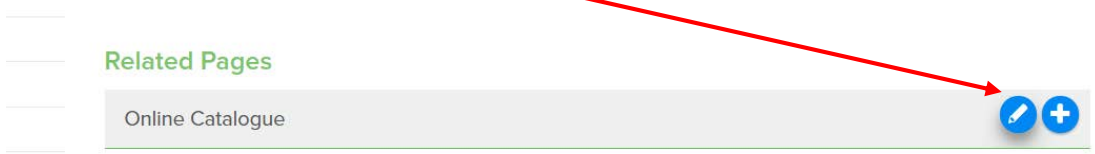

### **Add the page name and click on the content menu icon to find the page**

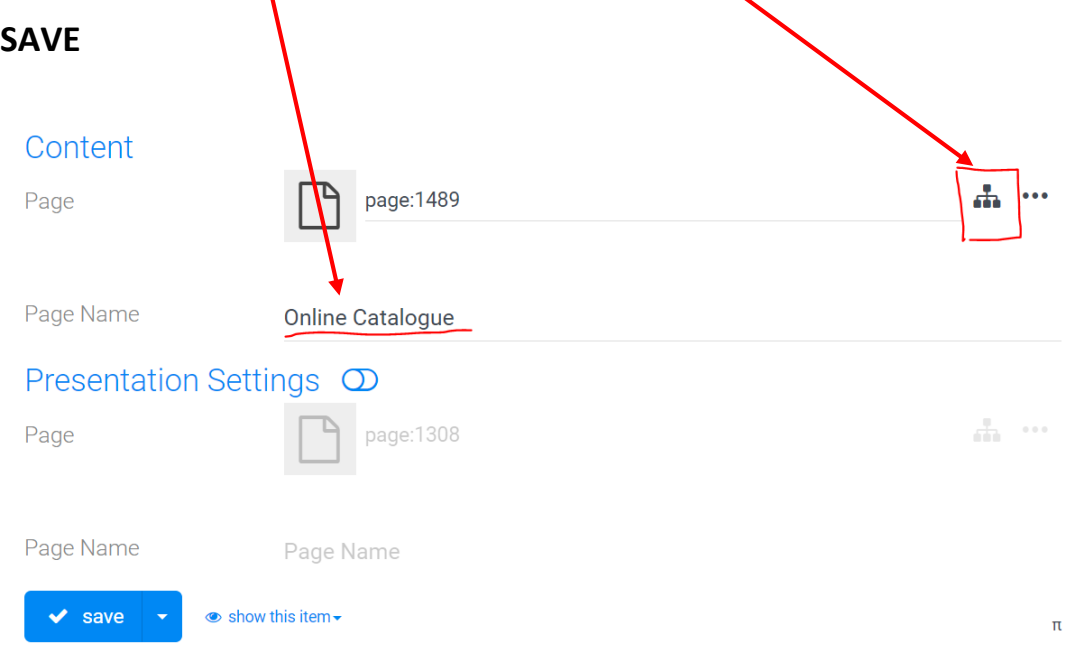

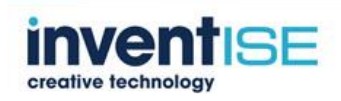

### <span id="page-9-0"></span>*2.6 Related Websites App*

### **To edit the link, click on the pencil icon**

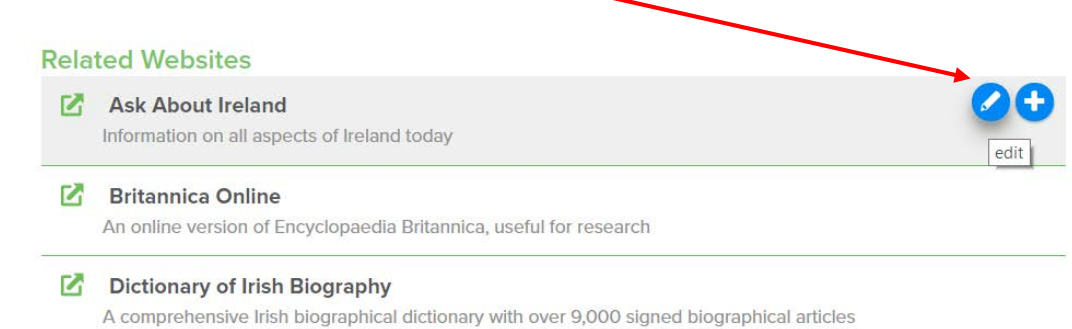

### **Insert the website url and add an informative title**

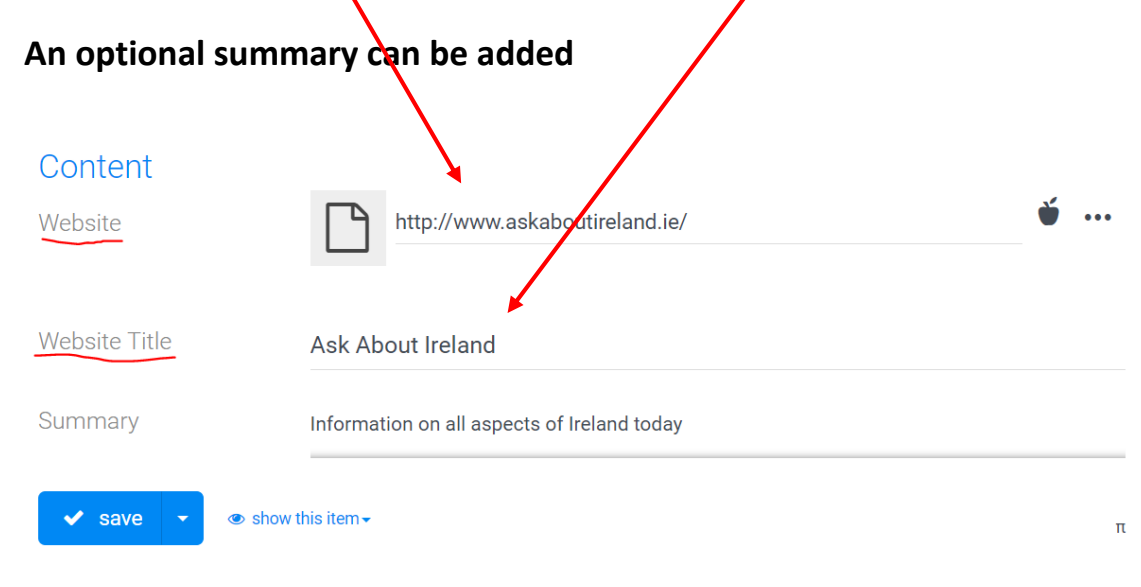

**SAVE**

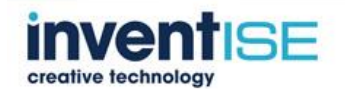

### <span id="page-10-0"></span>*2.7 Adding links to page content*

#### **Click the advanced mode**

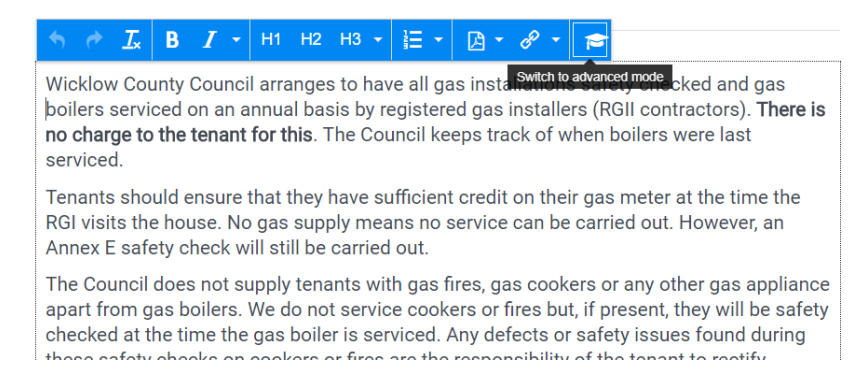

#### **Highlight and copy the text to be linked**

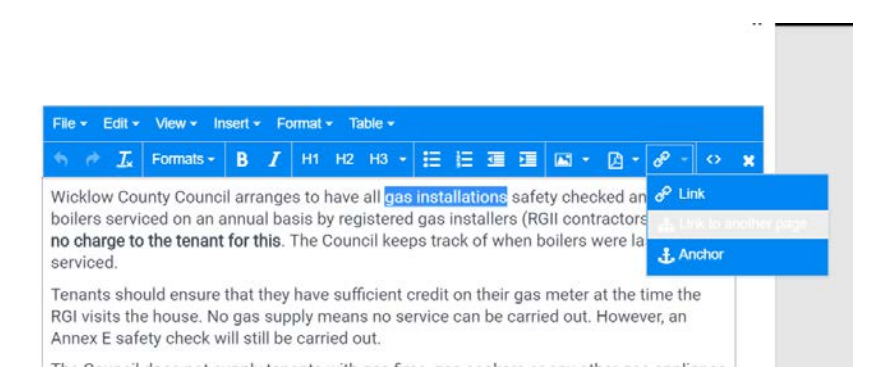

### **Click link to another page and either search or locate the required destination page**

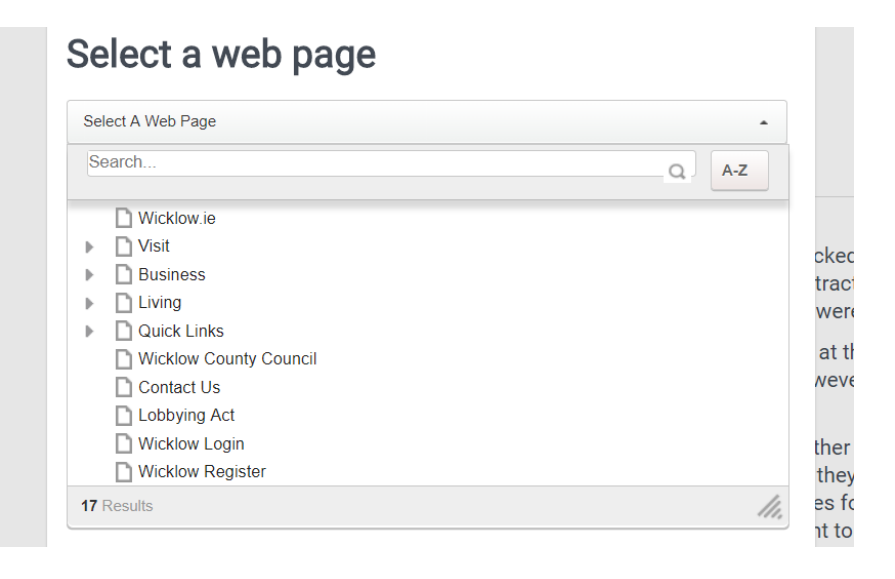

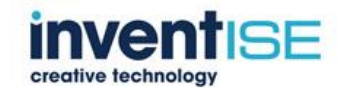

## **To link to an external website or email address add the url to the url field and set the target at new windows – SAVE**

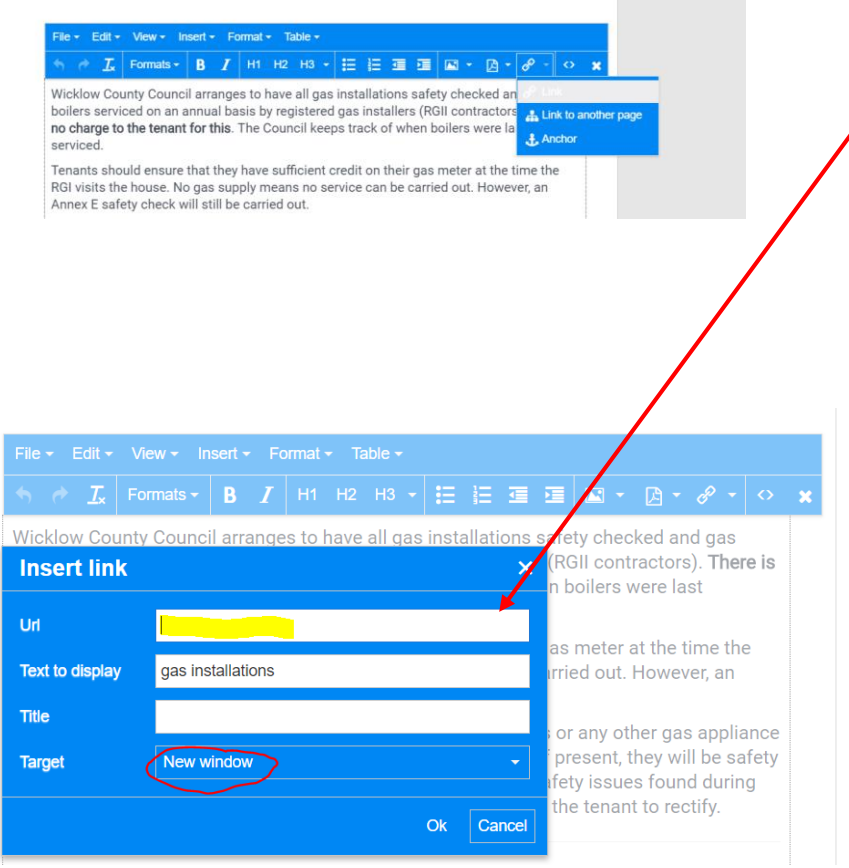

### <span id="page-11-0"></span>*2.8 Linking a Pdf/Doc file to text*

### **Highlight the location and click "Link ADAM-file"**

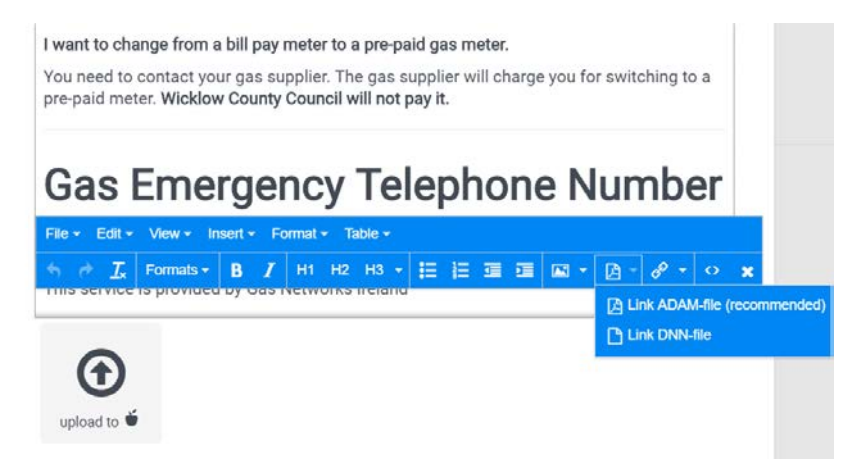

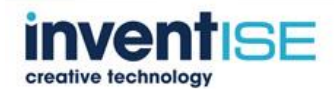

### **Click upload and the file name will be displayed with the file located below**

I want to change from a bill pay meter to a pre-paid gas meter.

Grant\_Inspection\_Guide\_2017

You need to contact your gas supplier. The gas supplier will charge you for switching to a pre-paid meter. Wicklow County Council will not pay it.

# **Gas Emergency Telephone Number**

If you smell gas in the house, then call the 24-hour gas emergency service on :

Phone: 1850 20 50 50 This service is provided by Gas Networks Ireland

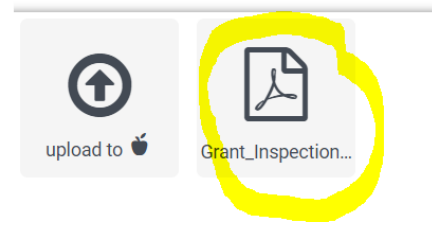

### **Alternatively click "Link-DNN-file**

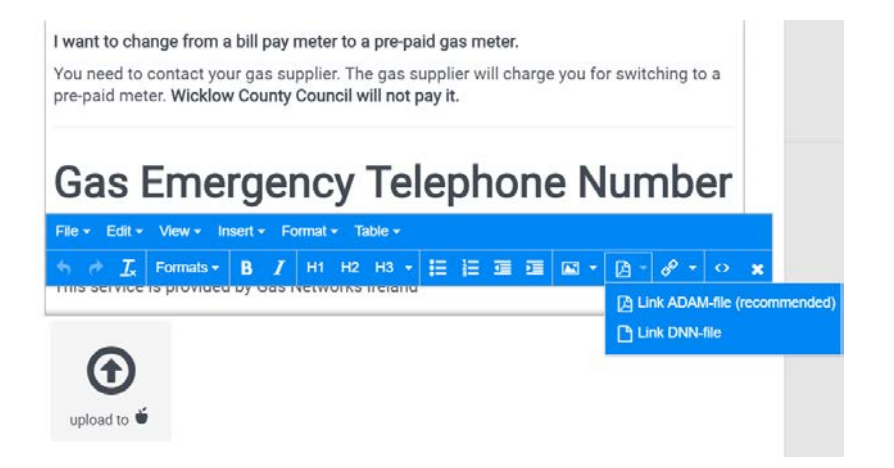

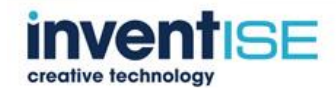

**Then click documents and locate the folder with the required file**

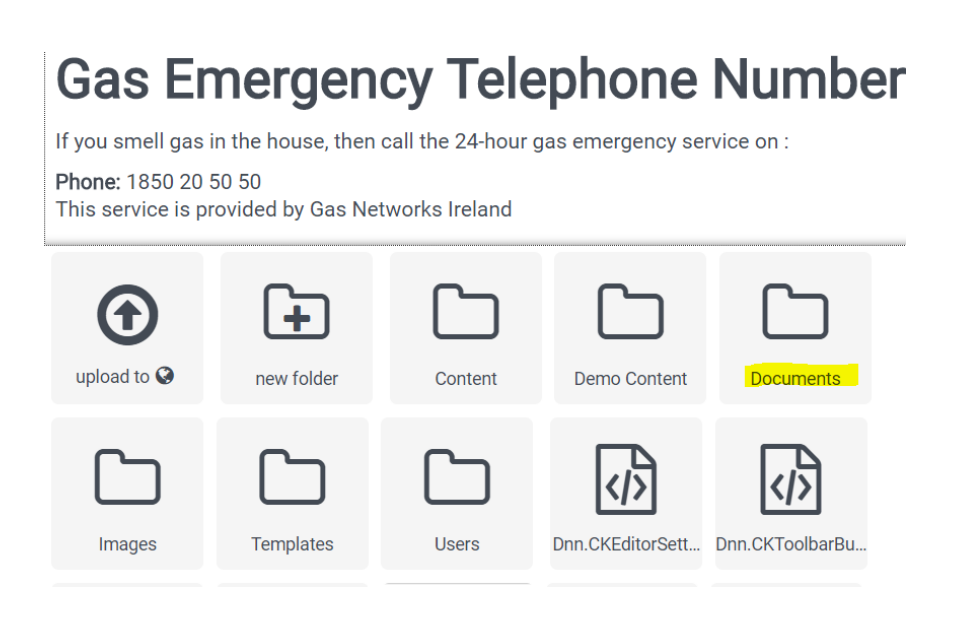

### <span id="page-13-0"></span>*2.9 Adding Images to Content*

**Select image location and click "Insert ADAM image"**

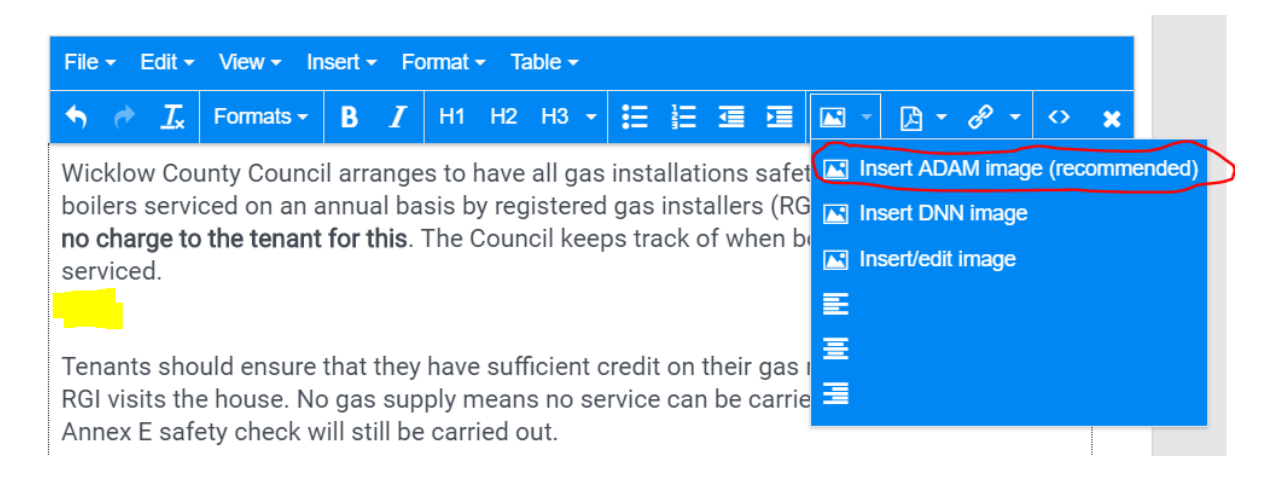

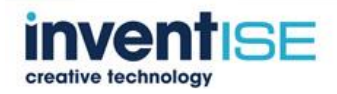

### **Scroll to the bottom of the page and upload the required image**

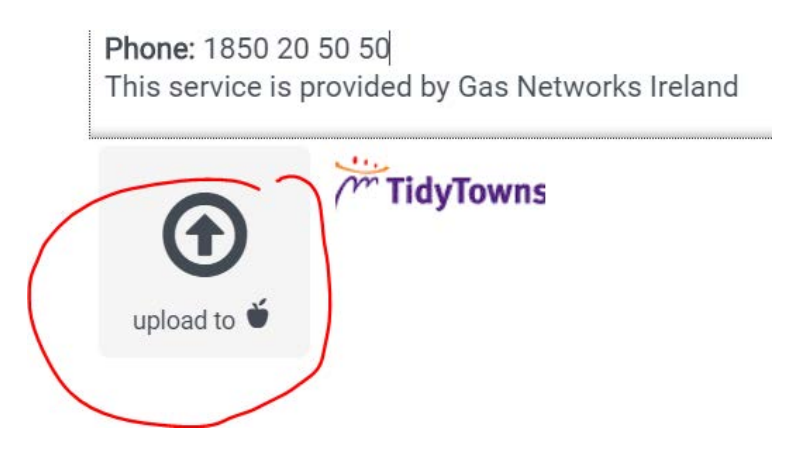

**If you click on the imported image you have options to align left, right and centre**

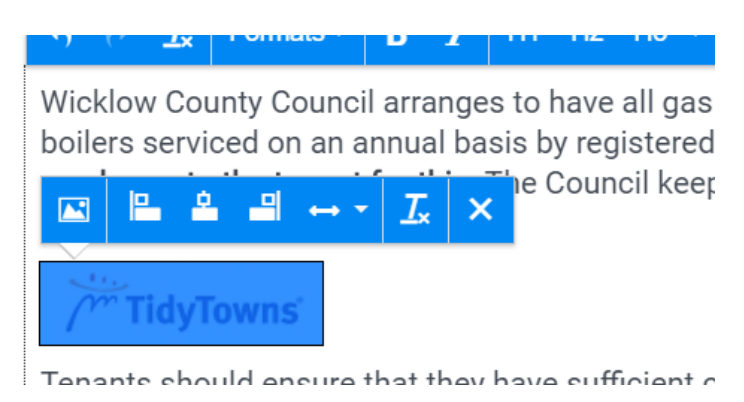

### <span id="page-14-0"></span>*2.10Adding the Document App*

### <span id="page-14-1"></span>**2.10.1 Document Filtering**

**To add a module that enables the filtering of documents for this page wicklow.ie/Living/Documents**

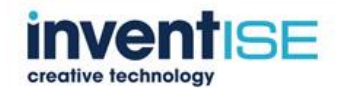

### **Click "add new Module"**

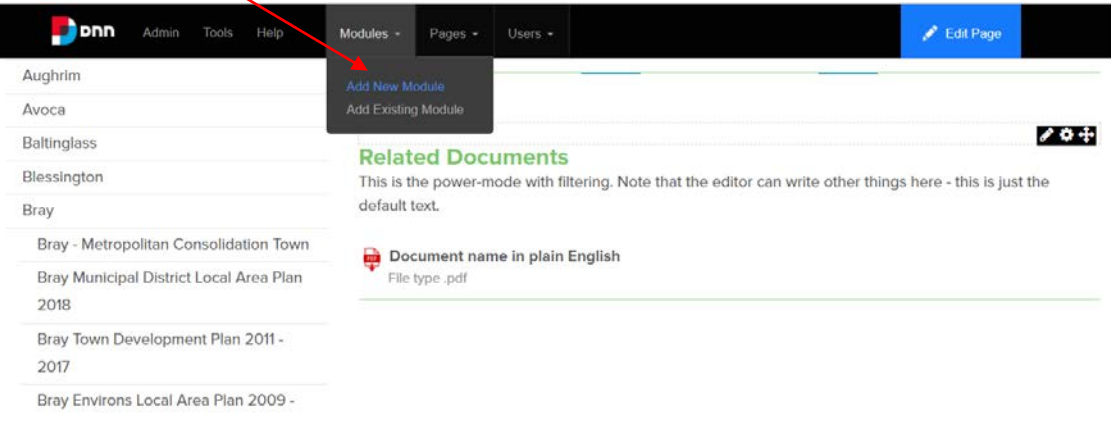

### **Select the App module**

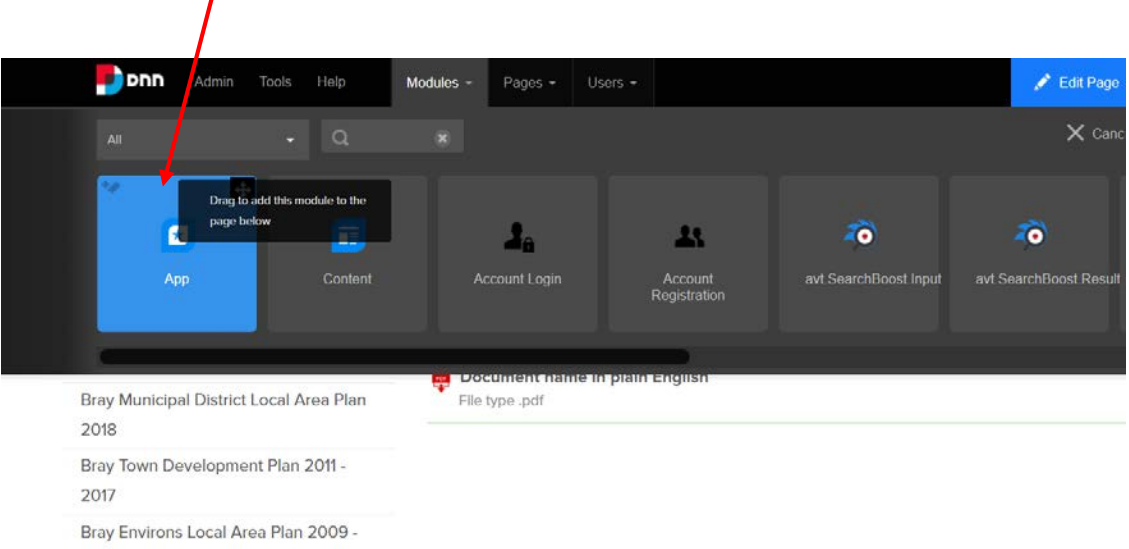

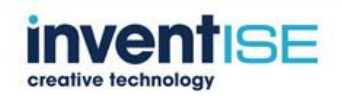

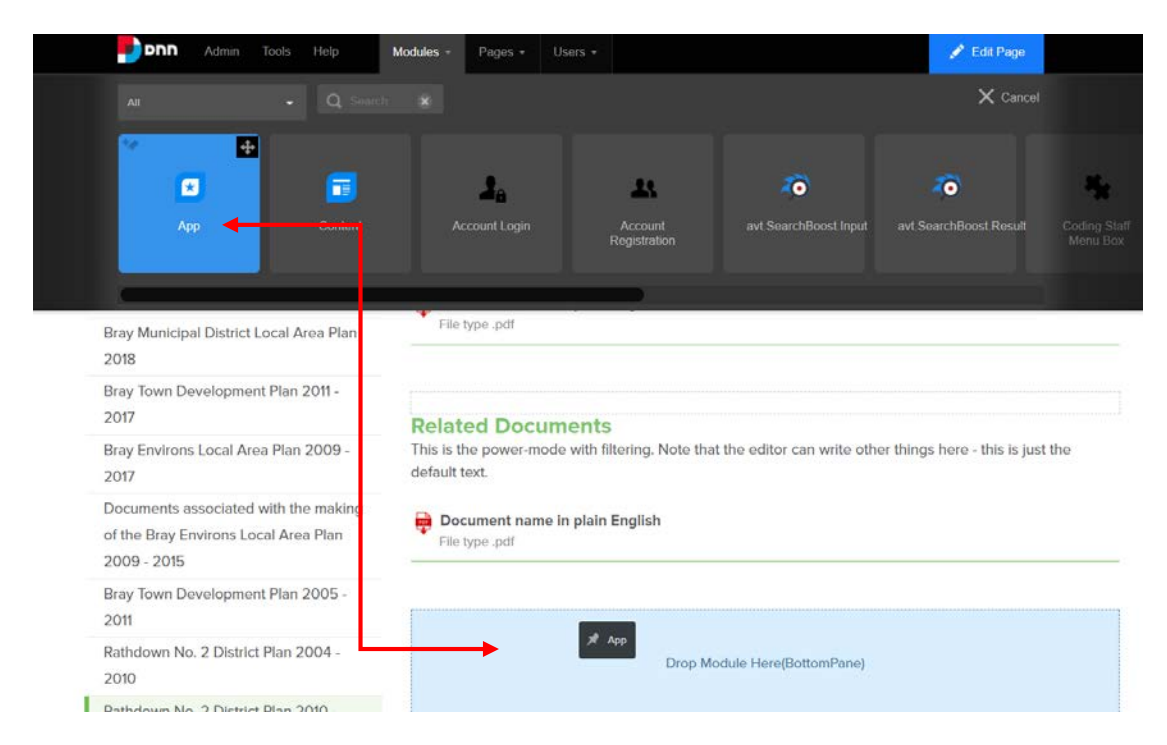

### **Drag and drop the module into required location**

### **To enable the pdf document filtering click the Change Template/Layout**

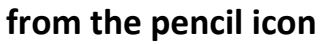

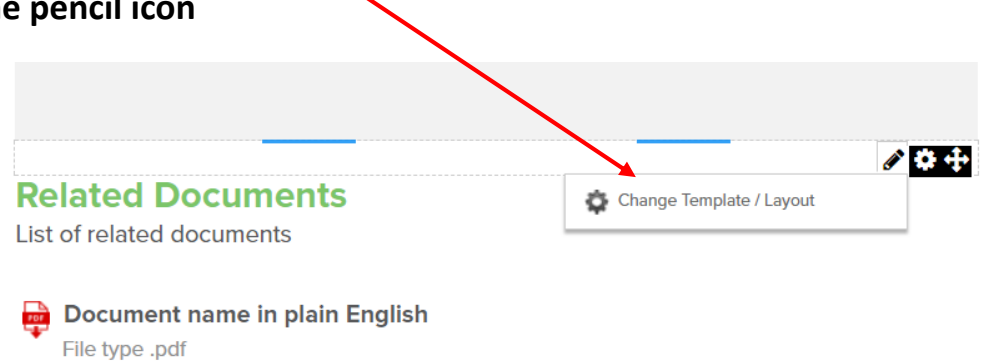

#### **Select the Document app**

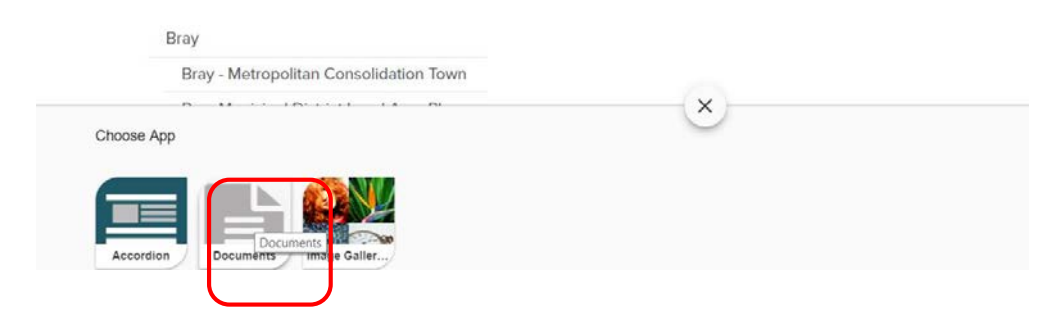

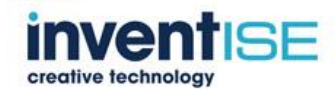

### **A choice of filtering sections will appear. Select the relevant section ie: Planning and click the √ to confirm**

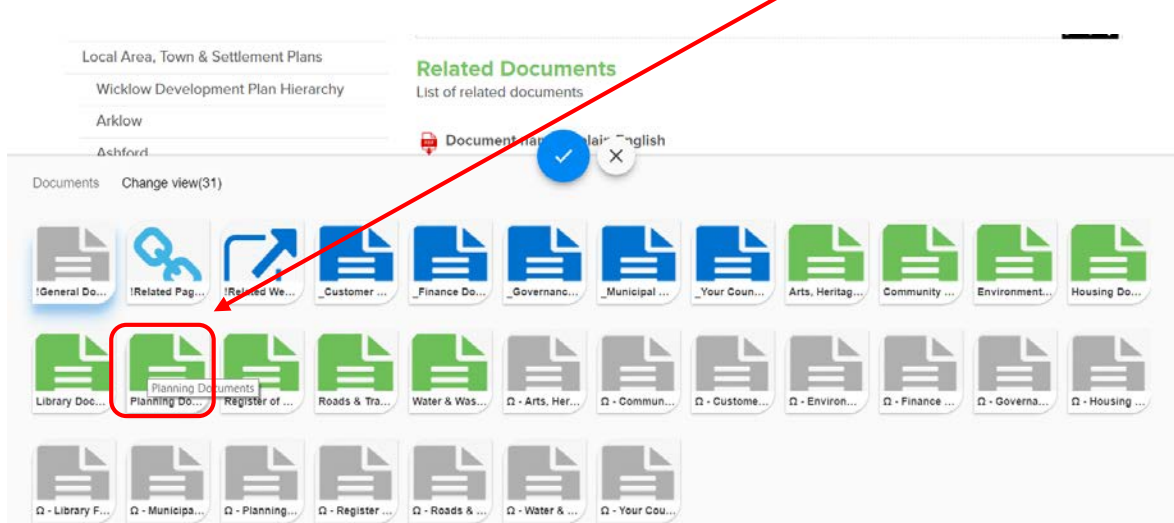

**Green icons represent the Living – services section**

**Blue icons represent Your Council section**

# <span id="page-17-0"></span>**2.10.2 Adding documents (docs/pdfs)**

### **Click the pencil/edit icon**

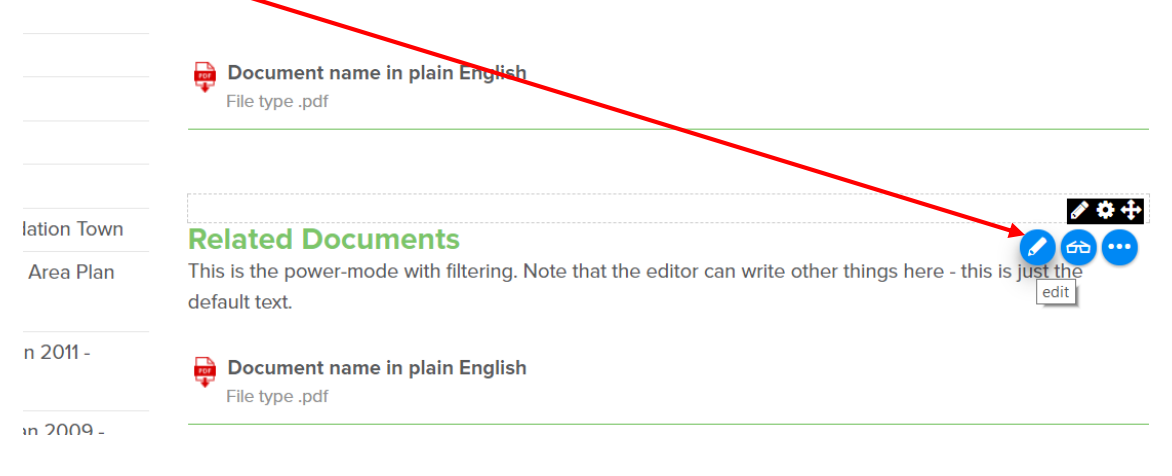

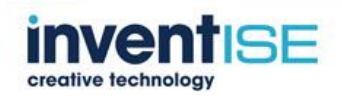

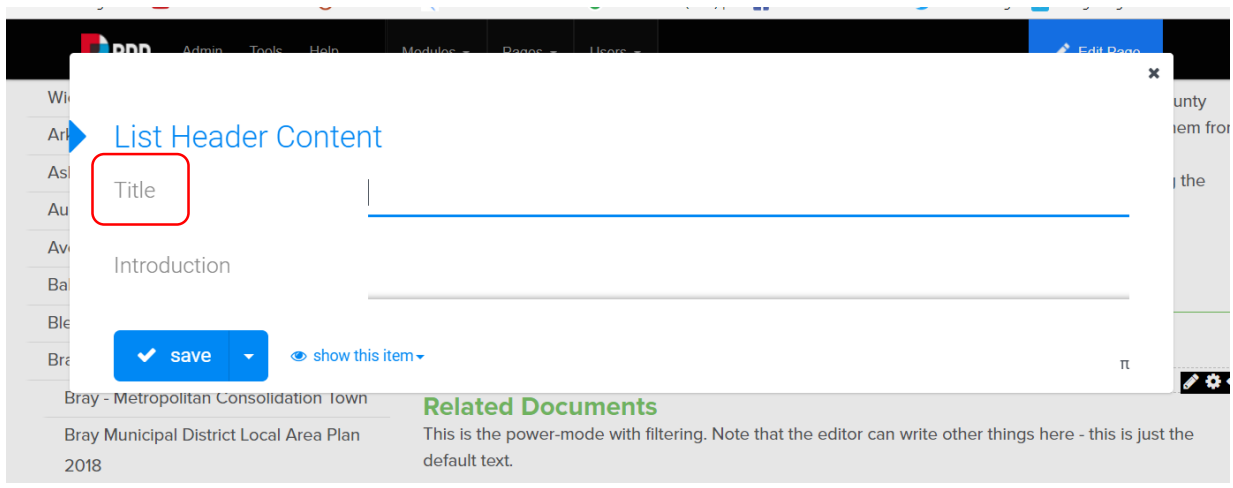

### **Enter a title (if required) – this appears as the Green Text**

### **If required add a description**

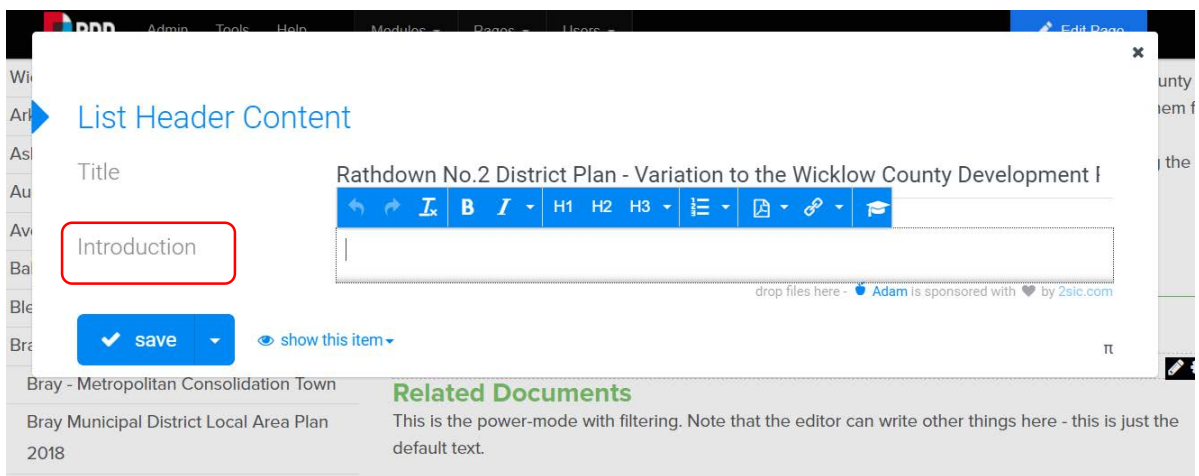

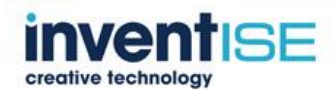

#### **B**ppp W unty iem fr- $Arb$ **List Header Content** Asl i the Title Rathdown No.2 District Plan - Variation to the Wicklow County Development F Au  $Av$ Variation No. 3 of the Wicklow County Development Platha 10-2016 was made by the Introduction  $\overline{B}a$ members of Wicklow County Council on 2 September 2013. The adopted changes to the County Development Plan took effect from 2 September 2013. Ble drop files here - *Adam* is spo ored with @ by 26 Bra  $\overline{\mathbf{z}}$  $\blacktriangleright$  save  $\bullet$  show this item  $\bullet$  $\pi$ default text. 2018

#### **Links can be inserted to the description text**

# **Title - Description**

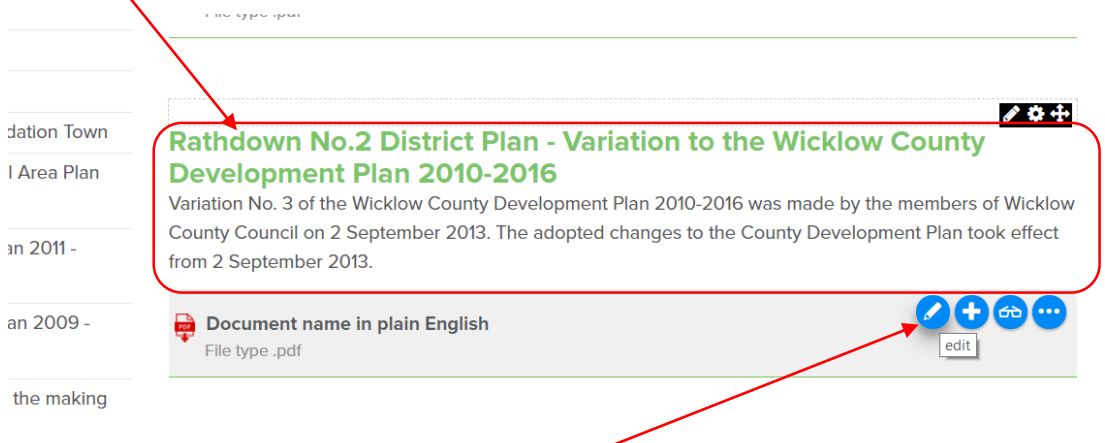

### **To add the documents, click the lower pencil icon**

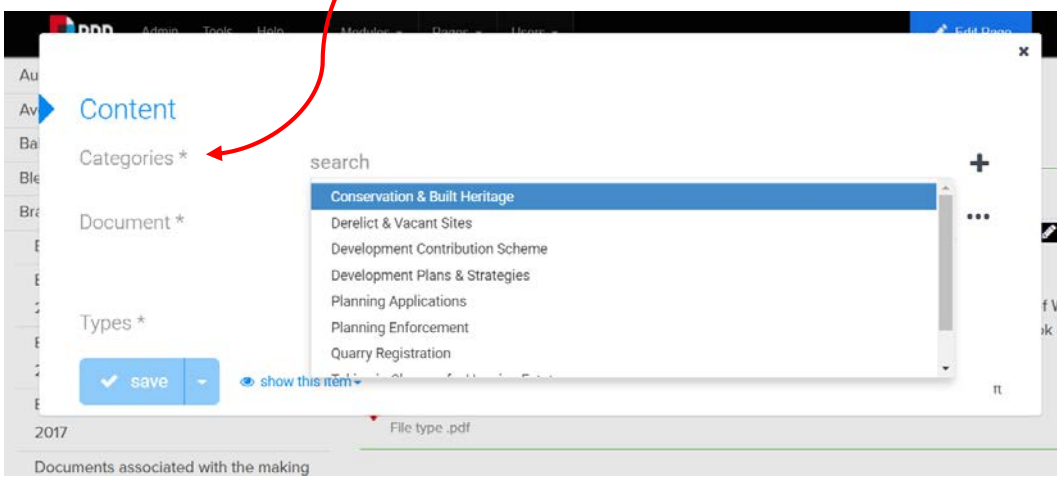

### **Select the document category from the top dropdown**

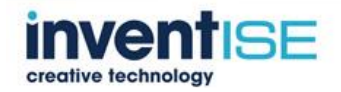

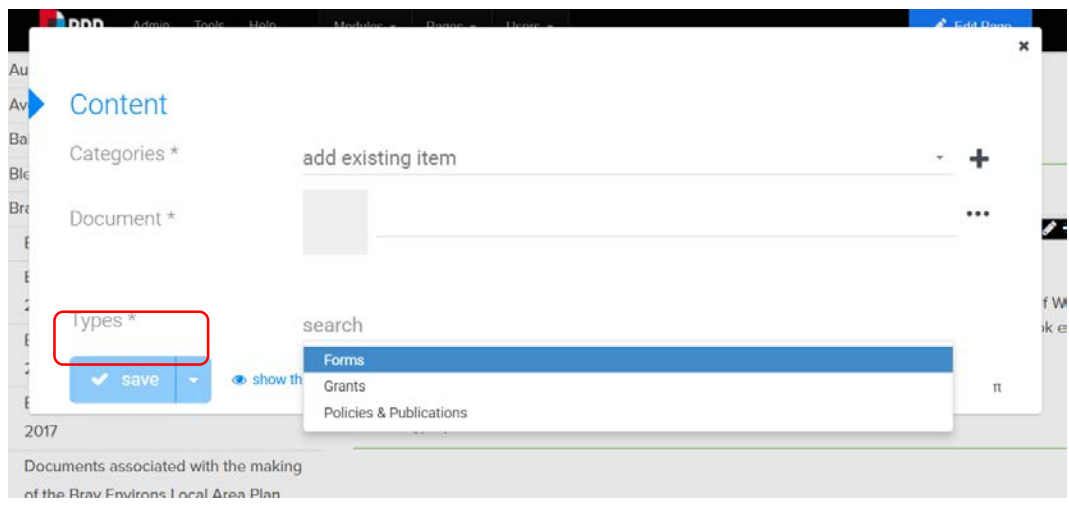

### **From the lower Type dropdown select item type**

### **To add/import a pdf Select the Document Manager**

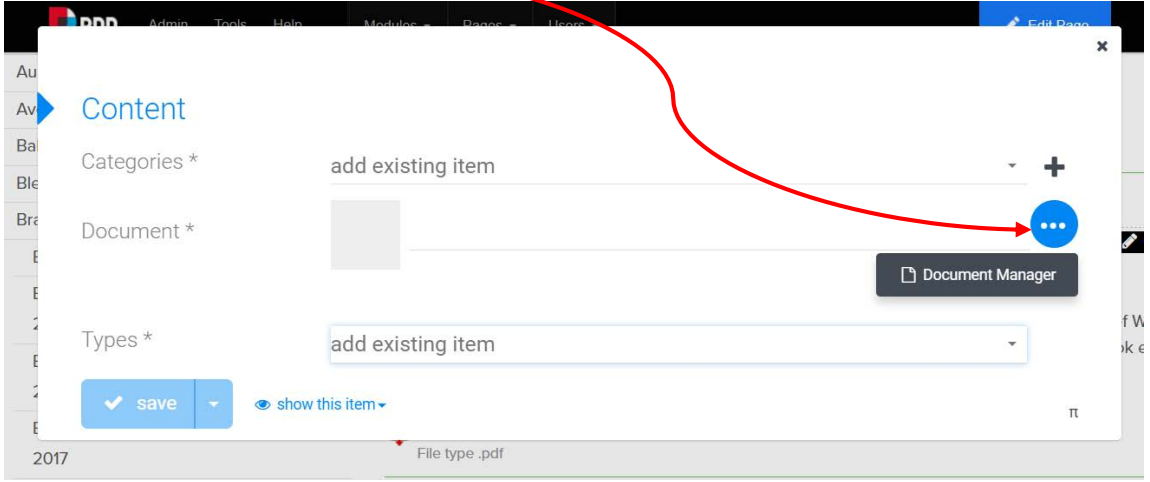

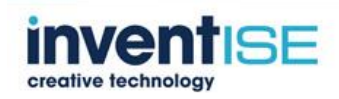

**Documents need to be added to their correct folder in order of where their page sits in the website hierarchy – ie.** 

**Documents**

**Planning**

**Planning Enforcement** 

/en-ie/Living/Services/Planning/Planning-Enforcement

### **Click Documents**

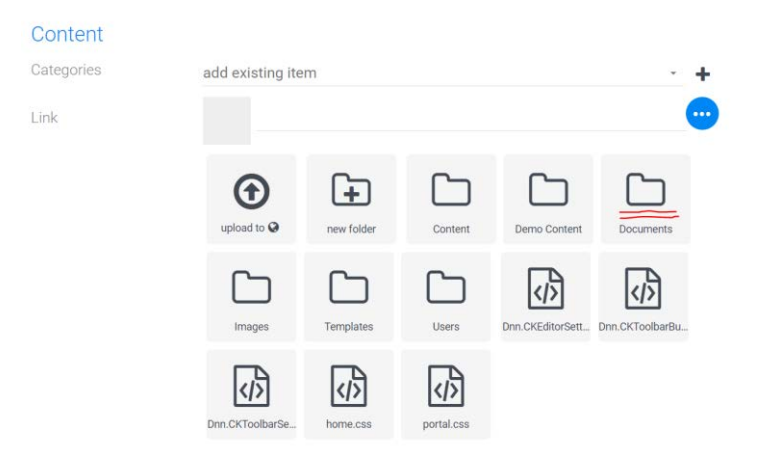

#### **Click Planning**

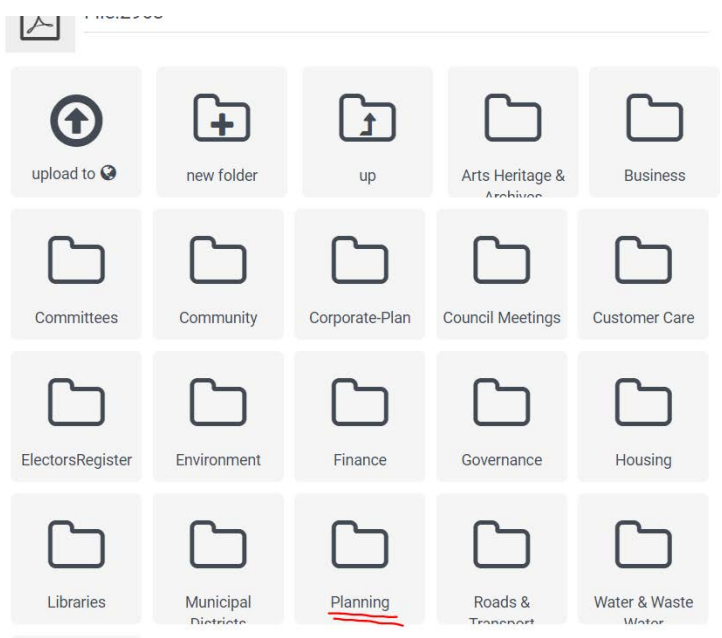

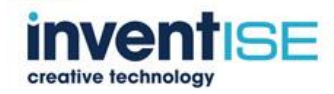

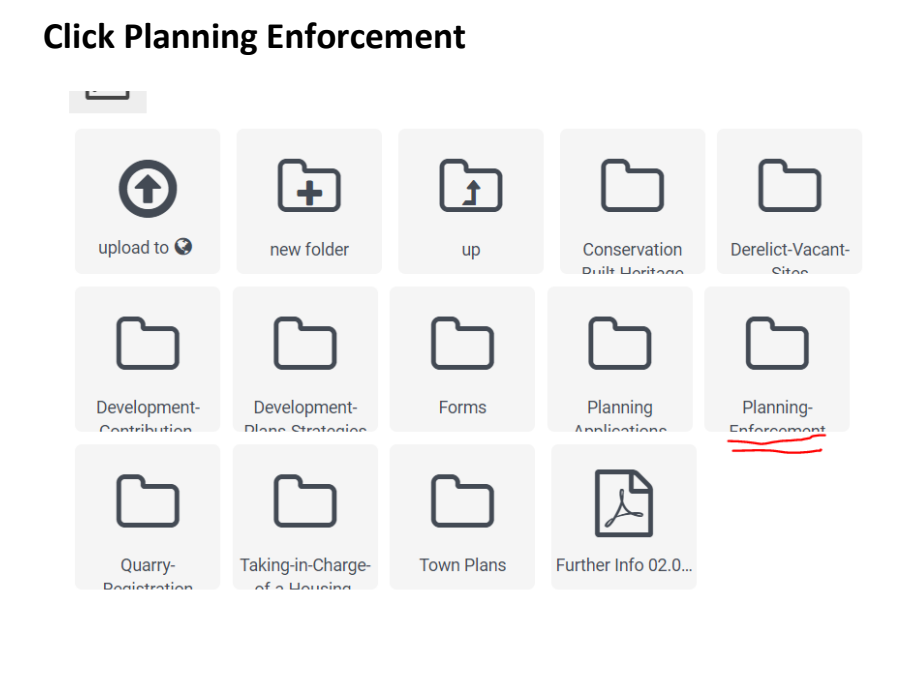

/en-ie/Living/Services/Planning/Planning-Enforcement

### **Here the file is uploaded and saved**

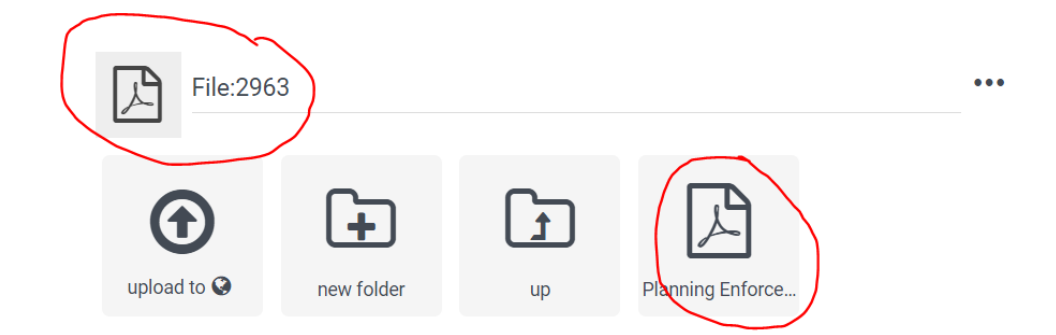

### **The pdf appears as below**

**Planning Enforcement Complaint Form** 

**Planning Enforcement Complaint Form**  $\Box$ File type .pdf

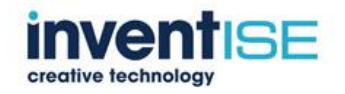

### **If the general document app is selected a full listing of all categories will display**

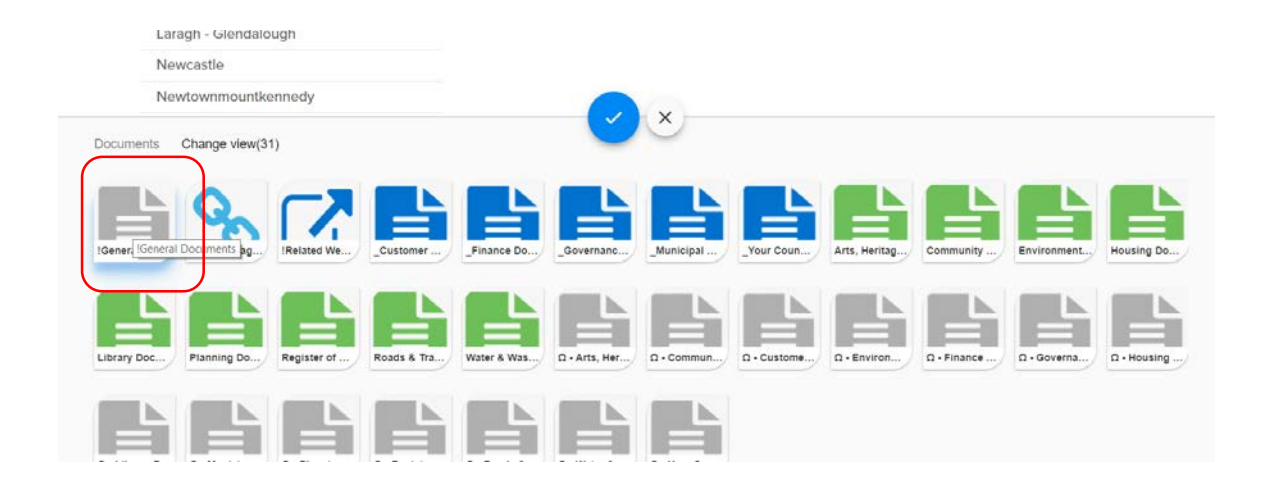

### **To add a new category, click the +**

![](_page_23_Picture_4.jpeg)

![](_page_23_Picture_5.jpeg)

#### **Add the new category name and SAVE**

![](_page_24_Picture_54.jpeg)

### <span id="page-24-0"></span>**2.10.3 To add a document linked to text.**

#### **Highlight the text**

![](_page_24_Picture_5.jpeg)

![](_page_24_Picture_6.jpeg)

### **Click on the document "link ADAM"**

![](_page_25_Picture_2.jpeg)

#### **Locate the required document folder and document and save**

![](_page_25_Picture_4.jpeg)

![](_page_25_Picture_5.jpeg)

# <span id="page-26-0"></span>*2.11Deleting Modules or Apps from Pages* **Click on the dropdown – Edit This Page**

![](_page_26_Picture_68.jpeg)

### **Over the module click the cog-wheel icon and select delete**

![](_page_26_Figure_4.jpeg)

ocial Inclusion? Social inclusion is the prioritisation of the needs of sed groups and those living in poverty - by state bodies and by national in particular- to ensure that the life outcomes of these groups are equal to he rest of the population, and ultimately, to prevent, reduce and eliminate

### **Delete the item**

![](_page_26_Picture_7.jpeg)

![](_page_26_Picture_8.jpeg)

### <span id="page-27-0"></span>**Advanced Editing**

### <span id="page-27-1"></span>*3.1 Planning Pages – Green Heading 2*

**If the document app is not required but a heading 2 as in example on this page (Stage 6)**

**[http://wik.inventise.ie/Living/Services/Planning/Development-Plans-](http://wik.inventise.ie/Living/Services/Planning/Development-Plans-Strategies/Local-Area-Town-Settlement-Plans/Arklow/Arklow-Environs-Local-Area-Plan-2018)[Strategies/Local-Area-Town-Settlement-Plans/Arklow/Arklow-Environs-](http://wik.inventise.ie/Living/Services/Planning/Development-Plans-Strategies/Local-Area-Town-Settlement-Plans/Arklow/Arklow-Environs-Local-Area-Plan-2018)[Local-Area-Plan-2018](http://wik.inventise.ie/Living/Services/Planning/Development-Plans-Strategies/Local-Area-Town-Settlement-Plans/Arklow/Arklow-Environs-Local-Area-Plan-2018)**

#### **Stage 6: Adopted Local Area Plan**

The Arklow and Environs Local Area Plan 2018 - 2024 was made at the County Council meeting of the 05.02.18 and came into effect on the 04.03.18.

Adopted Arklow and Environs Local Area Plan 2018-2024

#### **Click "Add New Module"**

![](_page_27_Picture_9.jpeg)

#### **Stage 6: Adopted Local Area Plan**

The Arklow and Environs Local Area Plan 2018 - 2024 was made at the County Council meeting of the 05.02.18 and came into effect on the 04.03.18.

Adopted Arklow and Environs Local Area Plan 2018-2024

![](_page_27_Picture_13.jpeg)

![](_page_28_Picture_1.jpeg)

**In the search box add "HTML"**

![](_page_28_Picture_55.jpeg)

### **Drag and drop the HTML module into position**

![](_page_28_Picture_5.jpeg)

![](_page_28_Picture_6.jpeg)

**Click the pencil icon edit content**

![](_page_29_Figure_2.jpeg)

**In the editorial box add your content or if you copy content from another source paste into the box "Paste as Plain Text"** 

![](_page_29_Picture_4.jpeg)

**Highlight your heading**

**Then from the dropdown select Heading 2** 

![](_page_29_Picture_57.jpeg)

![](_page_29_Picture_8.jpeg)

![](_page_30_Figure_1.jpeg)

**SAVE**

### <span id="page-30-0"></span>*3.2 Adding New Pages*

#### **Click add new page**

![](_page_30_Picture_5.jpeg)

![](_page_30_Picture_6.jpeg)

![](_page_31_Picture_33.jpeg)

**Fill in the page name, page title and description**

**Select the parent page under which the new page will sit.**

**Select where it will sit eg; after estate management and tick include in menu.**

### **Add Page**

![](_page_31_Picture_34.jpeg)

![](_page_31_Picture_7.jpeg)

### <span id="page-32-0"></span>*3.3 Importing Pre-Built Template to Pages*

#### **NOTE - A new page must be added before you can import a page template**

#### **Import page**

**Pages can be imported with pre-built modules installed.**

**Click "import page"**

![](_page_32_Picture_68.jpeg)

**Select the template required from the template dropdown. (example below)**

**CONTENT- lower level pages.** 

![](_page_32_Picture_69.jpeg)

**LISTING – listing boxes for higher level parent pages**

**Example – CONTENT Text with images**

![](_page_32_Picture_12.jpeg)

#### Wicklow.ie Website Instructions

![](_page_33_Picture_1.jpeg)

try, and Carlow Institu<br>ovide talented gradus<br>nua oerdure deselore , we now comp campos, a unique venture unwinners in<br>gle campos in the county at Radiner education and enterprise development<br>gle campos in the county at Radinere with a specific<br>solicinate development focus.

coveresponses resuses<br>low ranked first for the highest proportion (2<br>ent (Degree, Peer grad, PhD). As outbound co<br>e, there is significant opportunity for famines

### **Example – CONTENT Text only**

#### Living / Services / Planning / Planning Applications / Apply for Planning /

![](_page_33_Picture_48.jpeg)

### **Once the correct template is selected tick "Replace the current page"**

![](_page_33_Picture_8.jpeg)

![](_page_34_Picture_20.jpeg)

**Tick "Edit imported page" and import**

![](_page_34_Picture_21.jpeg)

![](_page_34_Picture_4.jpeg)

**Under the tab "Page Details" fill in the page title and page description – then update page**

![](_page_35_Picture_41.jpeg)

### **If do not want the page to appear in the left menu untick**

#### **The page will appear with five preinstalled modules**

ins & Strategies / Local Area, Town & Settlement Plans / Bray / Bray - Metropolitan Consolidation Town

![](_page_35_Picture_42.jpeg)

![](_page_35_Picture_7.jpeg)
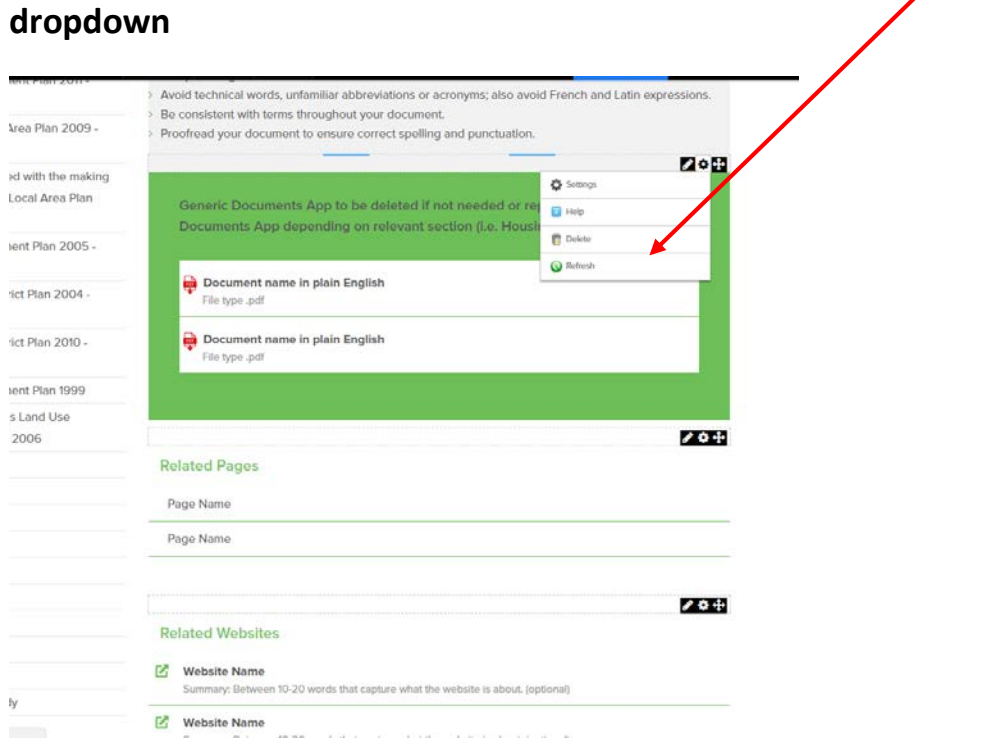

**If you do NOT need all of the modules they can be deleted from the** 

**Please refer to instructions to use the document app for any documents that need to be added to the page**

### *3.4 Adding Image Galleries to Pages*

**Click on the app module drag and drop it into required position**

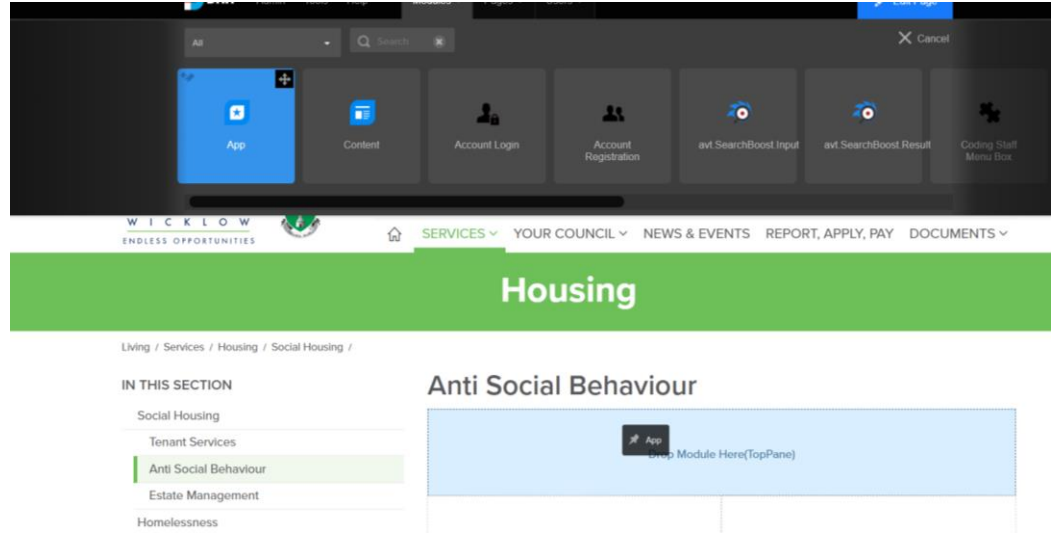

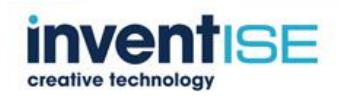

#### **On the popup select image gallery**

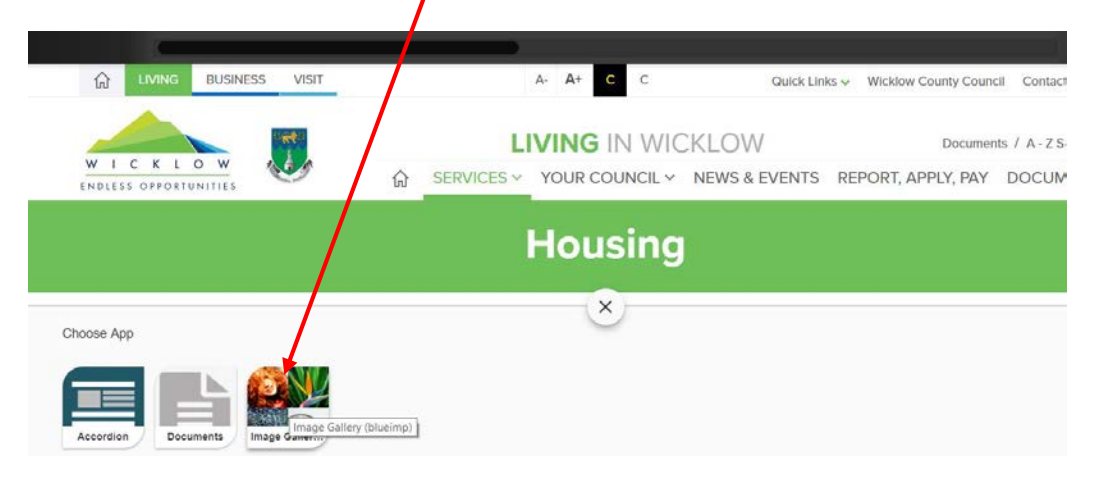

### **Select the gallery style required**

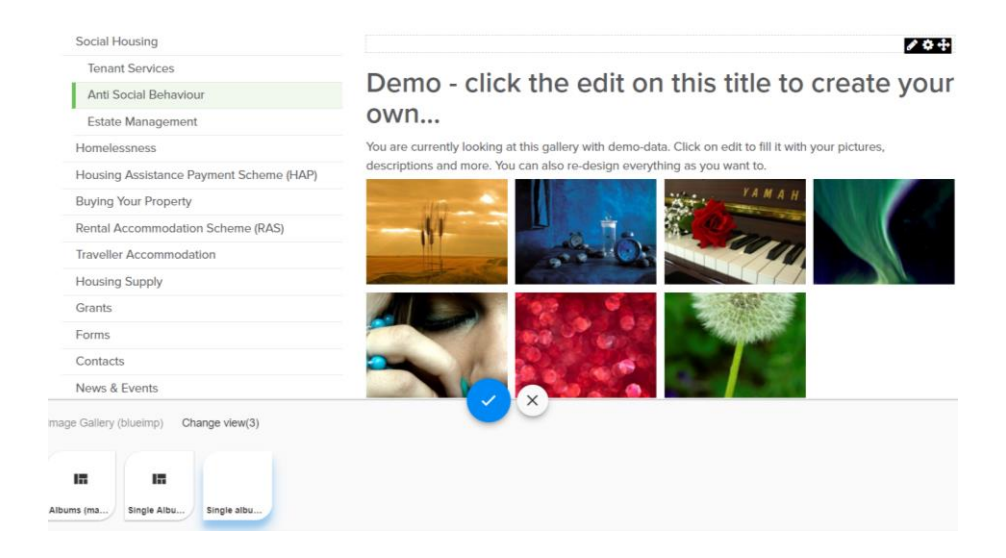

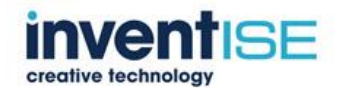

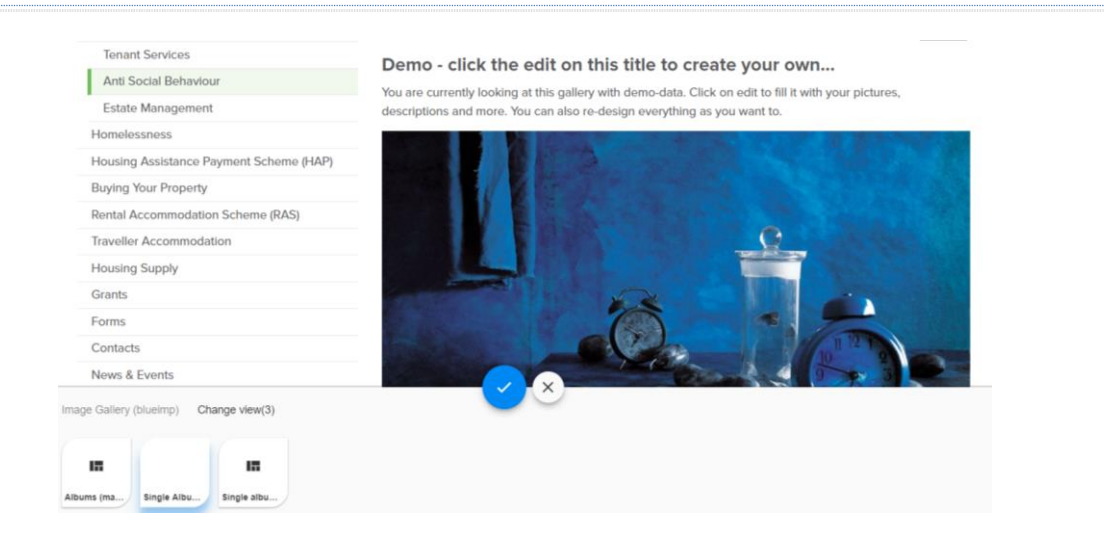

### **When the gallery is selected click on the edit icon to add images**

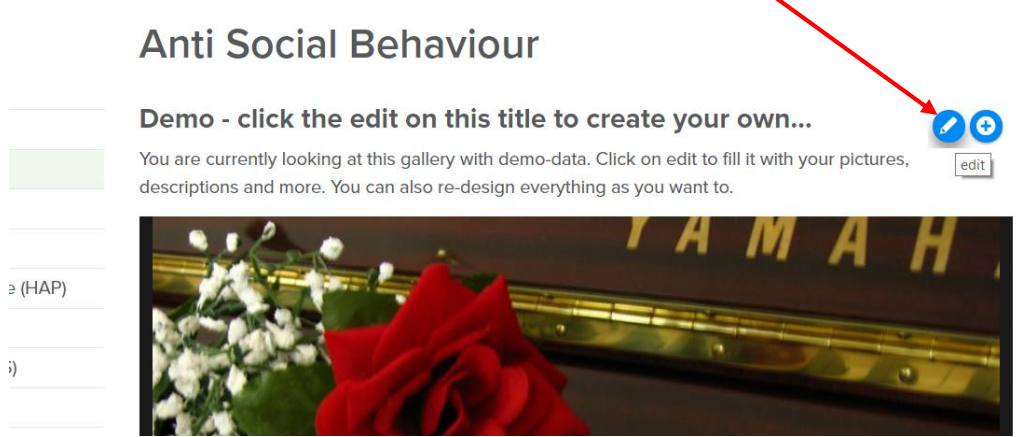

### **Upload your images**

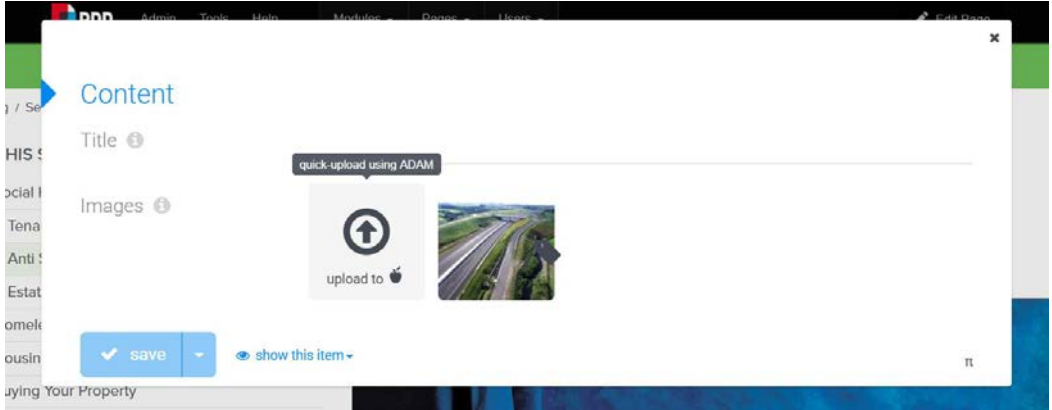

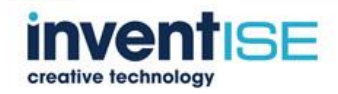

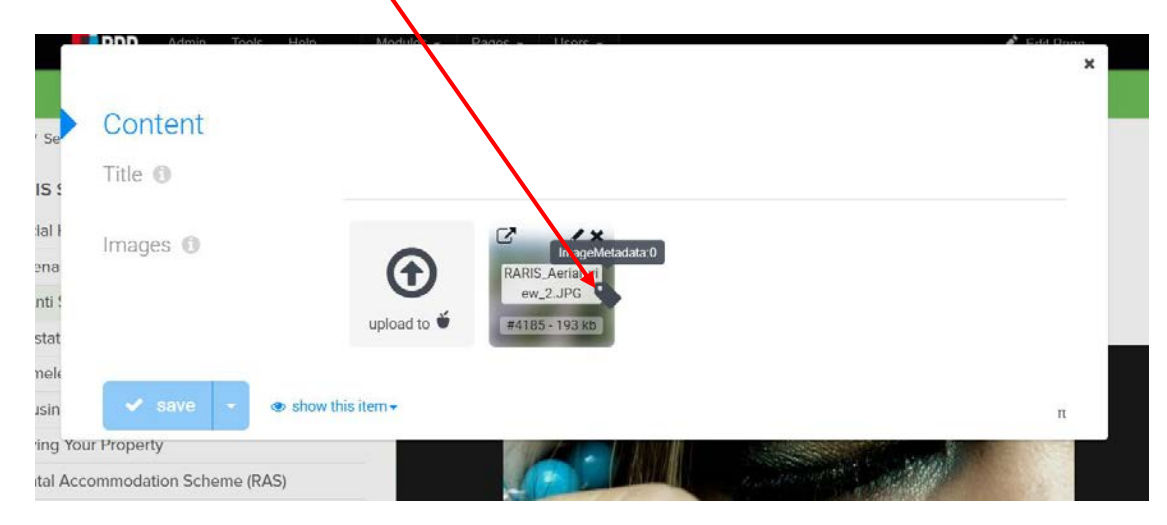

### **Click on each image label to add a description meta tag**

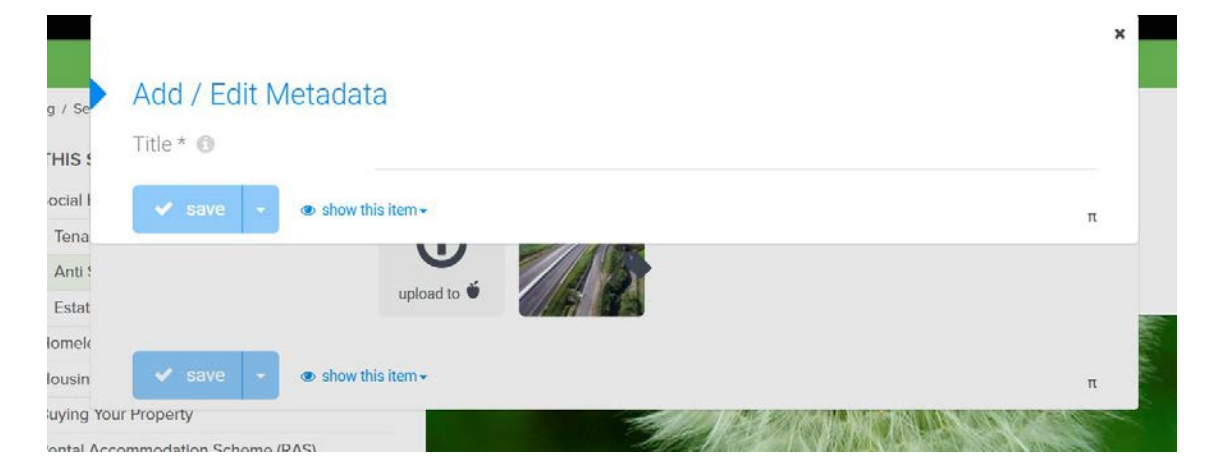

**SAVE**

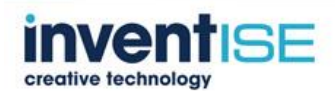

## *3.5 Adding Accordion Module (example – Q&A Section)* **Click add new module from the dropdown**

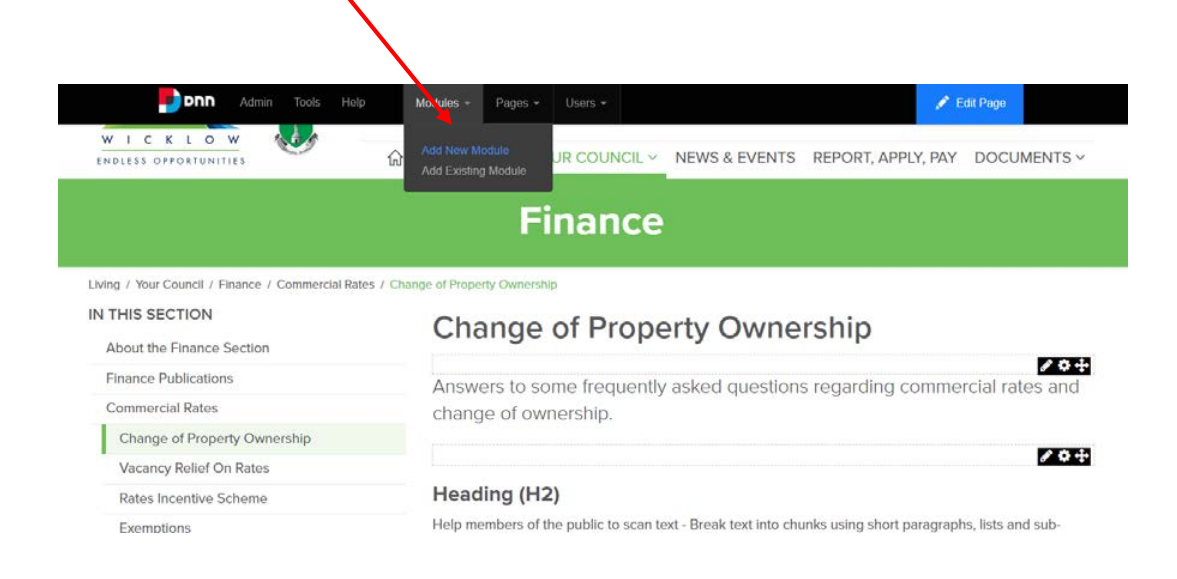

#### **Select the App module**

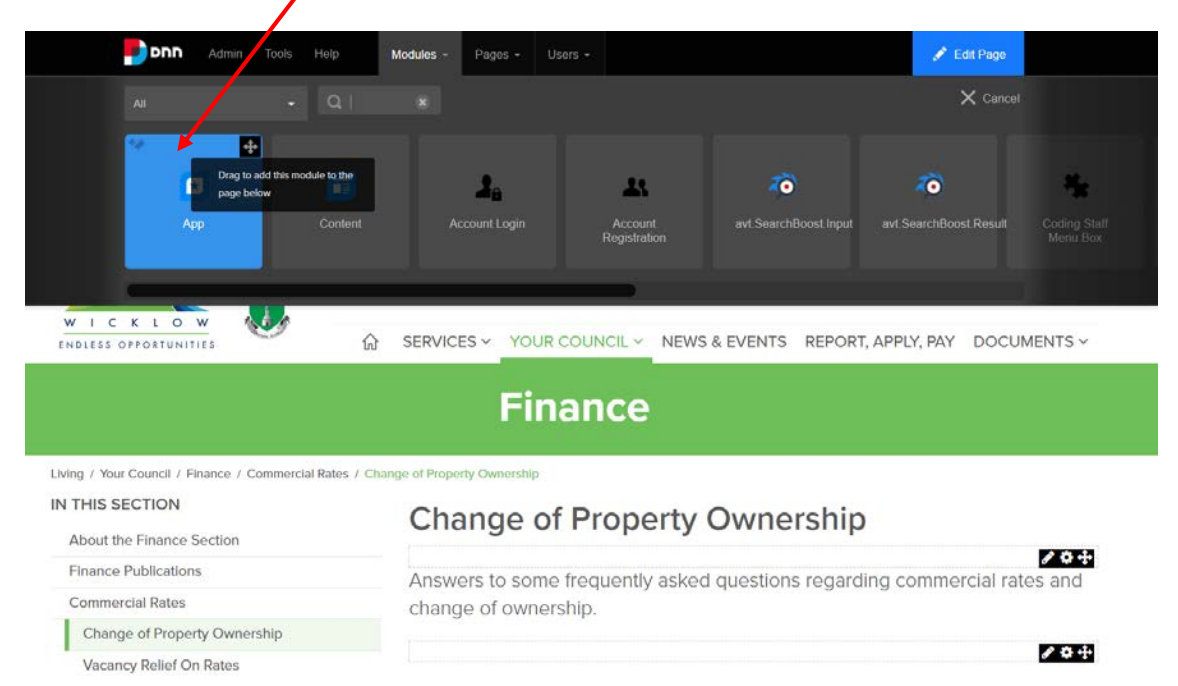

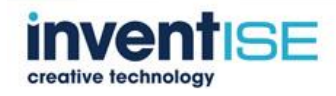

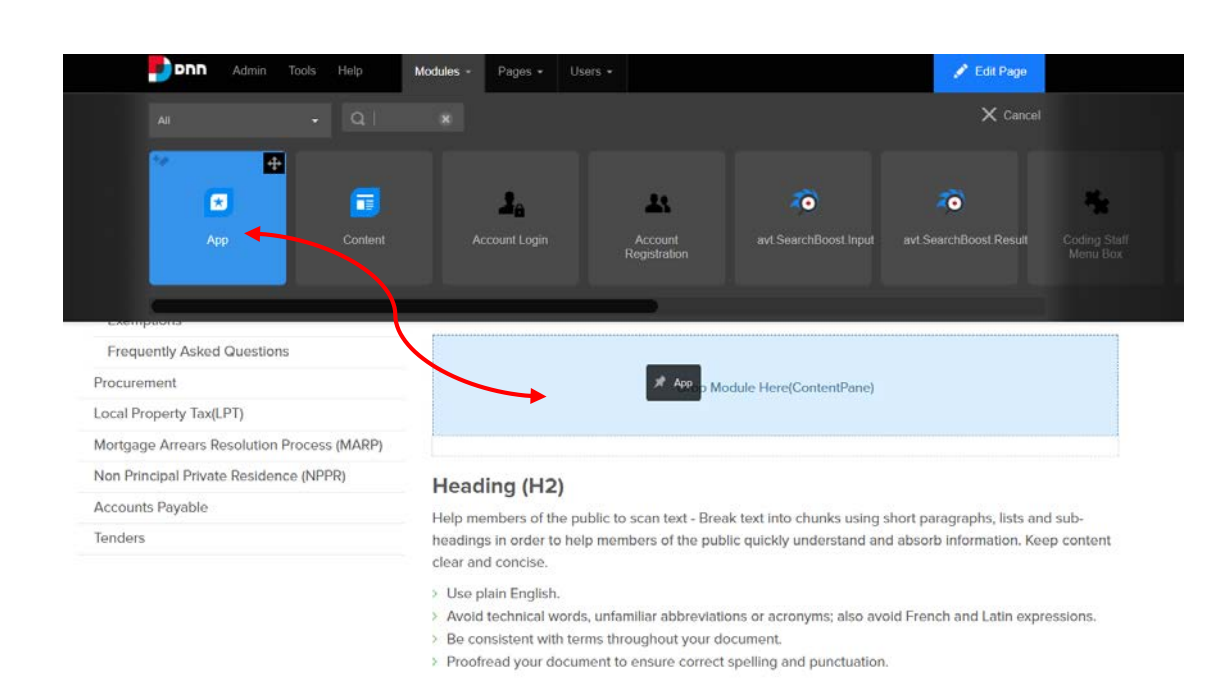

#### **Drag and drop this module into desired location on the page**

#### **Click on the "new element" icon**

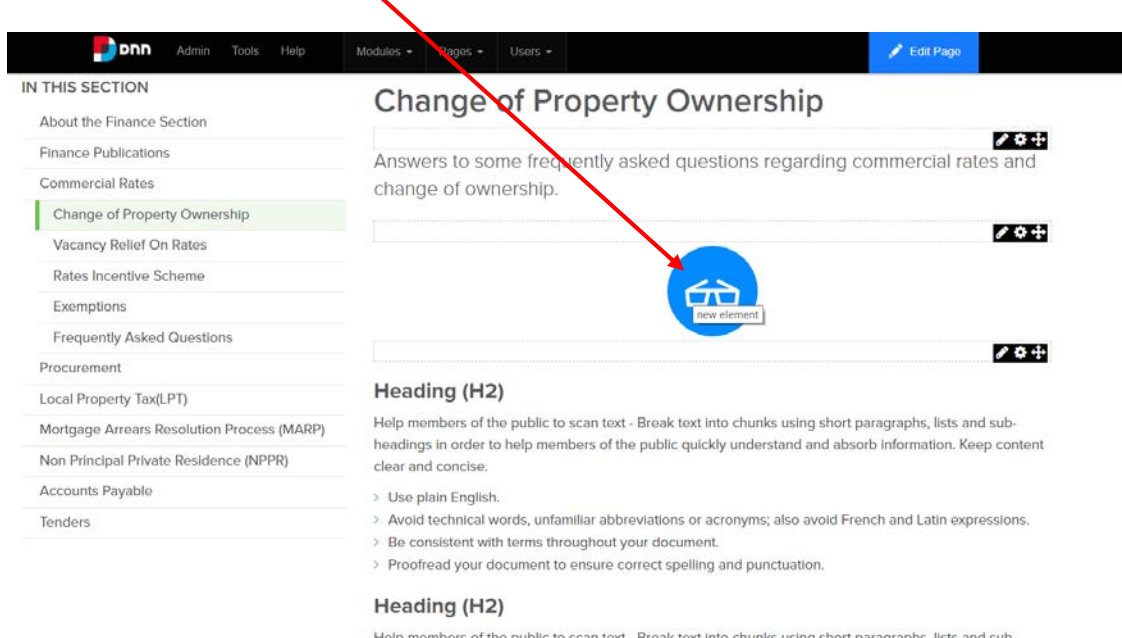

### **From the bottom of the screen select "Accordion"**

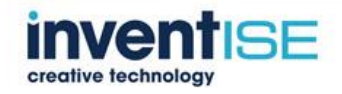

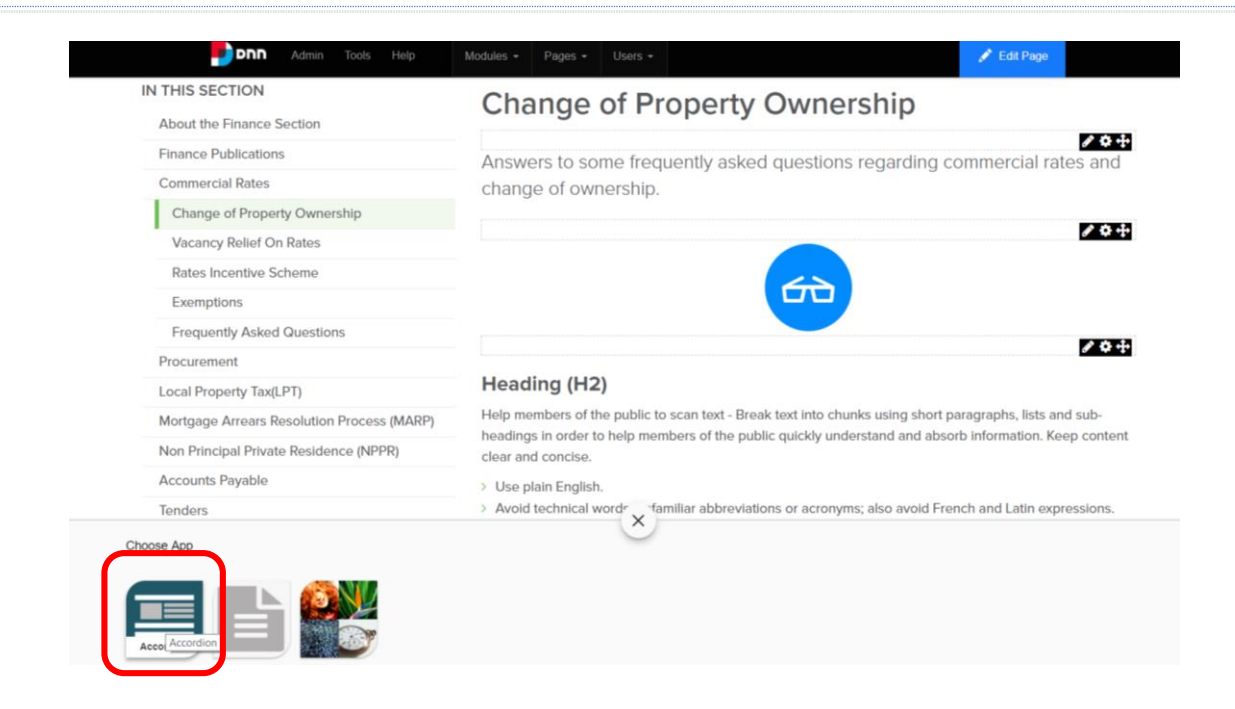

#### **Select "Content Accordion" and click the √ to confirm**

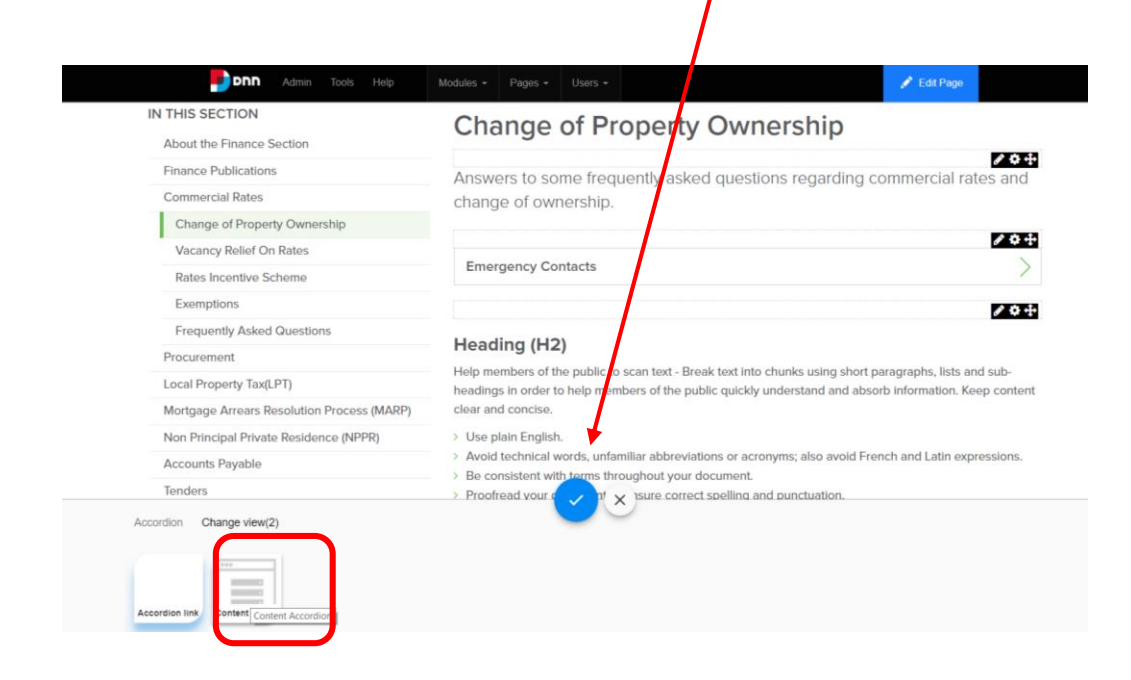

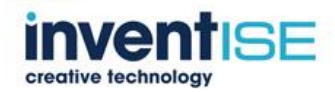

#### **A demo model appears**

**Click on the first pencil icon to add the first question**

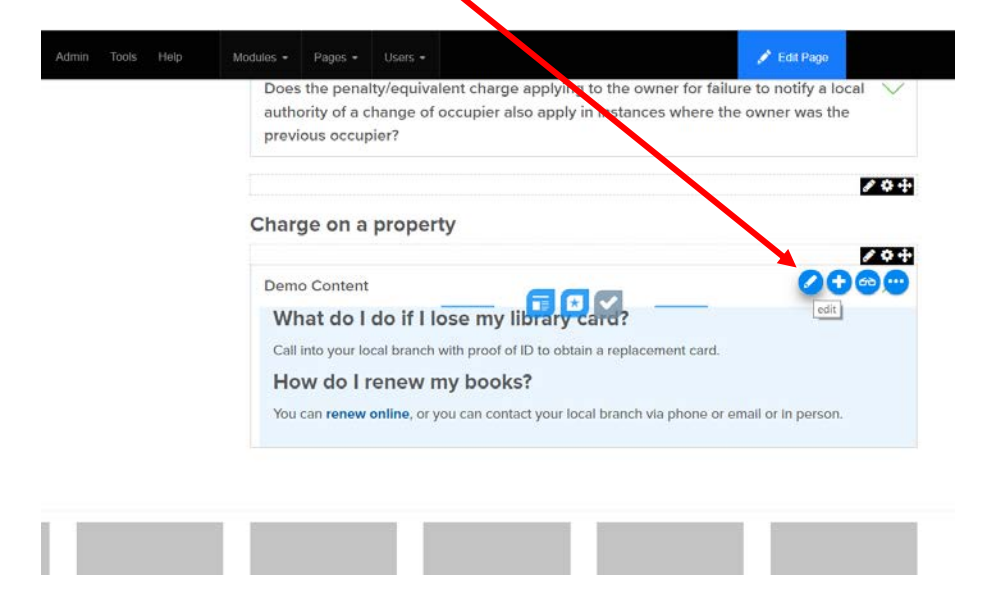

#### **Under title replace Demo Content with your question and SAVE**

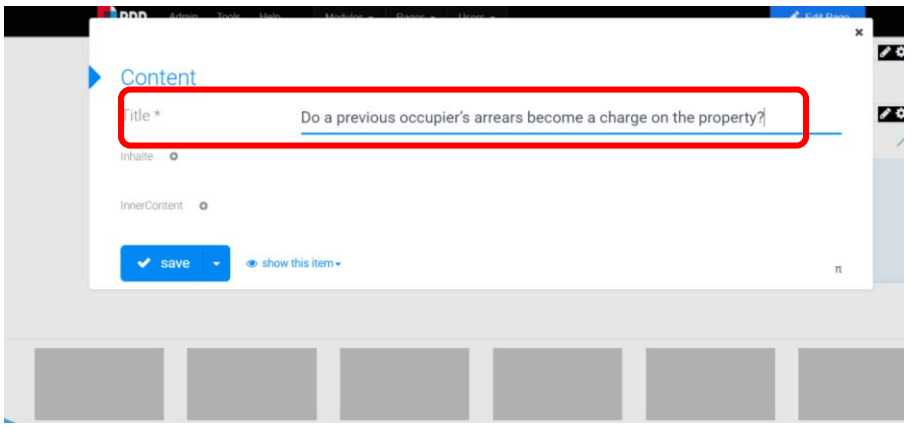

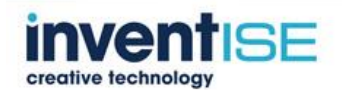

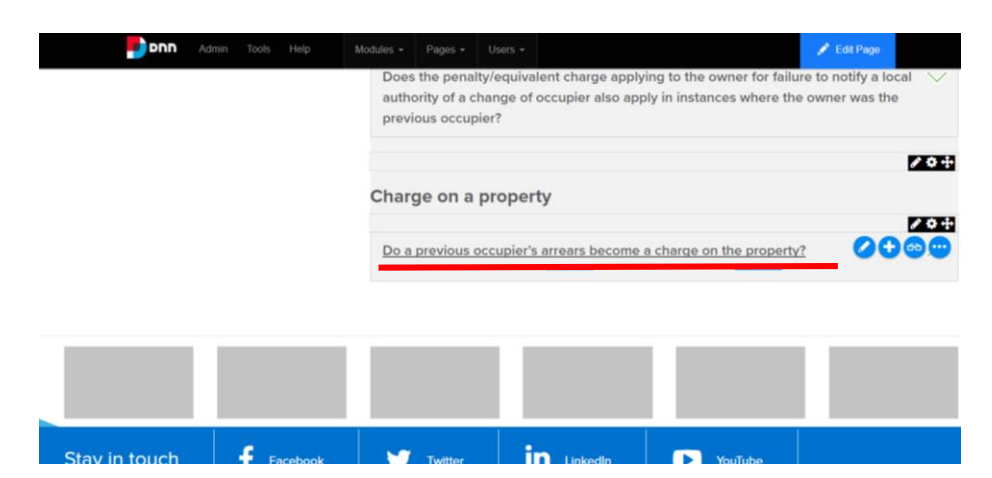

#### **Your first question will appear**

**To add the answer, you need to first add a content text box**

**click on the question to open the element – the green arrow should be pointing up**

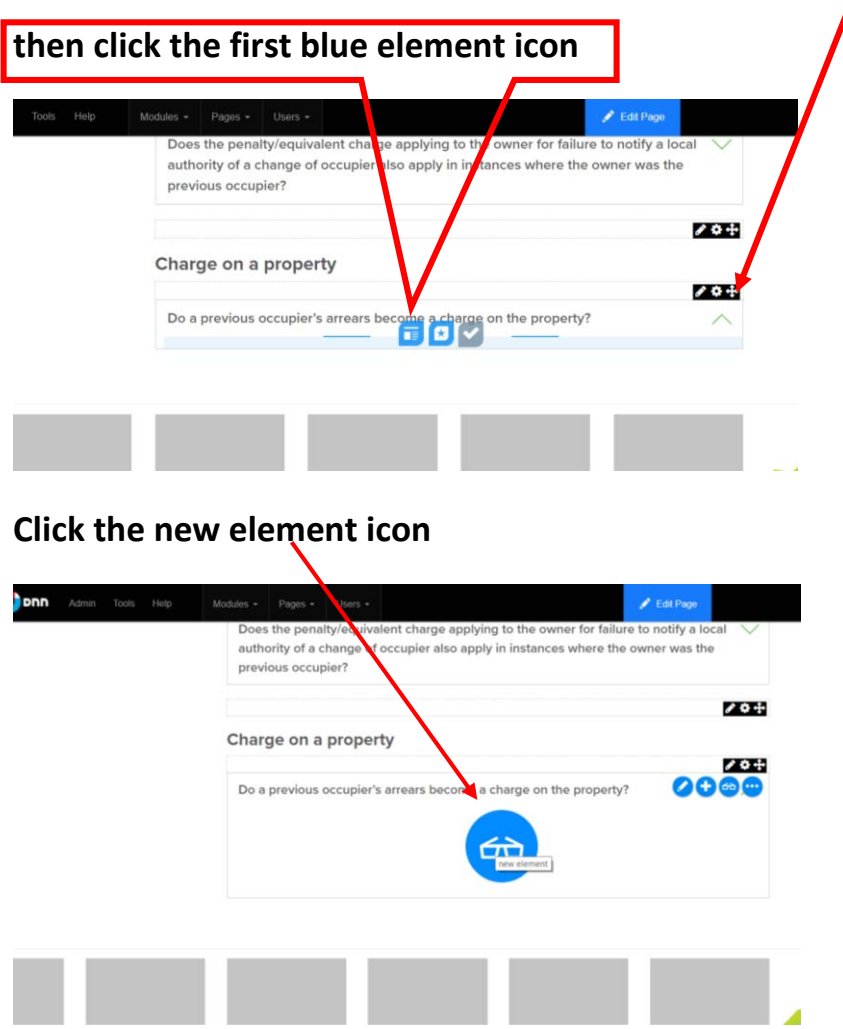

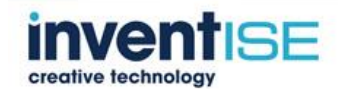

**From the bottom of the screen scroll across to the "Text Block-Standard" and select**

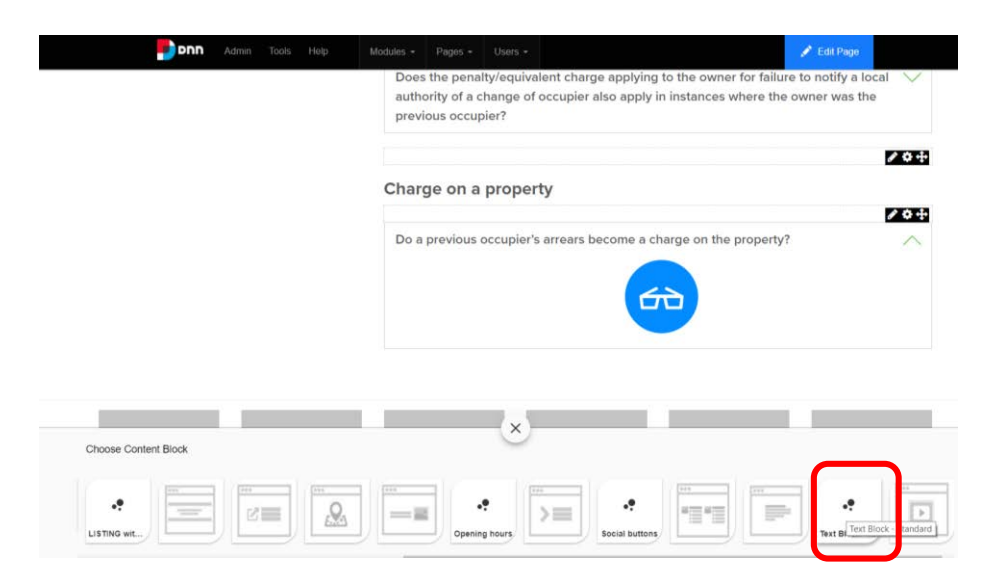

#### **Then select "Text Block"**

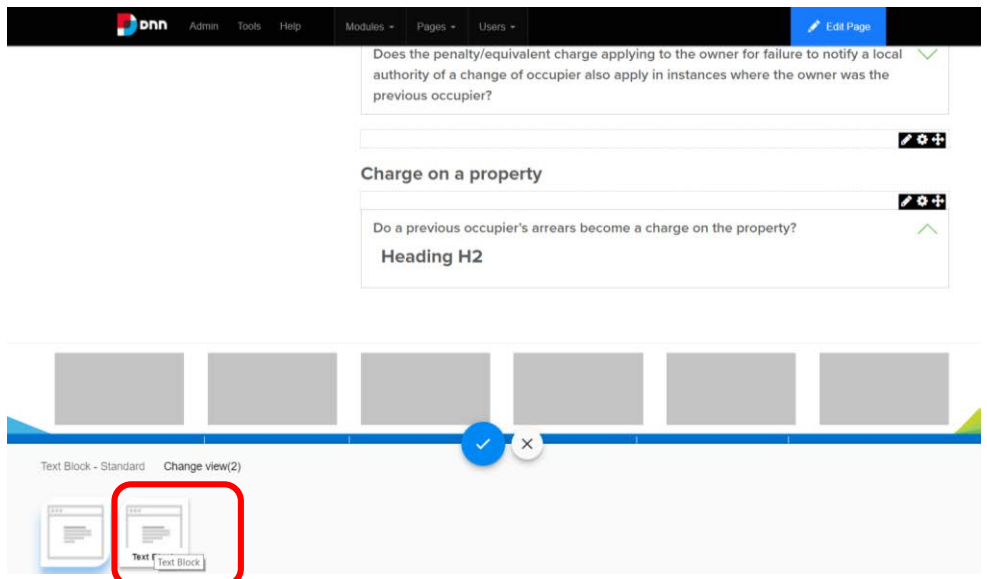

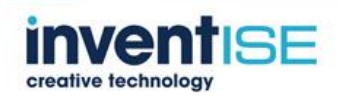

#### **To add content, select the lower pencil icon**

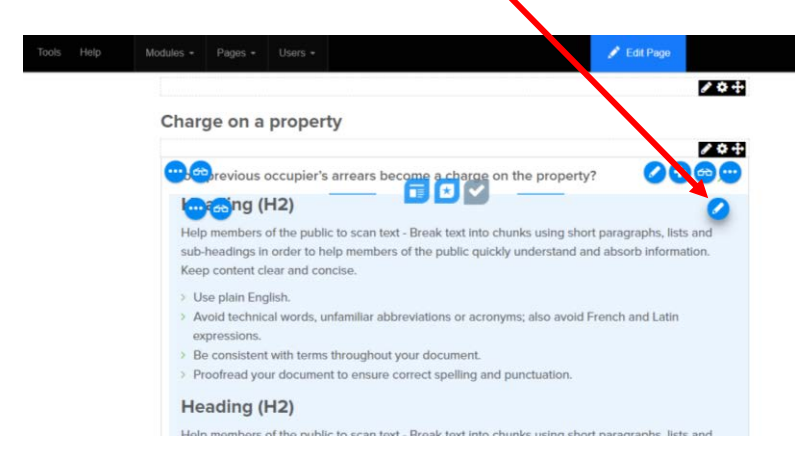

#### **Add the content into the text box**

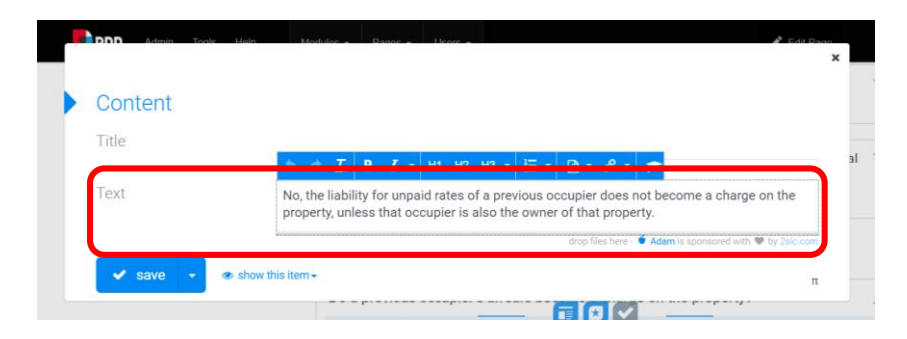

#### **Click the Hat icon for a more advanced mode**

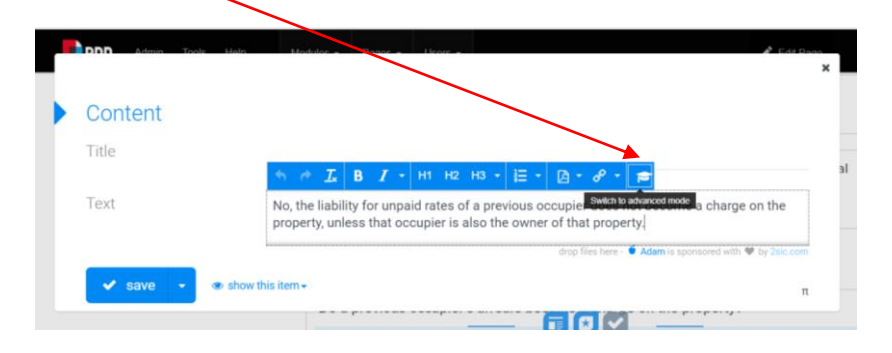

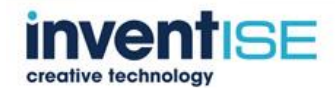

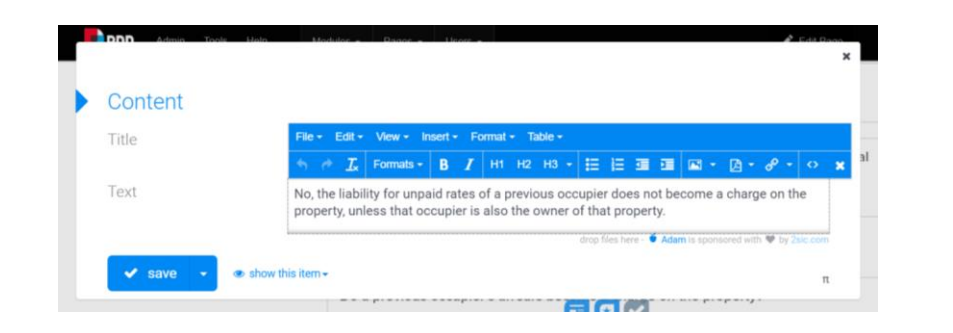

#### **To add another question, click the + icon and repeat process**

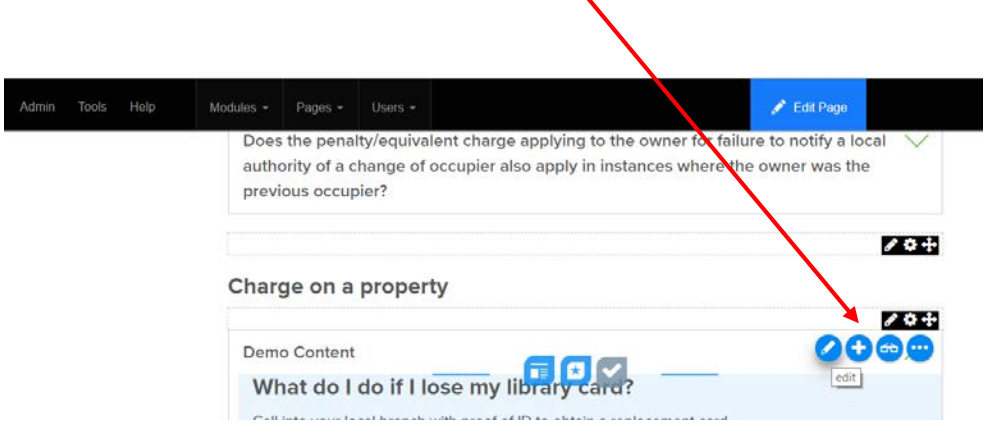

### *3.6 Adding Accordion Module with Document App (Weekly Planning Lists)*

**Adding Accordion Module with Document App**

**[http://wicklow.ie/en-ie/Living/Services/Planning/Planning-](http://wicklow.ie/en-ie/Living/Services/Planning/Planning-Applications/Weekly-Planning-Lists)[Applications/Weekly-Planning-Lists](http://wicklow.ie/en-ie/Living/Services/Planning/Planning-Applications/Weekly-Planning-Lists)**

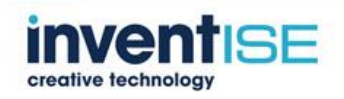

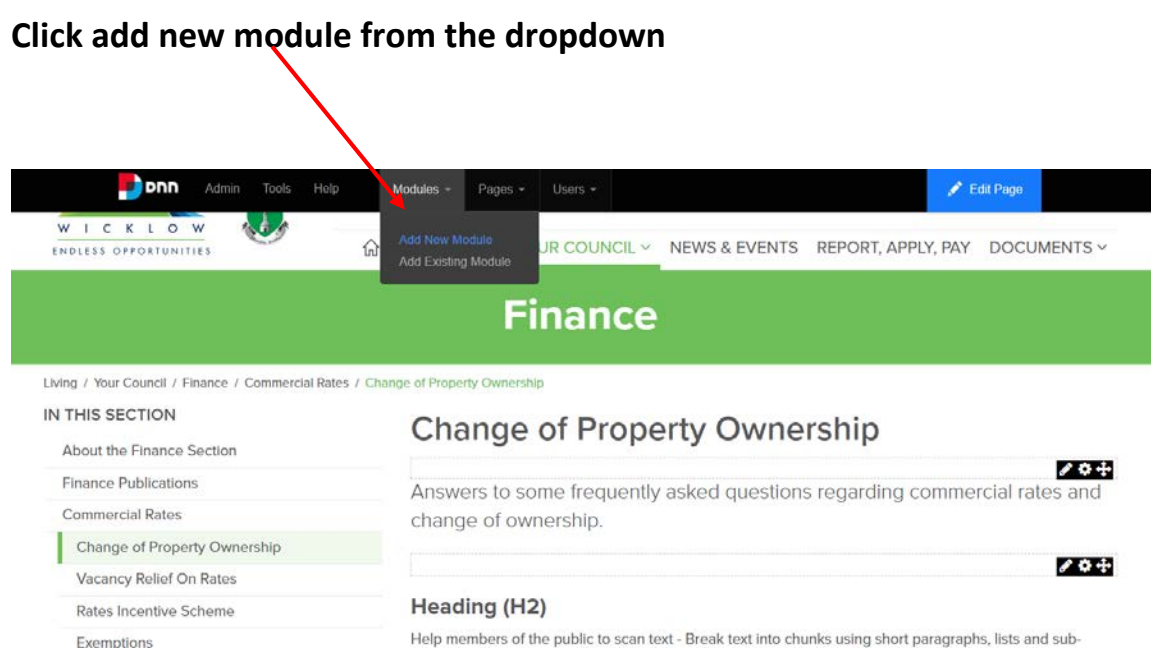

### **Select the App module**

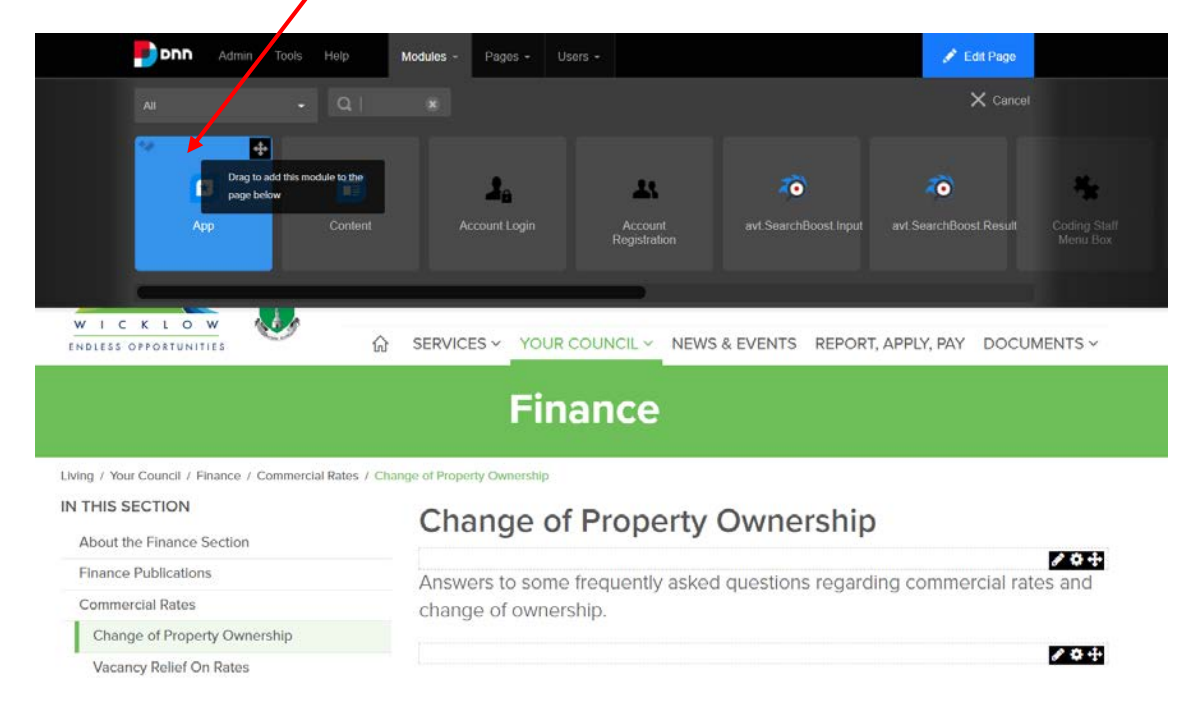

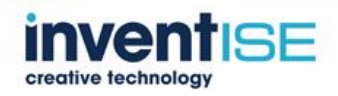

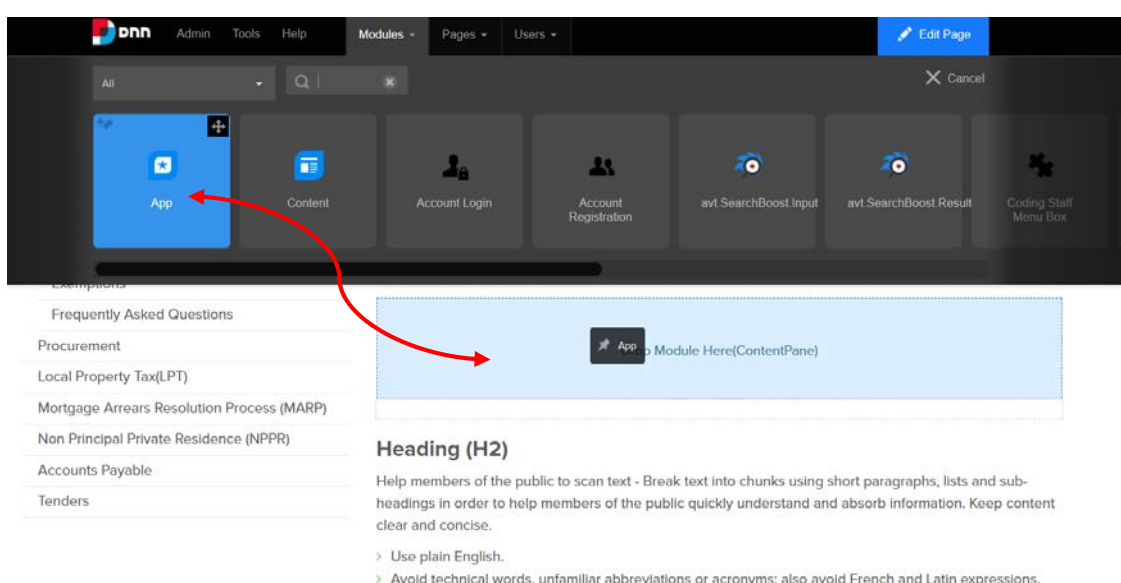

#### **Drag and drop this module into desired location on the page**

> Avoid technical words, unfamiliar abbreviations or acronyms; also avoid French and Latin expressions.

- > Be consistent with terms throughout your document.
- > Proofread your document to ensure correct spelling and punctuation.

#### **Click on the "new element" icon**

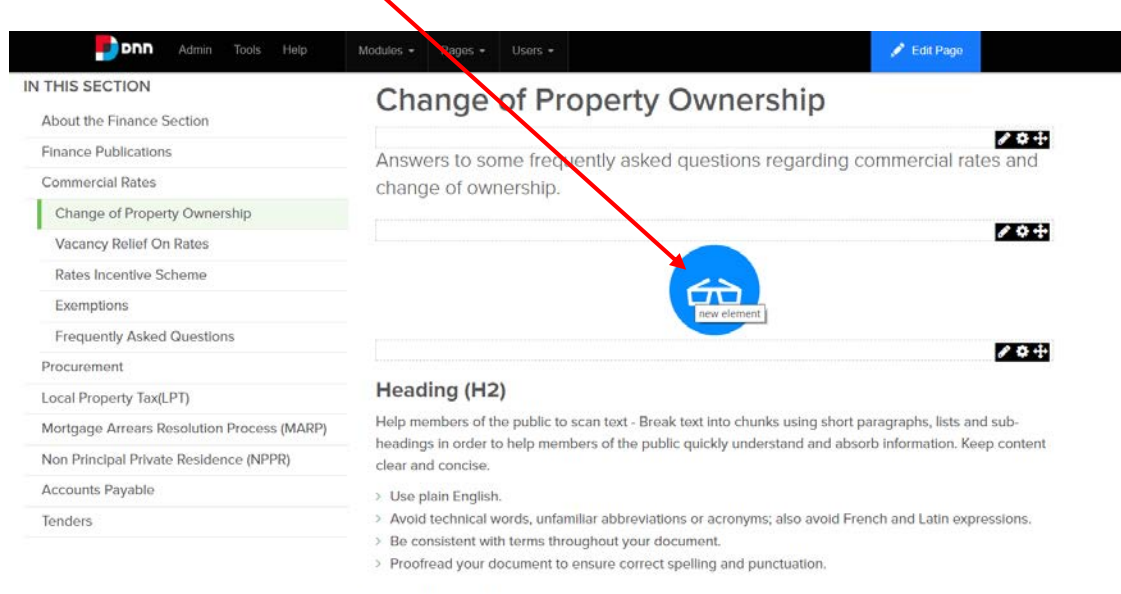

#### Heading (H2)

Hain mambars of the nublic to scan toxt . Reaak toxt into chunks using short paragraphs lists and sub.

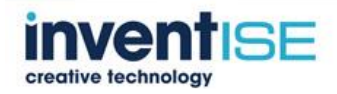

#### **From the bottom of the screen select "Accordion"**

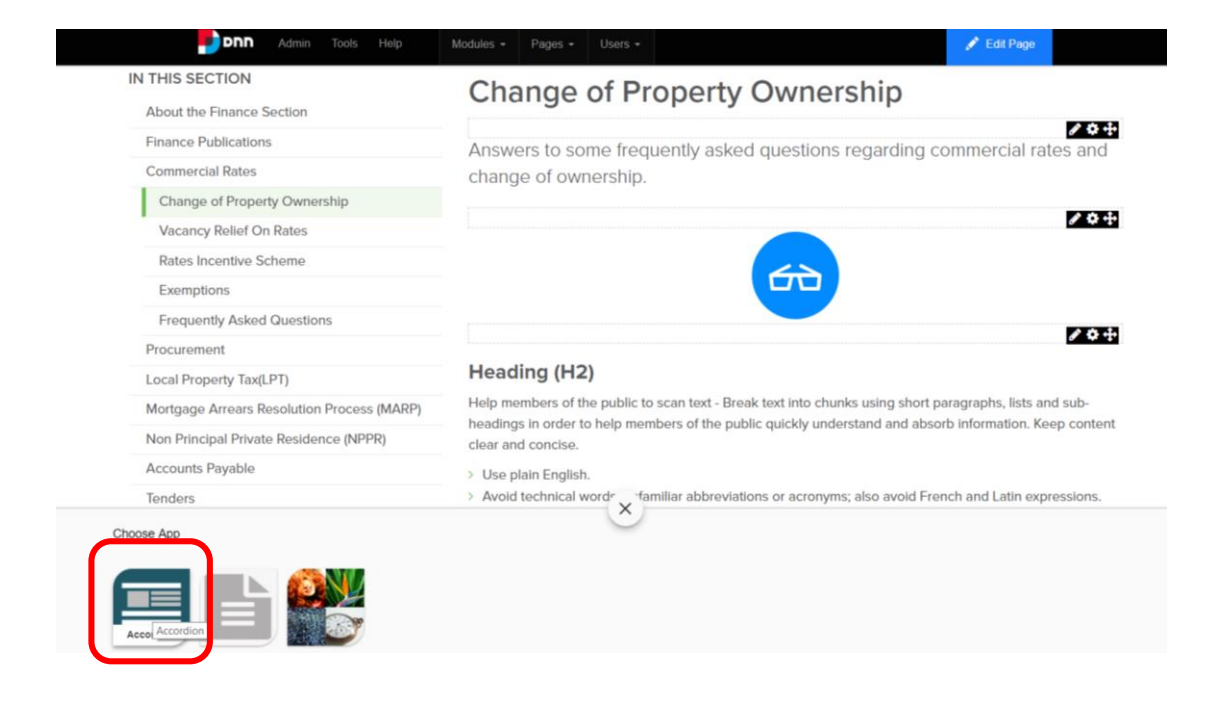

### **Select "Content Accordion" and click the √ to confirm**

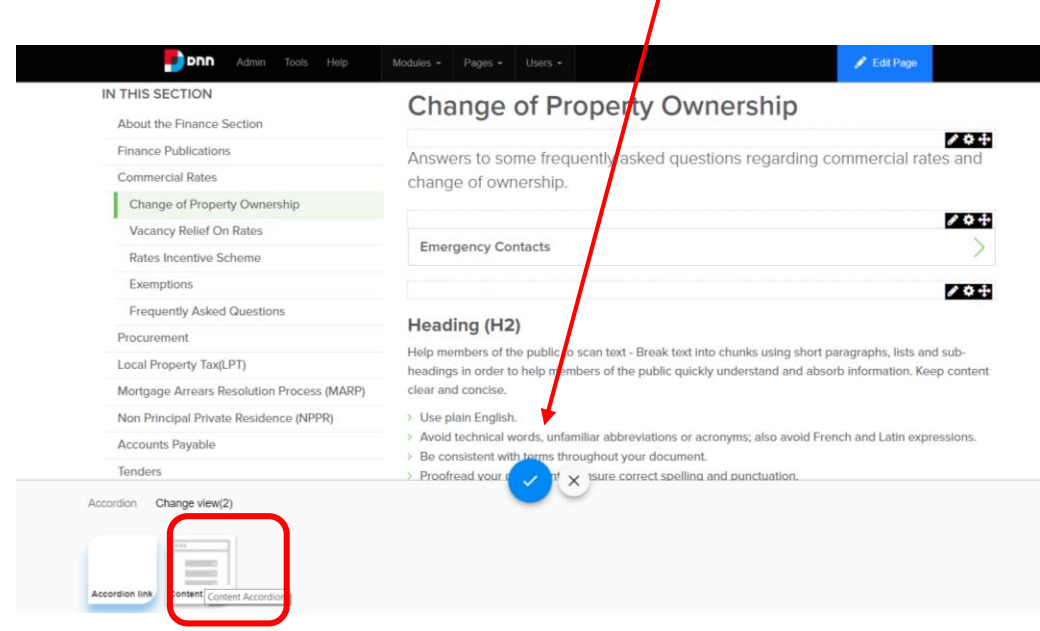

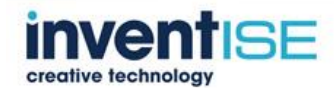

### **A demo model appears**

### **Click on the first pencil icon to add the first title**

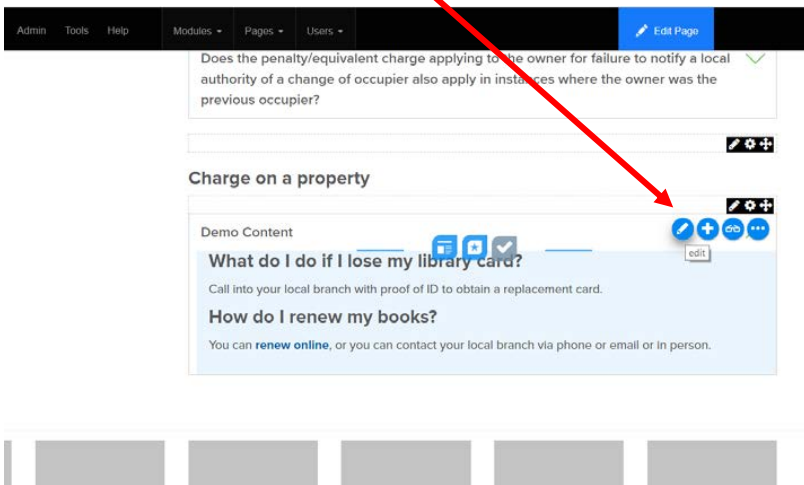

### **Click the center icon to add an app**

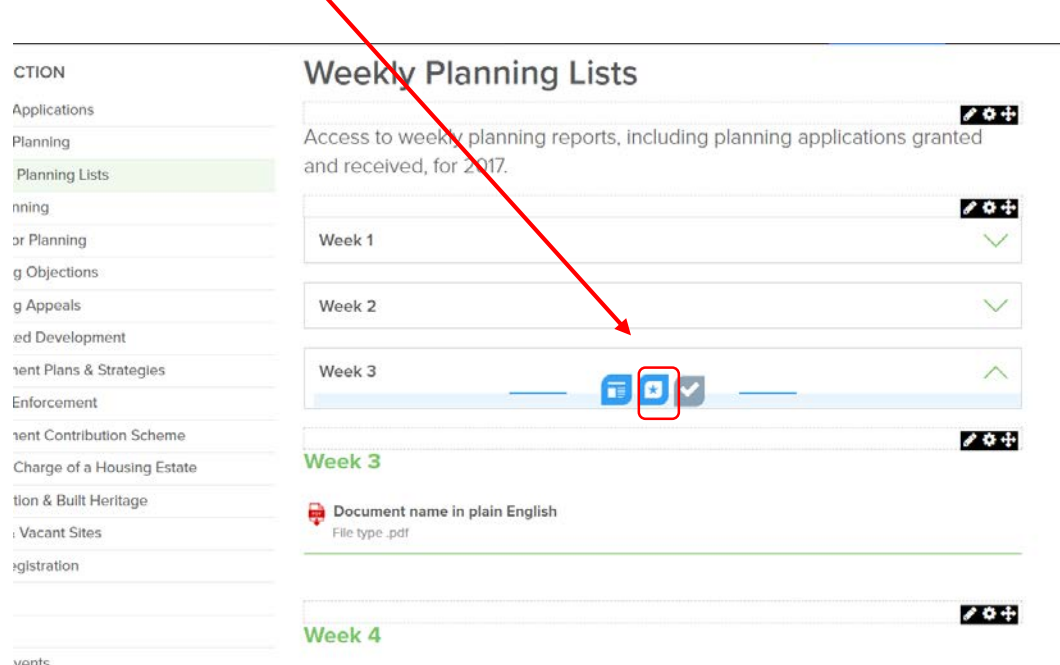

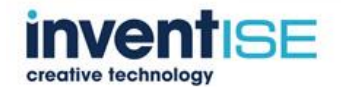

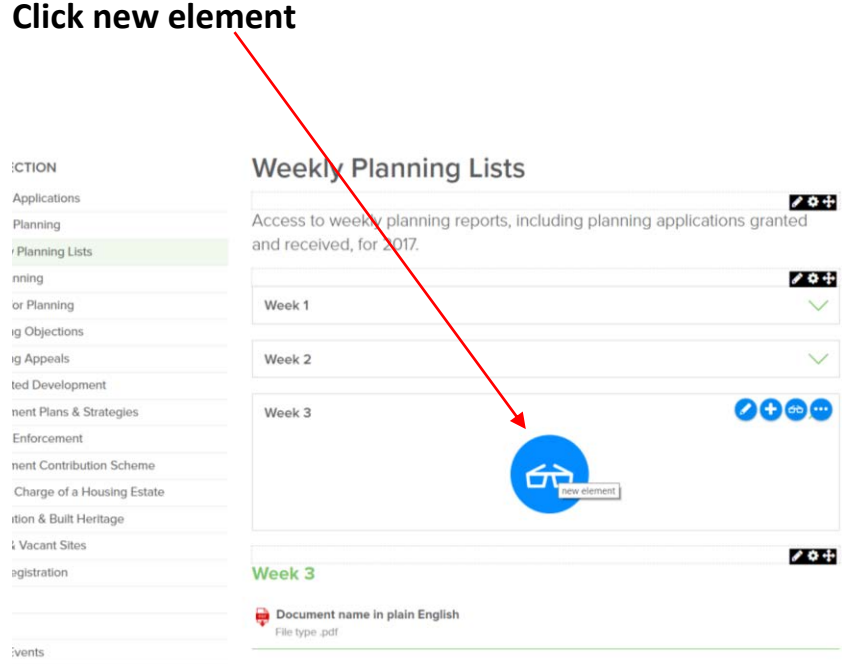

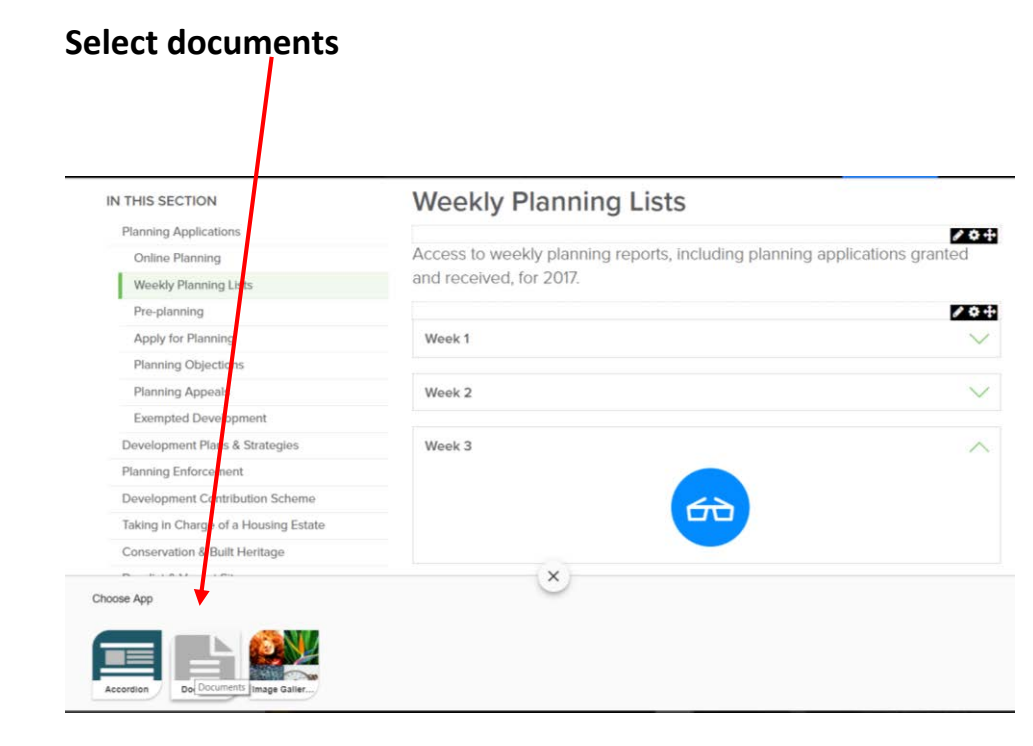

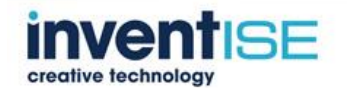

### **Choose document section**

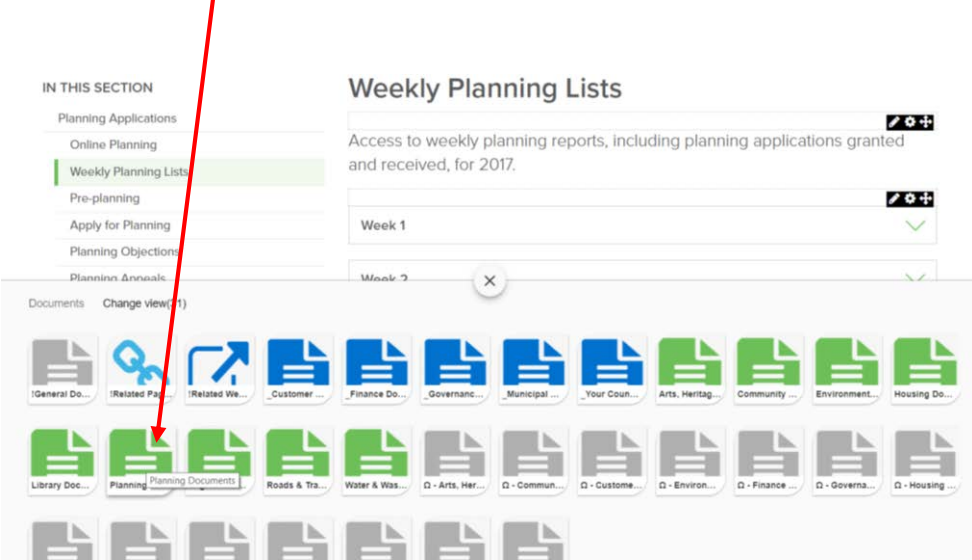

### **Click pencil icon to edit inner title**

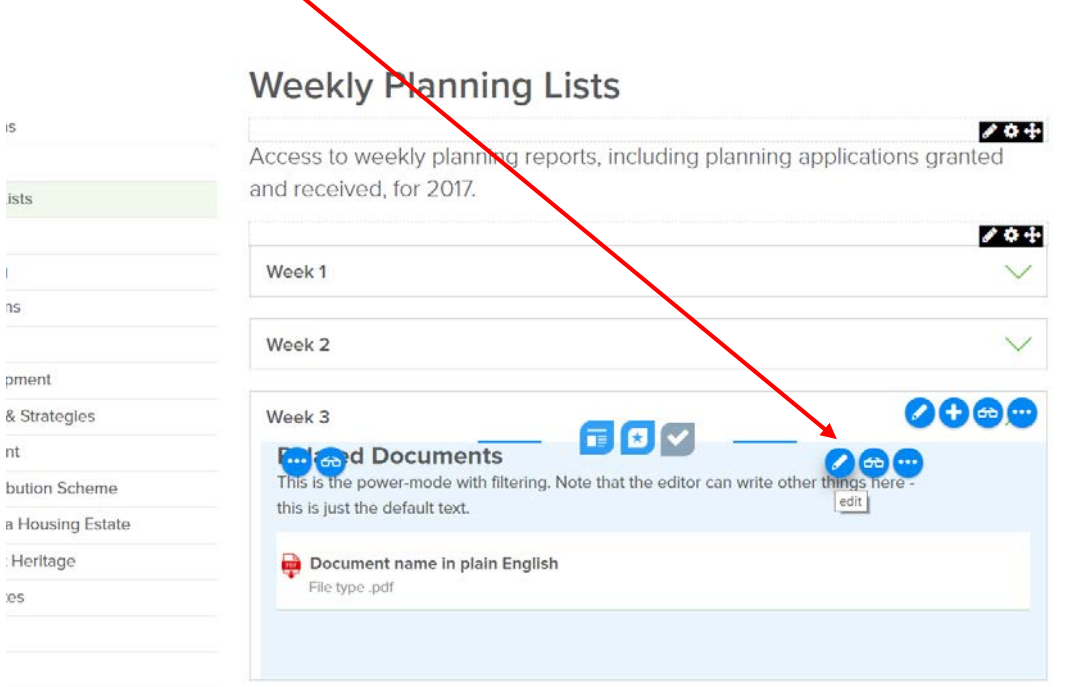

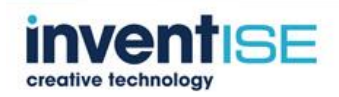

'n.

8

 $\overline{a}$ 

e

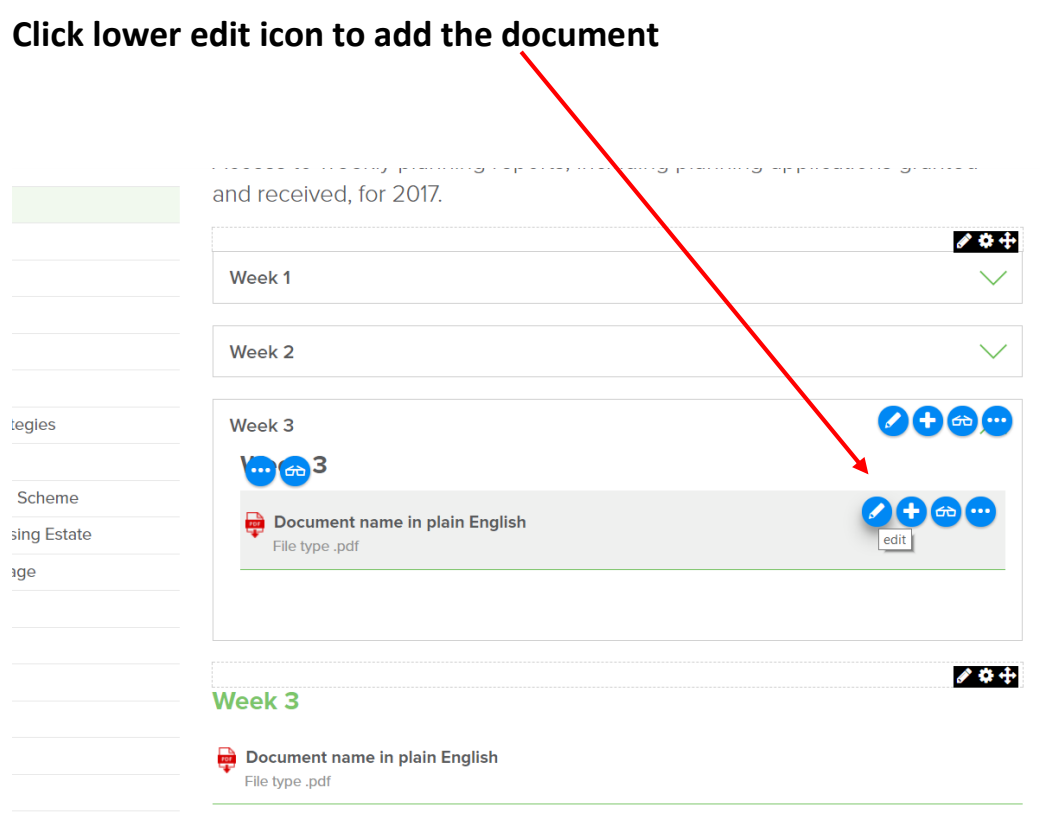

### *3.7 Adding an Article to News and Events*

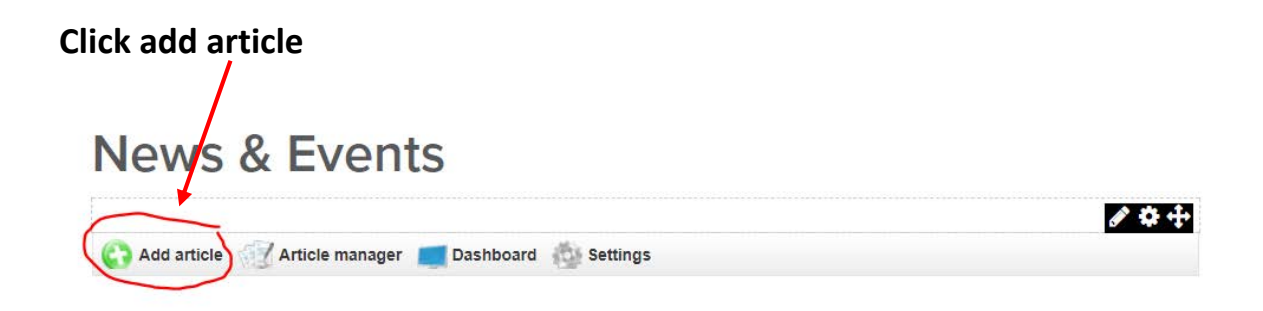

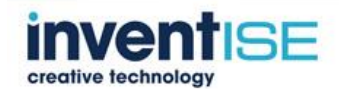

#### **Insert article title and short sub-title**

**Tick the categories where the article will appear**

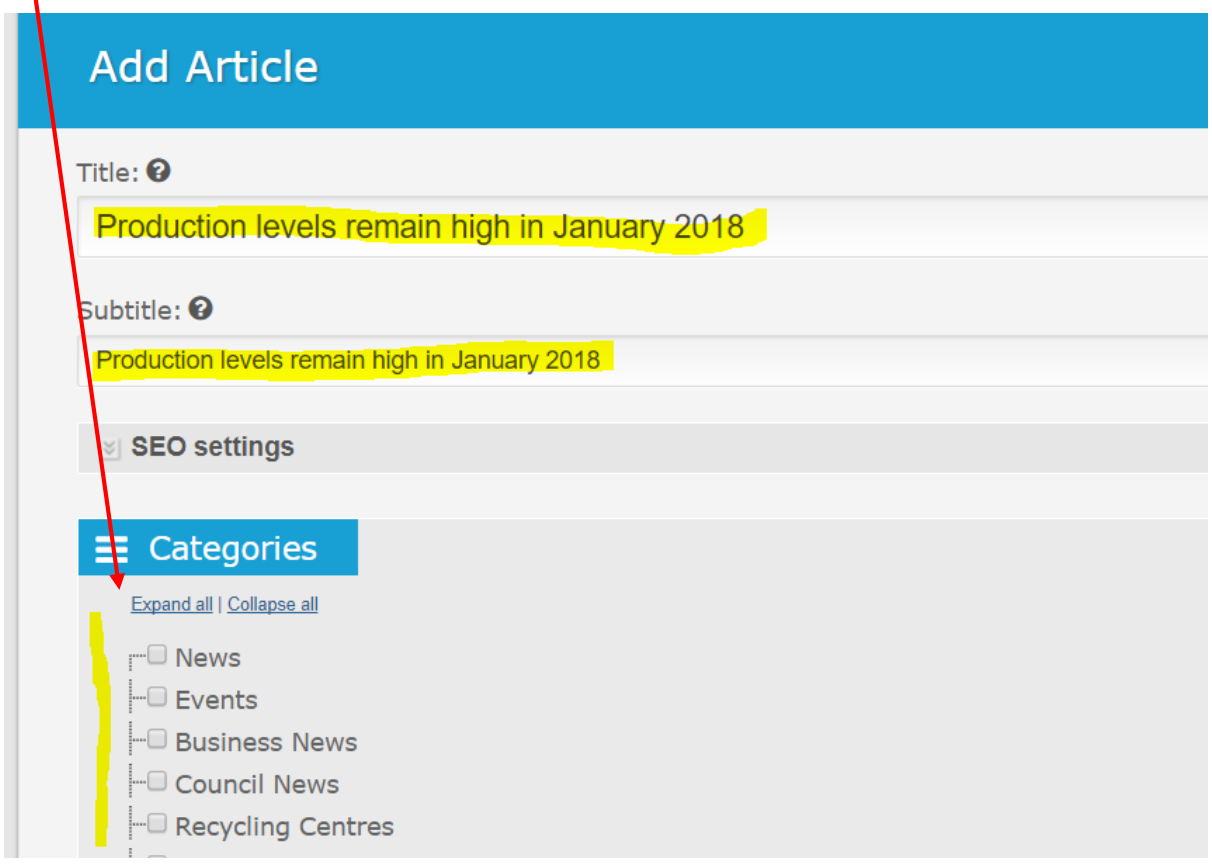

**Add the main article content under "Article detail type"**

**If you have to copy content from another source be aware that you are also copying the article formatting.**

**It is best practise to "paste as plain text" and reformat the new content** 

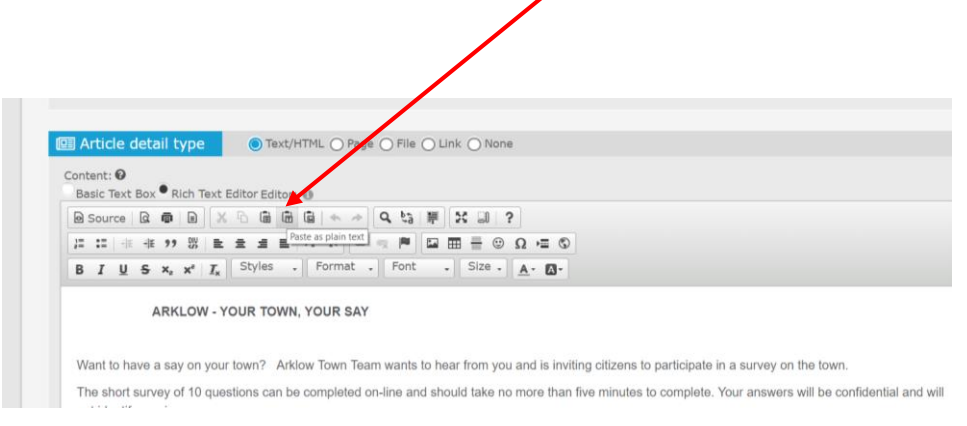

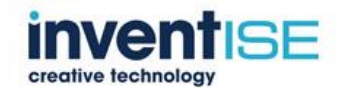

#### **Paste content into the box and click ok**

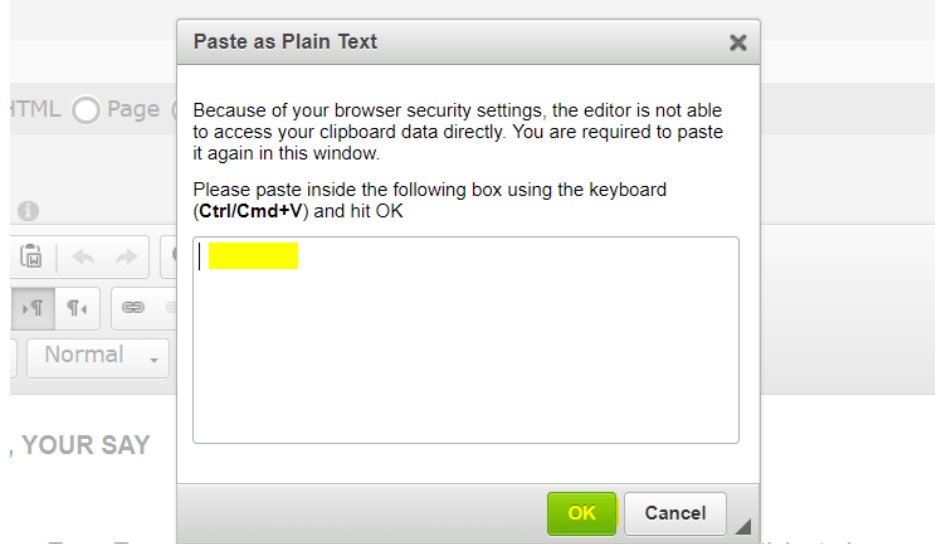

ow Town Team wants to hear from you and is inviting citizens to participate in a surve

#### **You are able to add images and links in this area just like you do when you**

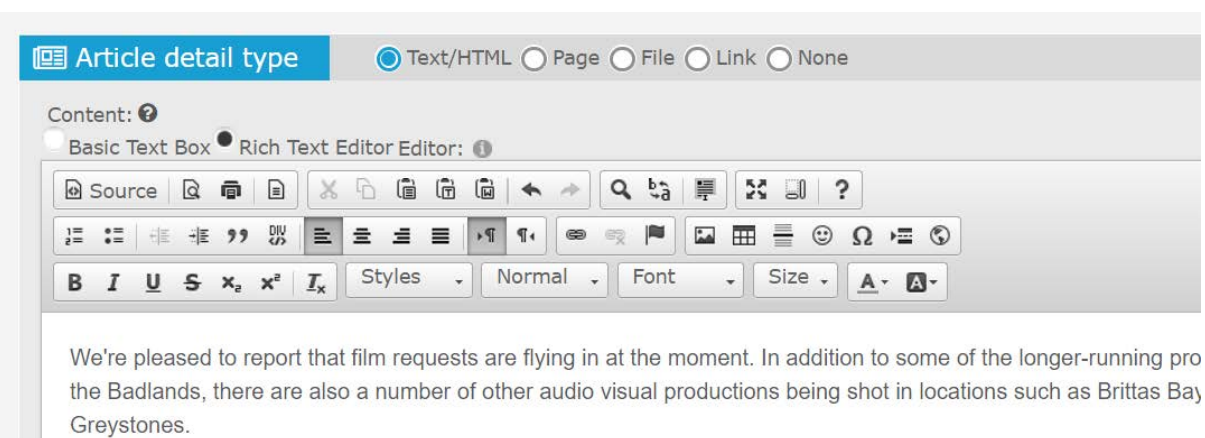

#### **are editing a web page.**

The high-profile production The Rythmn Section with Blake Lively and Jude Law is still working out of Ardmore Stu

Feature film Christmas Perfection is making the most of some of the unique locations around Redcross and horror remote countryside around Aughrim to shoot some aerial footage.

RTÉ's big audience hit Dancing with the Stars is behind filmed in Ardmore Film Factory in Bray.

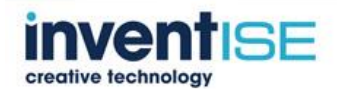

### **To add images, click "Add Gallery"**

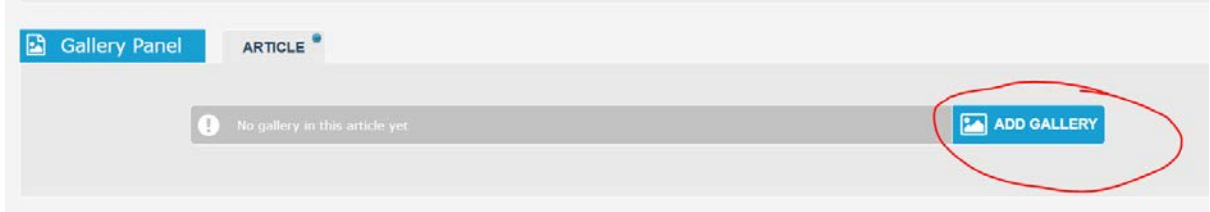

### **Select an image and upload**

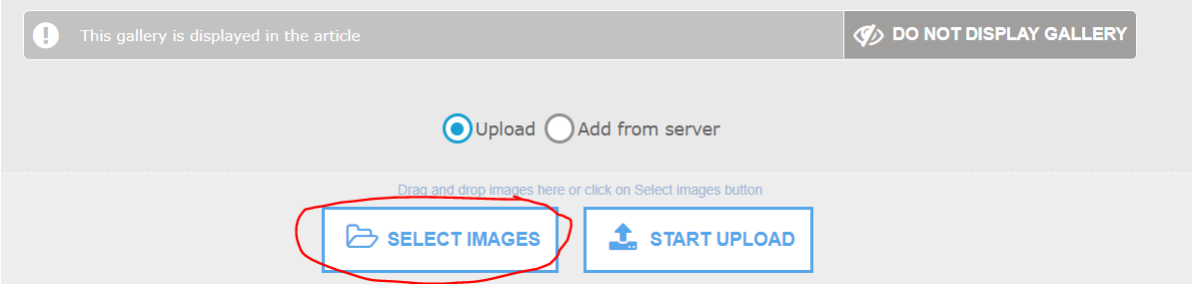

**If you have more than one image you can set a selected image as the main article image**

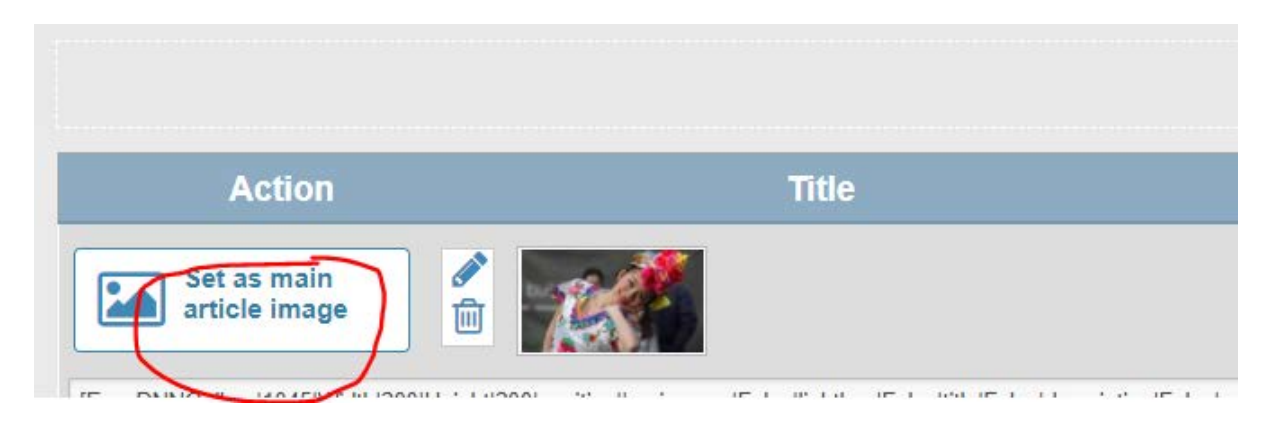

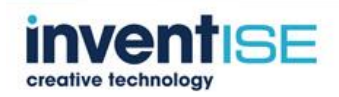

**If required a publish and expire date can be set or if the article is not complete or you need to review it, you can save it as draft**

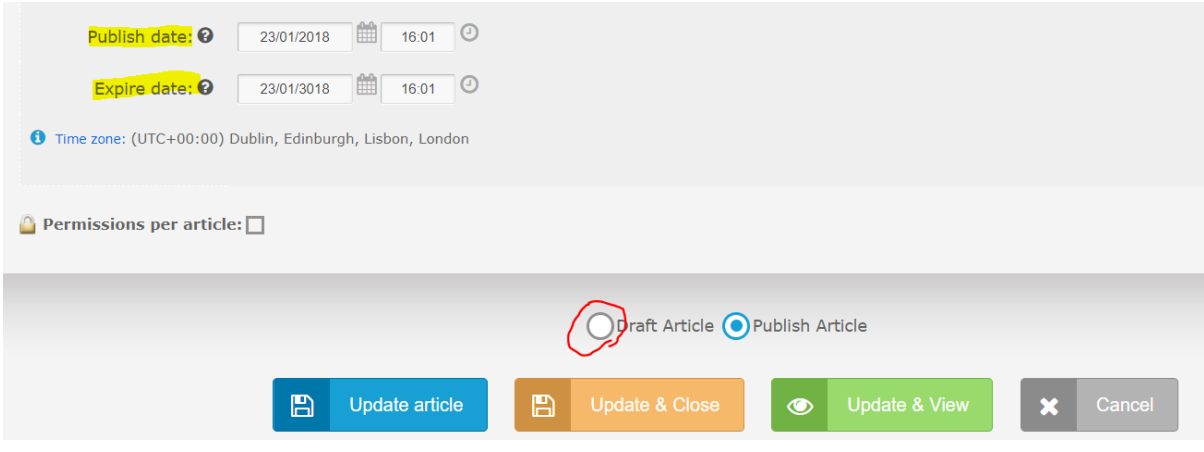

### *3.8 Adding pdfs/docs to News & Events to Download*

#### **Click select document**

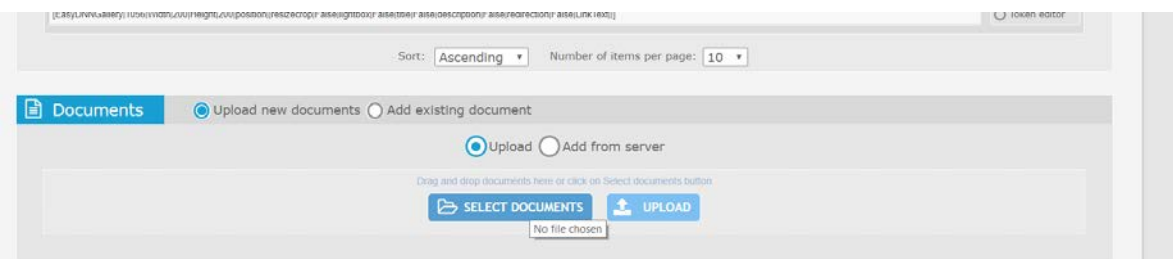

**Select your document then click upload**

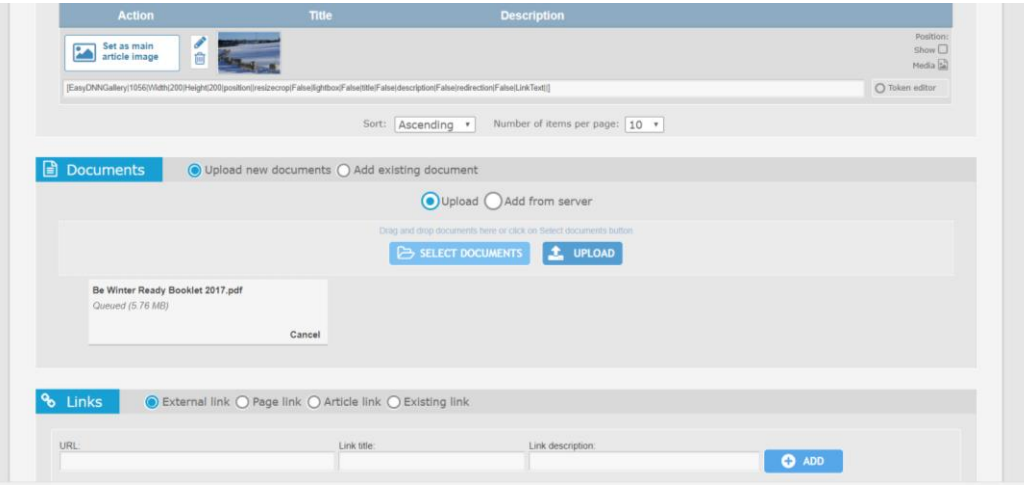

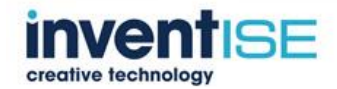

#### **The new file will list below**

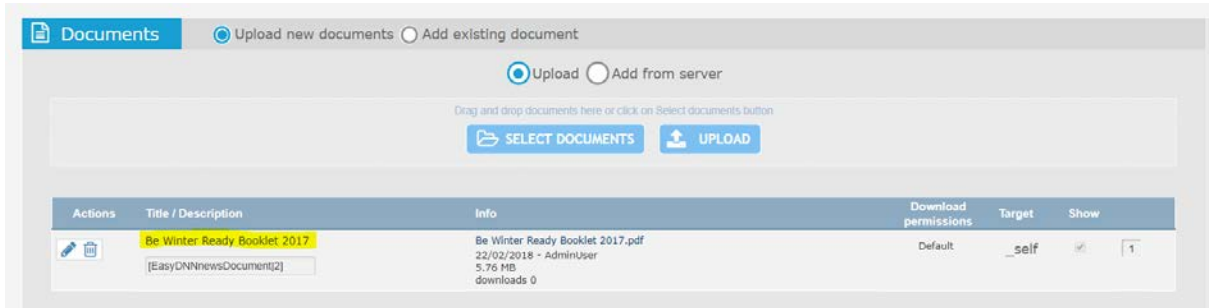

### *3.9 Editing Road Alerts*

#### **Go to the News & Events page**

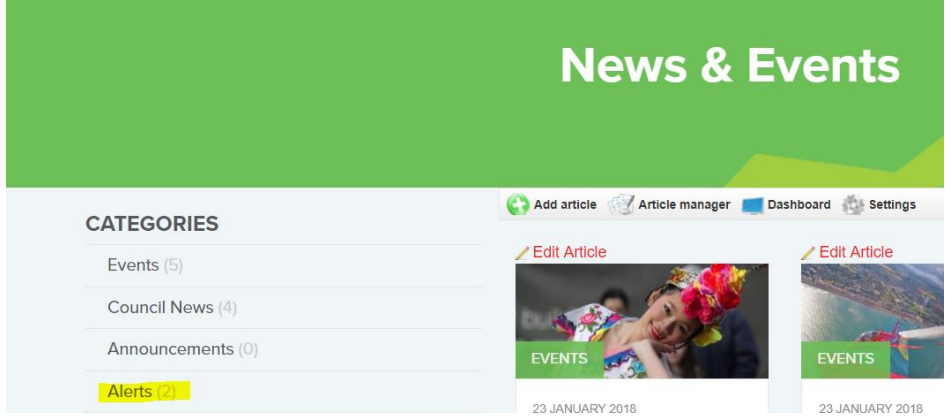

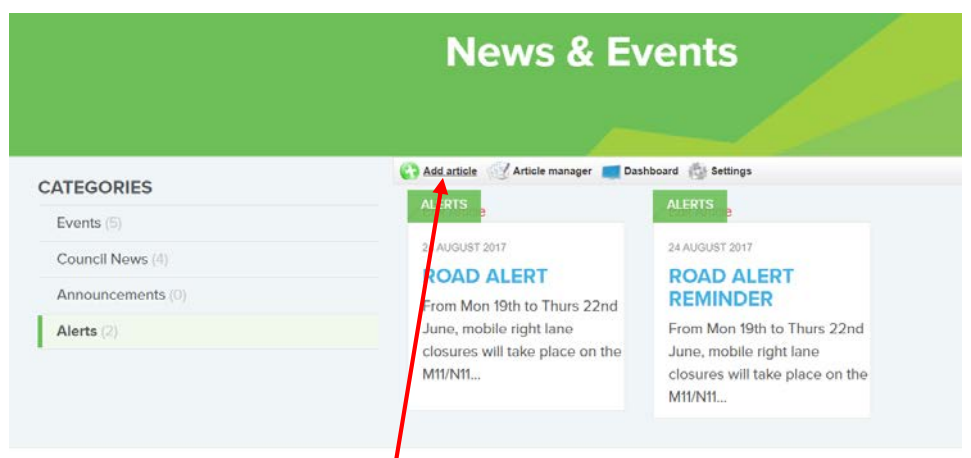

## **Alerts can be edited by adding a new article or**

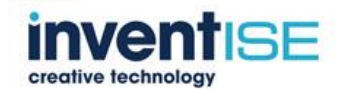

### **Editing an existing article**

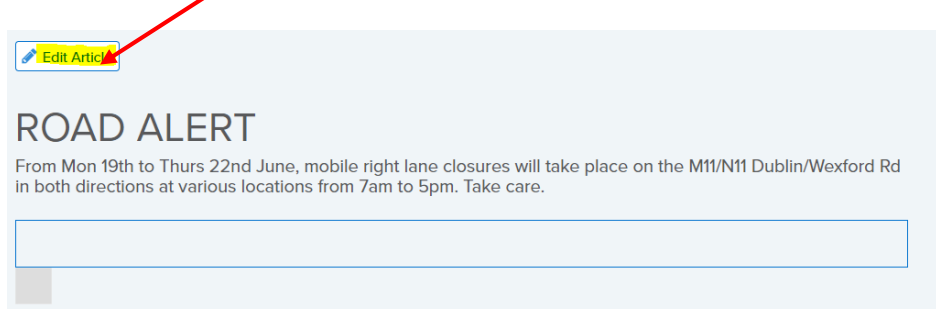

### **Only fill in the short alert in the subtitle section below and tick the alerts category**

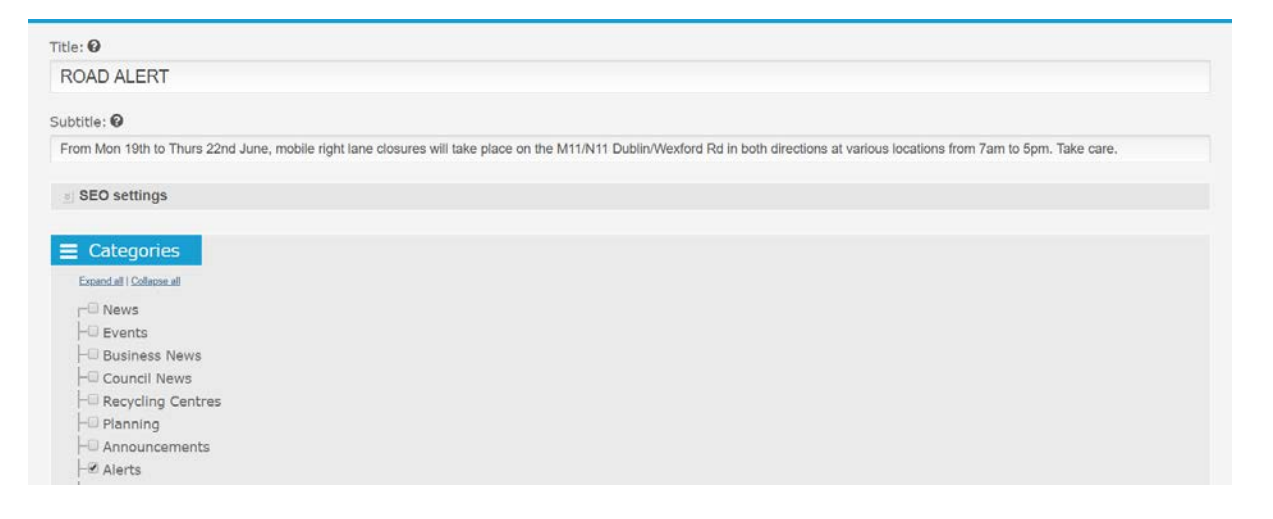

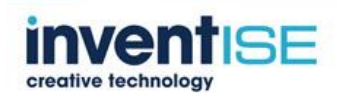

### **Site Administration**

### *4.1 Updating Page Title Tags and Descriptions*

**Click page setting from the edit page dropdown**

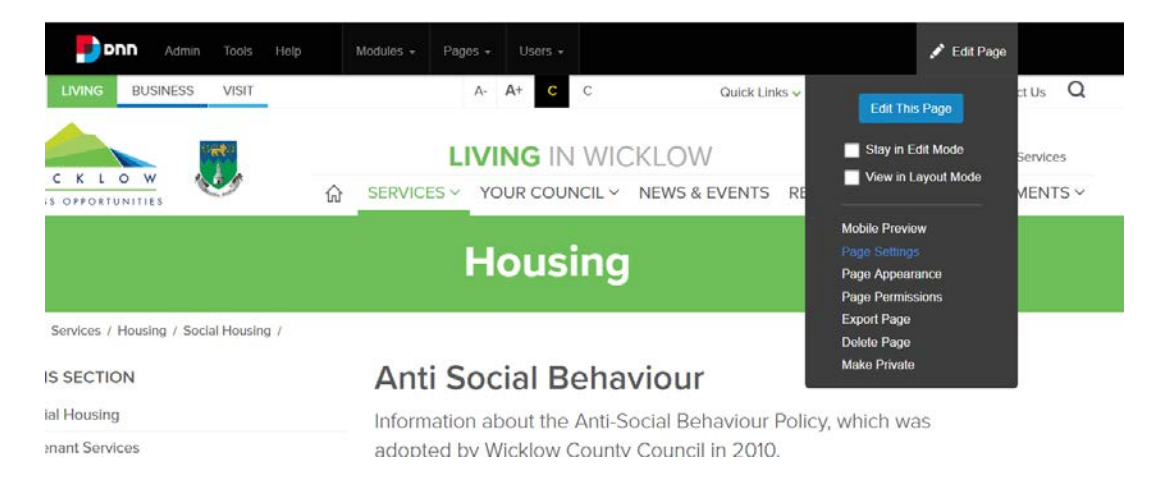

#### **Under the page detail tab edit**

#### **Title tag – between 50 -70 characters**

#### **Descriptions – between 160 – 300 characters**

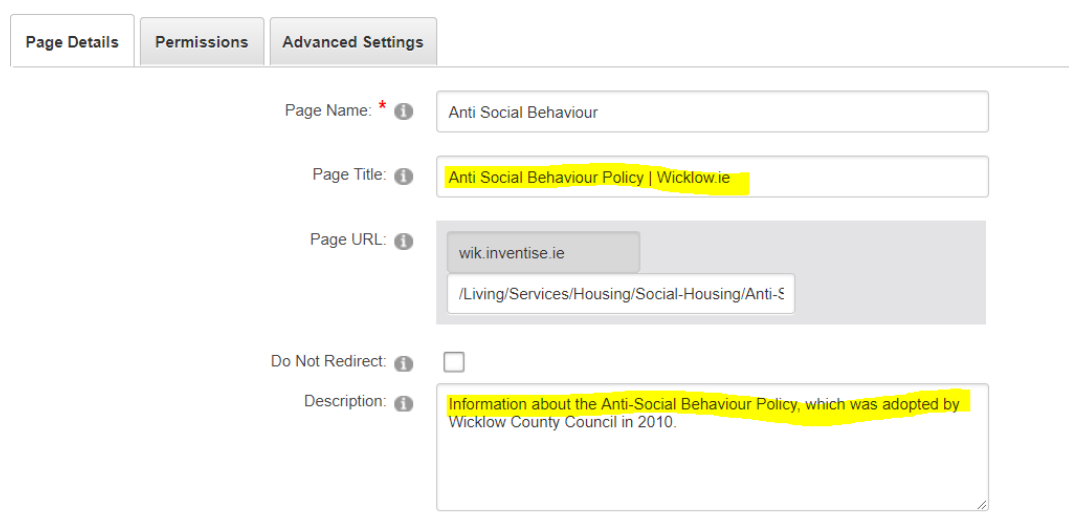

#### **Update page**

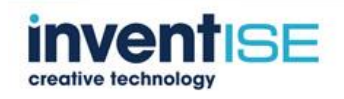

### *4.2 Adding New Users*

#### **Click add new user**

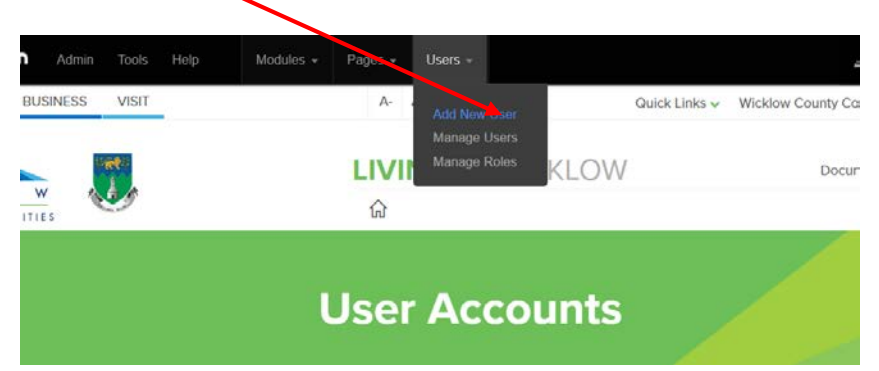

#### **Add user details as below and save**

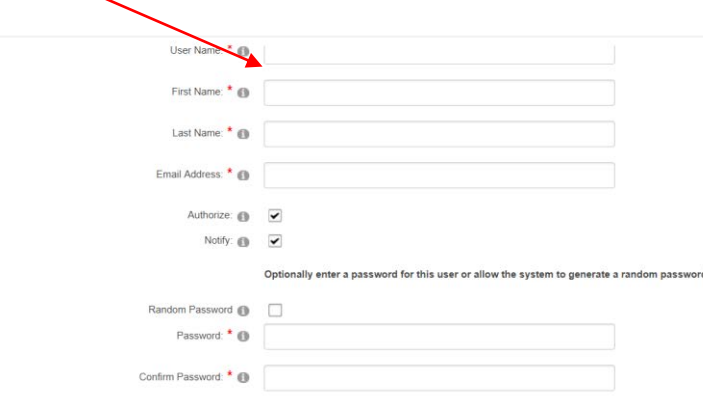

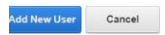

#### **User name – email address - password**

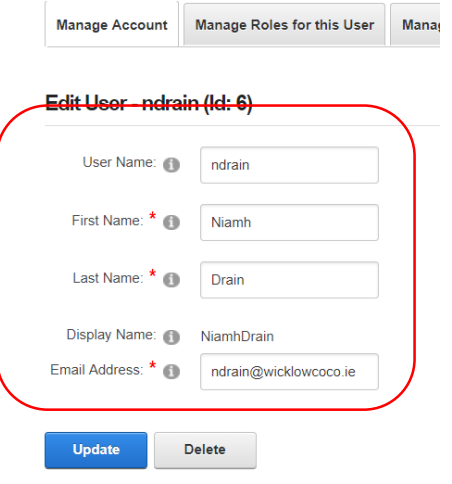

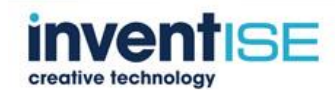

**Click manage roles and select the user you wish to assign a role to by clicking the pencil icon**

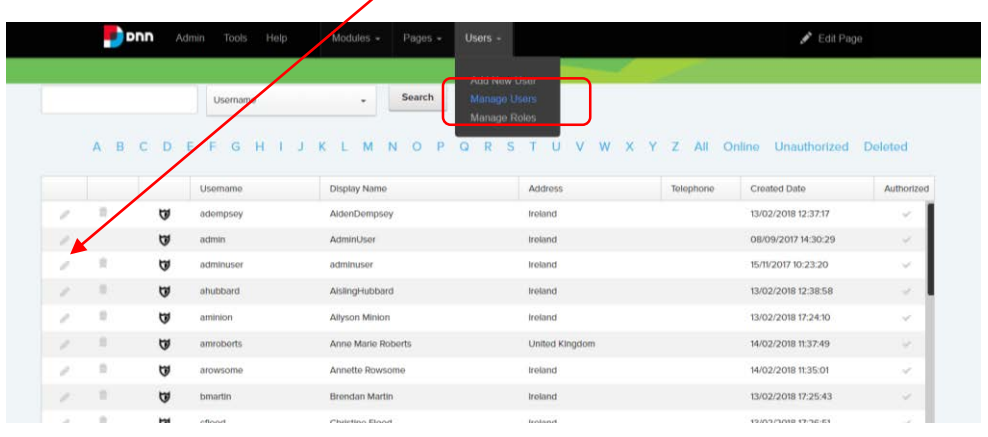

#### **Click on the manage roles tab and from the dropdown select the role**

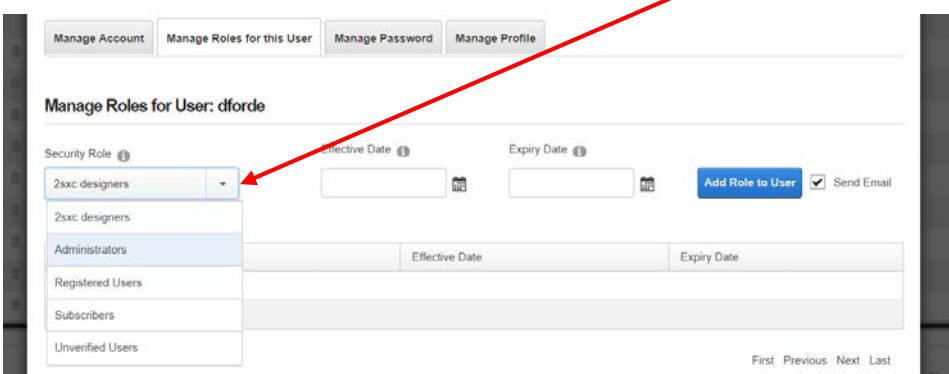

#### **Click add role to user and update**

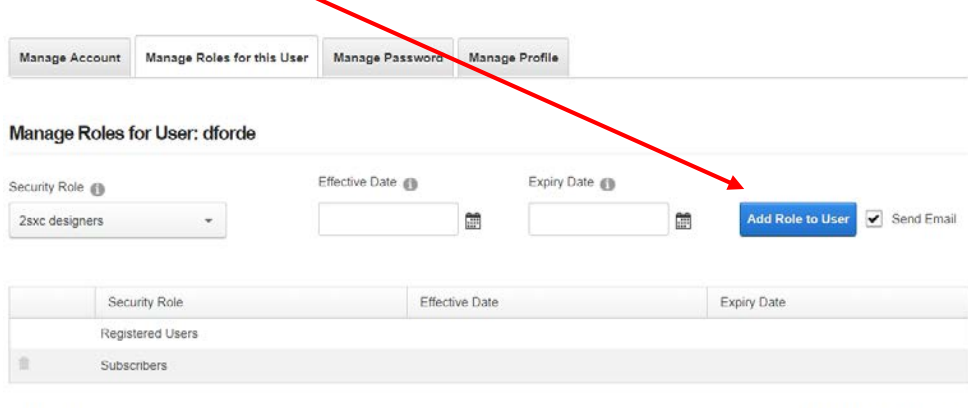

Page 1 of 1

First Previous Next Last

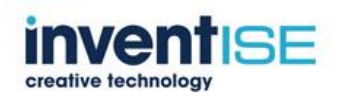

#### **To add a new role click and add**

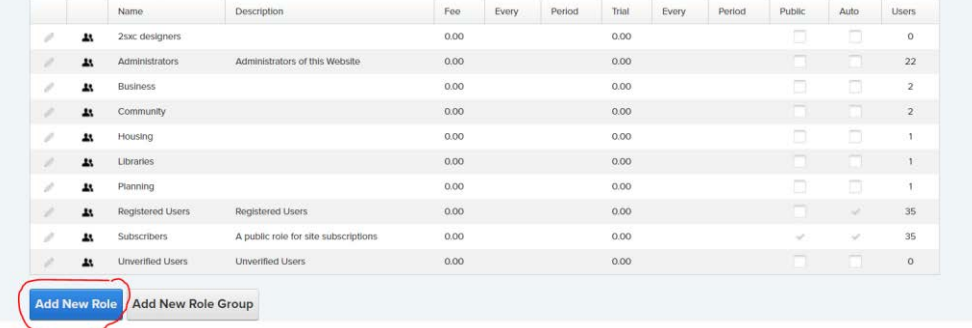

#### **Adding Roles to Pages**

**Click page permissions on the selected section or page.**

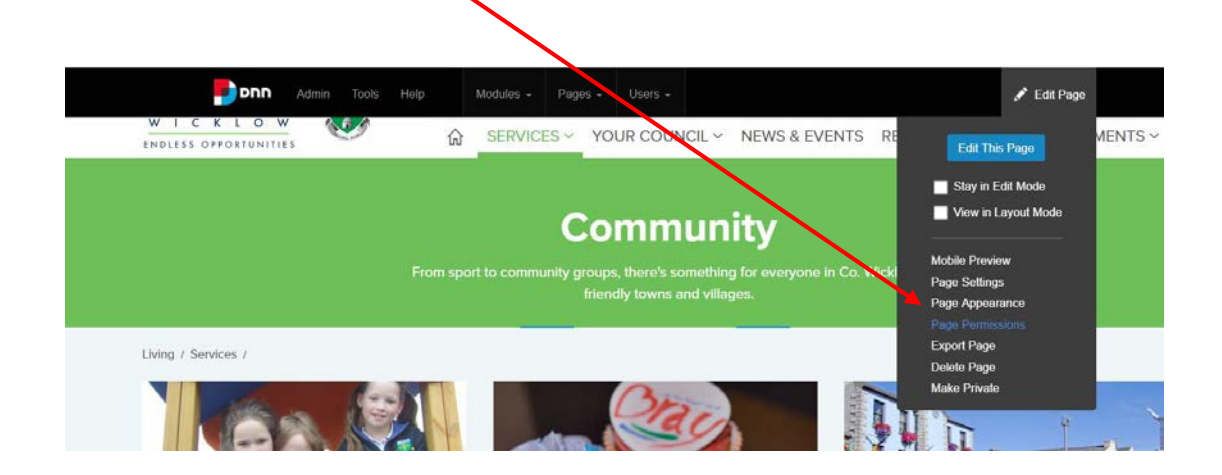

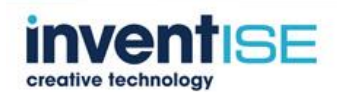

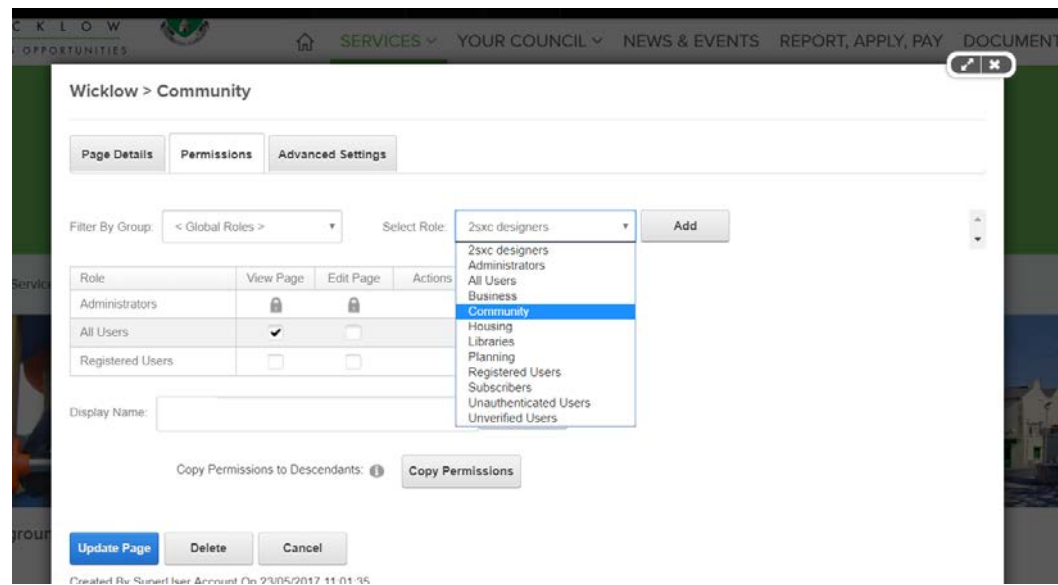

**From the dropdown select the role**

### **To allow the user to edit the page tick edit page box**

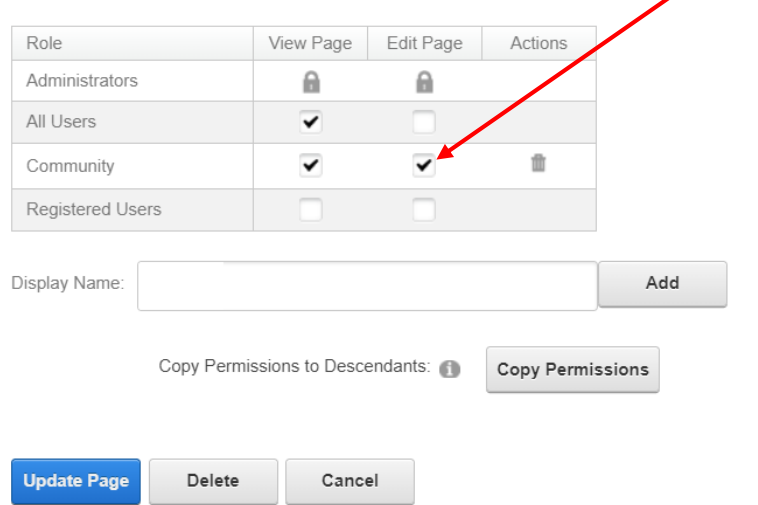

### **To add this role to all the child pages, click copy permission**

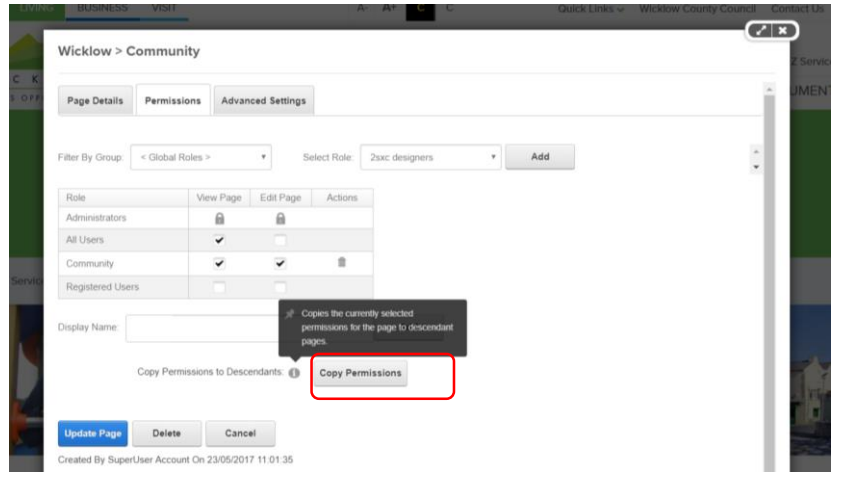

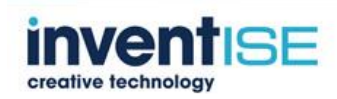

#### **Click yes**

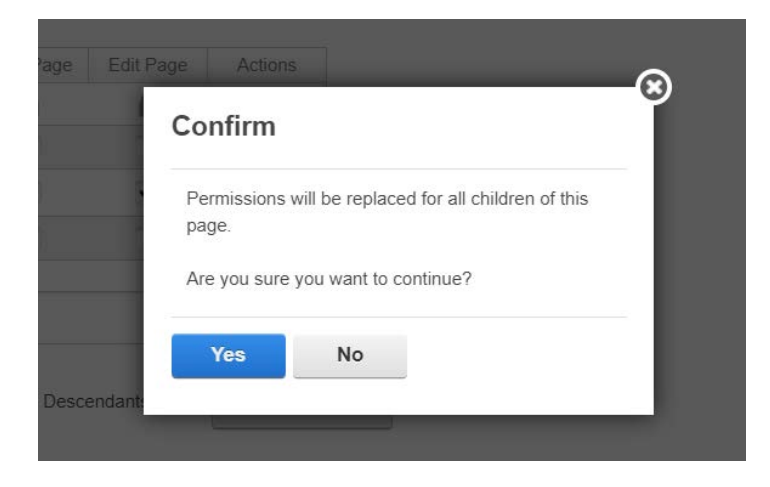

### *4.3 Hidden Pages in the Menu*

#### **4.3.1 To hide a page**

#### **Click "Page Settings" from the dropdown**

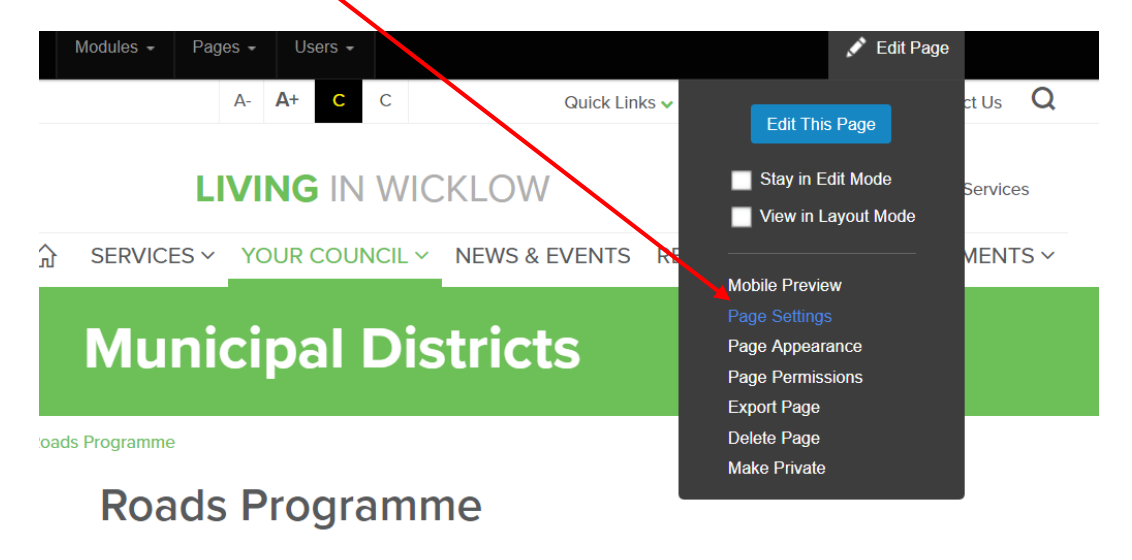

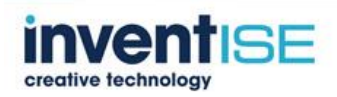

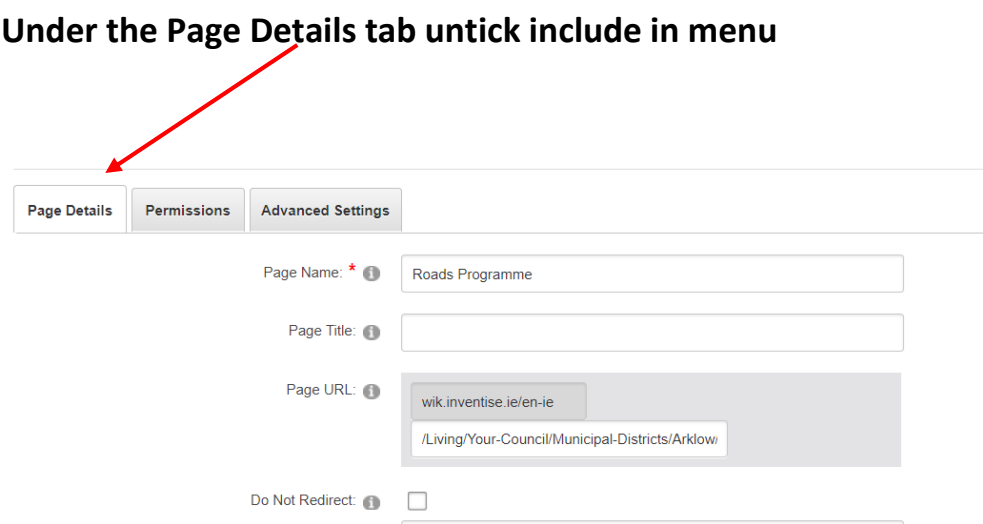

# **Untick include in menu**

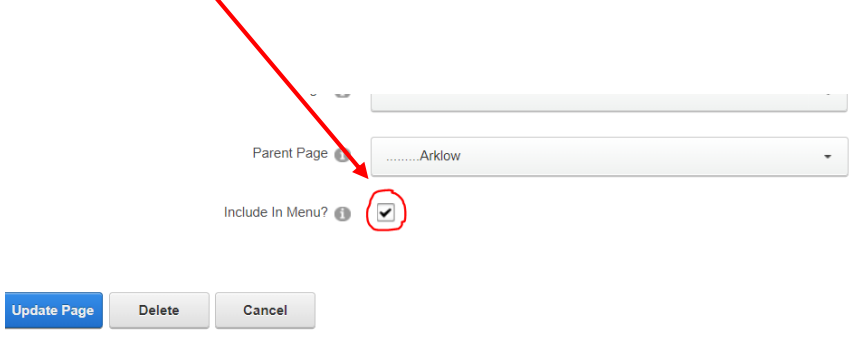

## **Under the Advanced Settings tab scroll down to Page Themes**

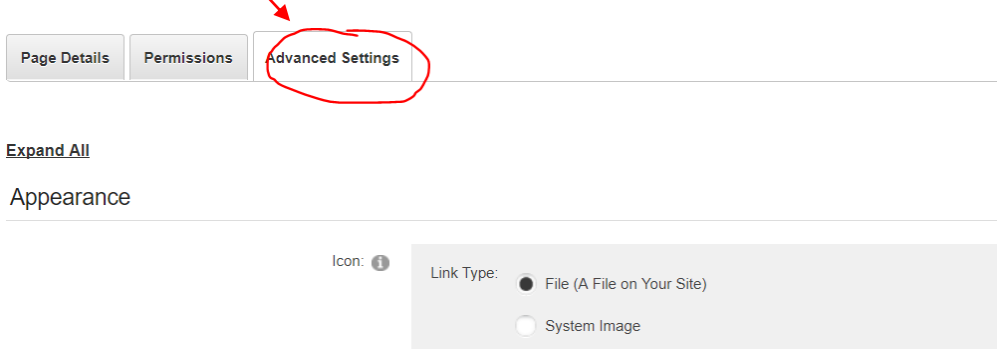

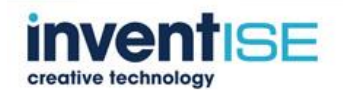

#### **From the dropdown select "Host Wicklow-Inner Left Menu Hidden"**

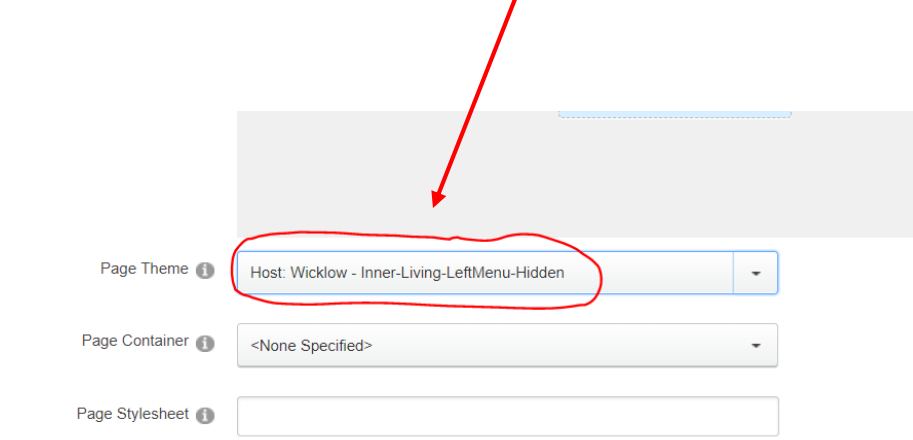

#### **NOTE:**

**Business and living sections have different hidden page themes**

**Host Wicklow-Inner Living Left Menu Hidden**

**Host Wicklow-Inner Business Left Menu Hidden**

#### **UPDATE PAGE**

#### **4.3.2 To Display a Hidden Page**

**Click page management from the admin tab**

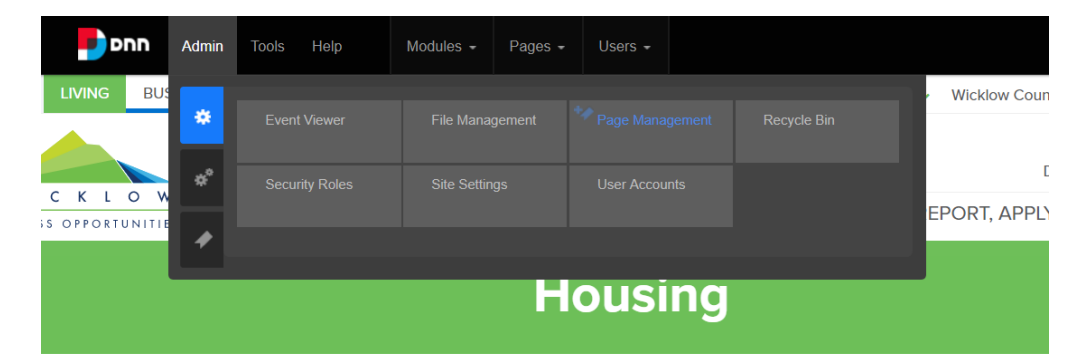

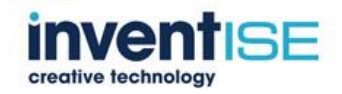

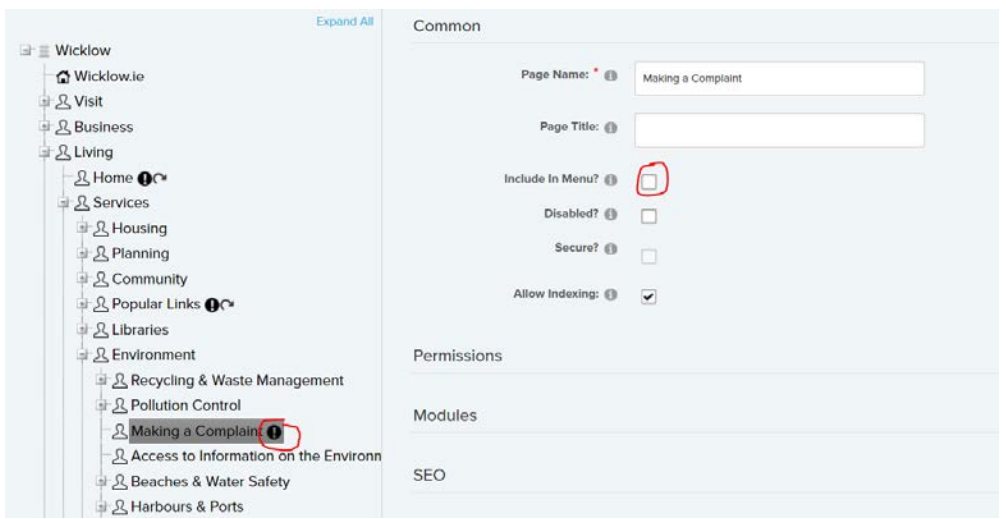

**locate the hidden page and tick "Include in menu"**

**Under the Appearance tab select "Inner living left menu" from the page theme dropdown**

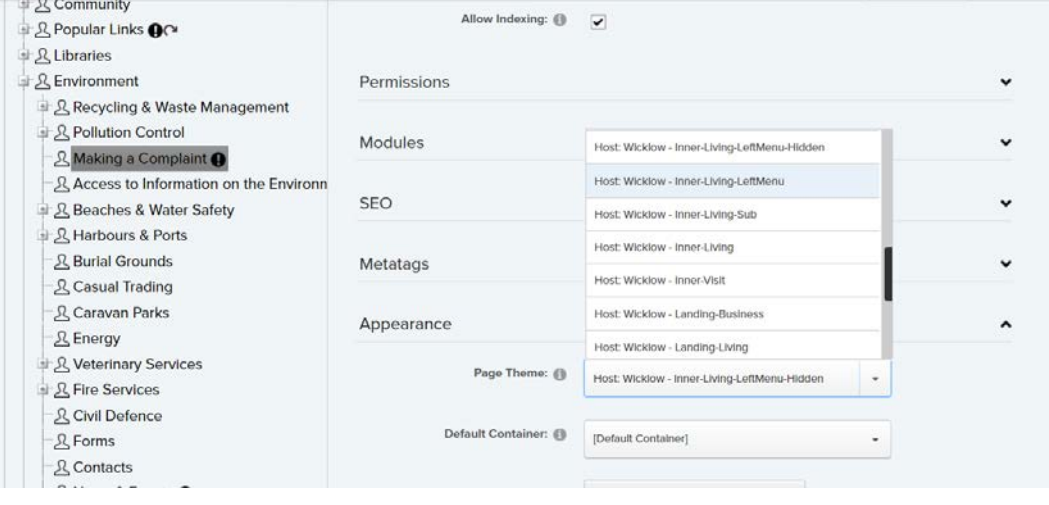

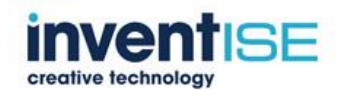

#### **Click more settings**

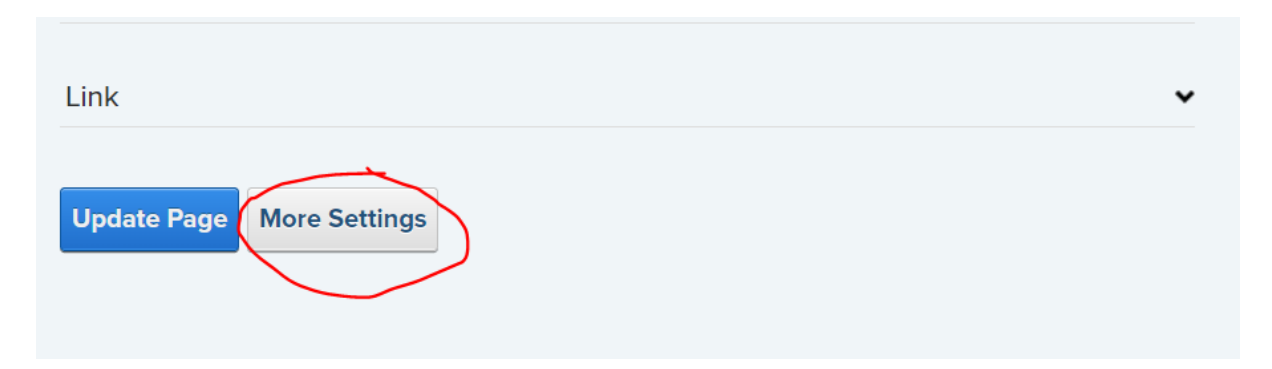

#### **Click the advanced setting tab**

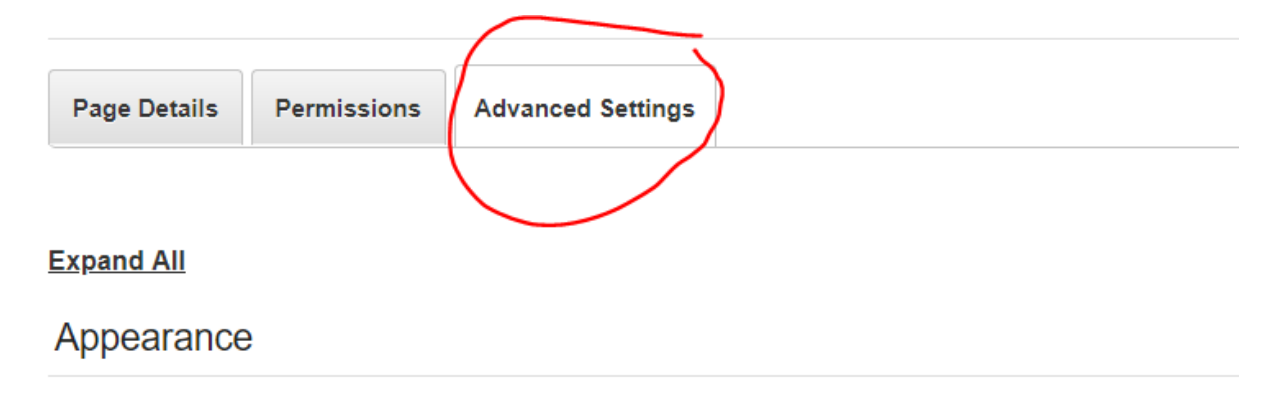

#### **Scroll down to other setting and make sure the "Allow indexing" box is ticked**

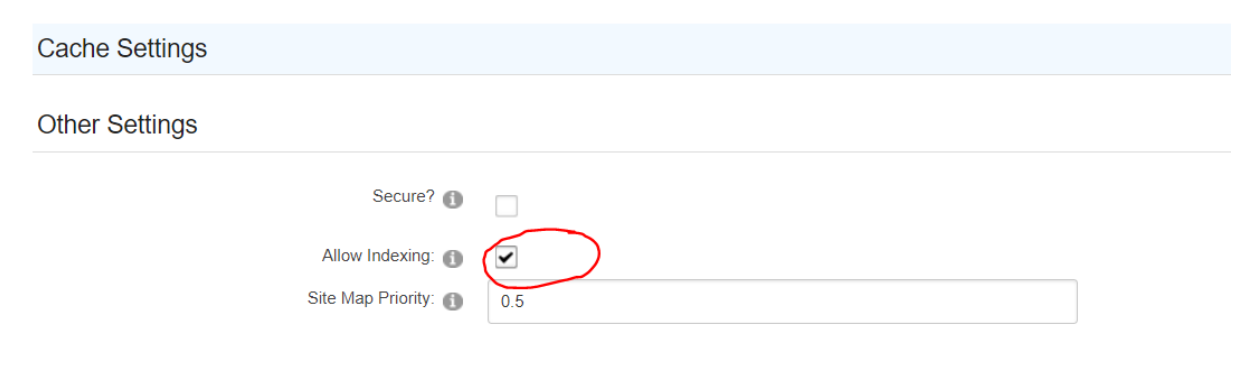

#### **SAVE**

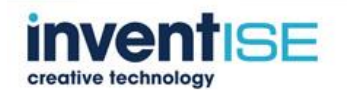

#### *4.4 Recycle Bin*

#### **Click recycle bin**

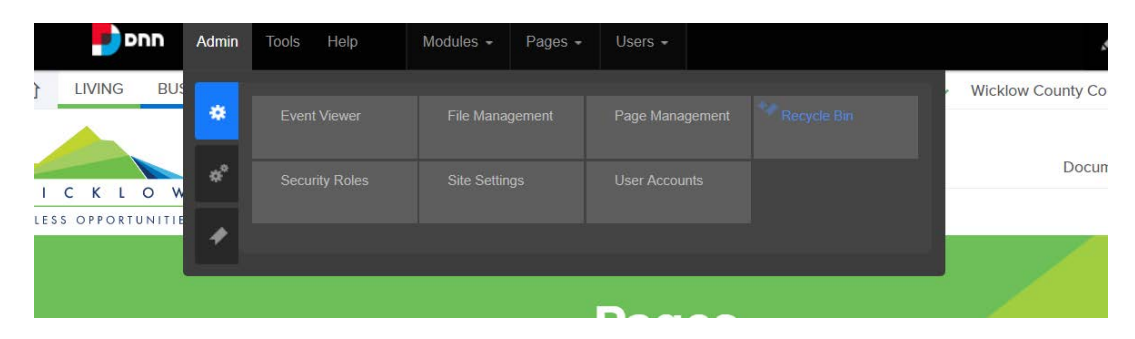

### **From the recycle bin deleted pages and modules can be restored or completed removed from the website**

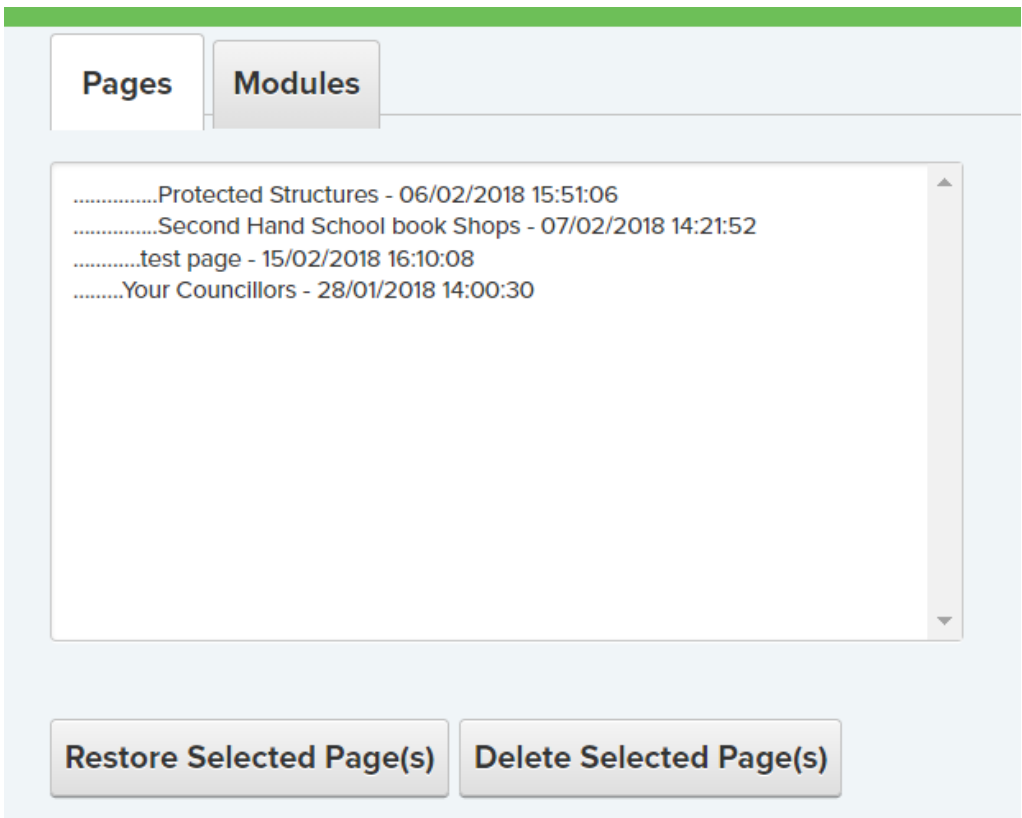

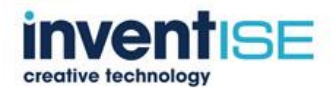
## *4.5 Editing Banner Content*

#### **Click edit this page from the dropdown**

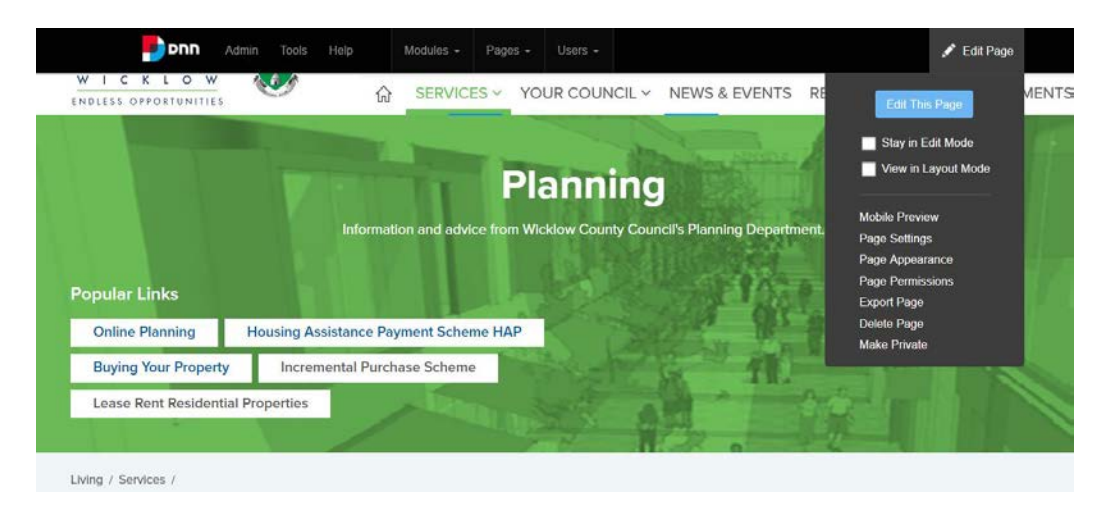

## **Click the edit content pencil icon**

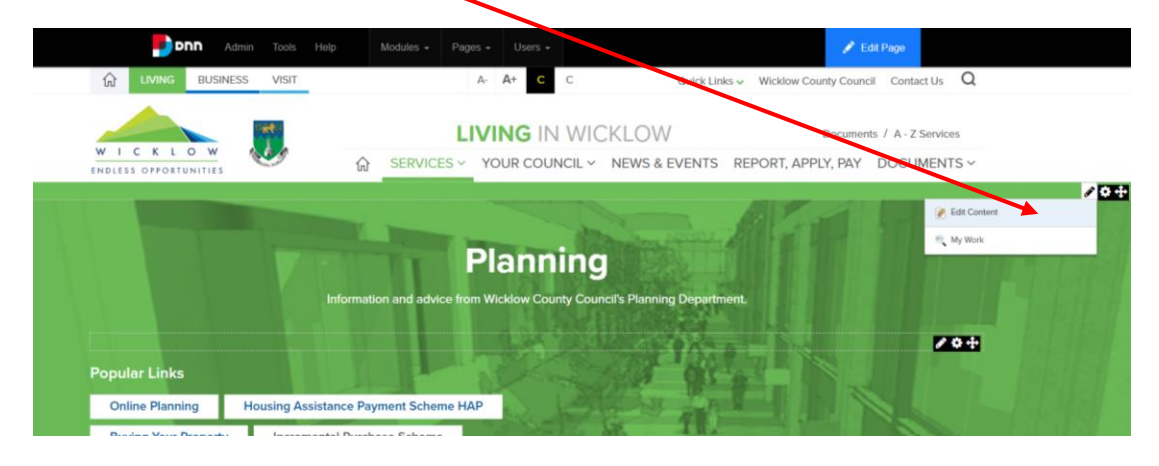

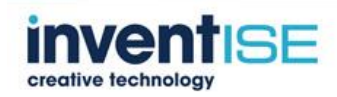

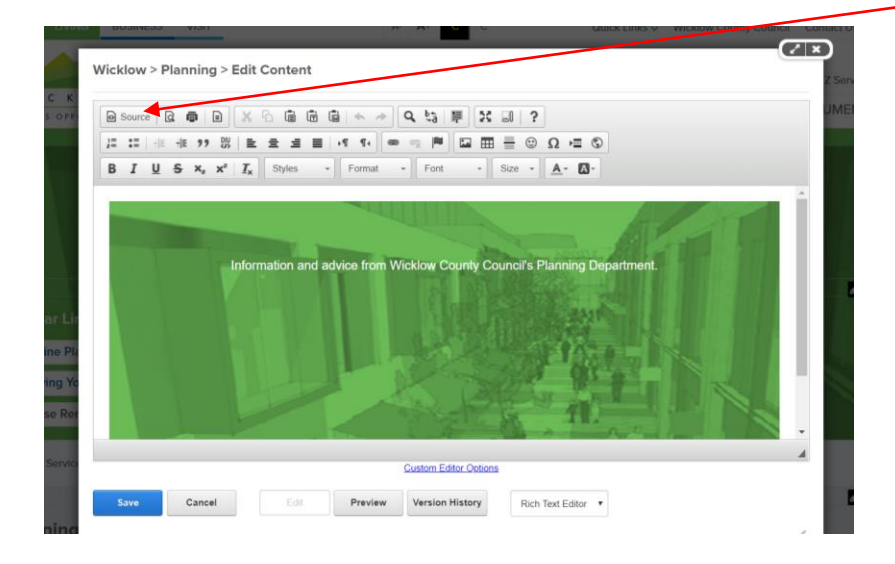

**Edit content from the main editor or alternatively from the source code** 

## **To edit the popular links, click the edit icon**

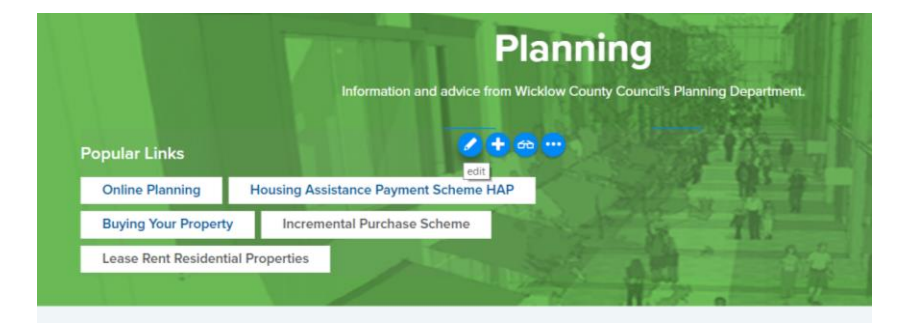

#### **Pick a page to link and the page title will display when saved**

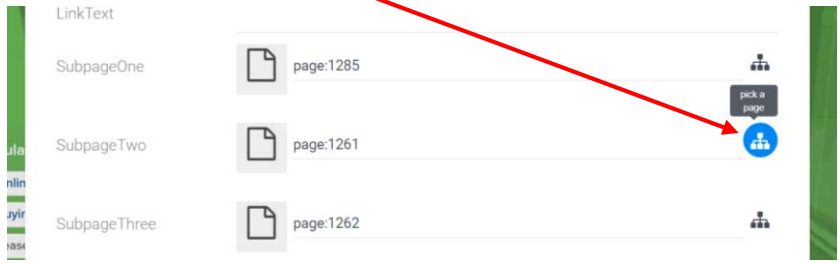

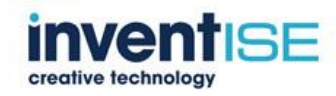

# *4.6 Quick upload of Documents to a Folder*

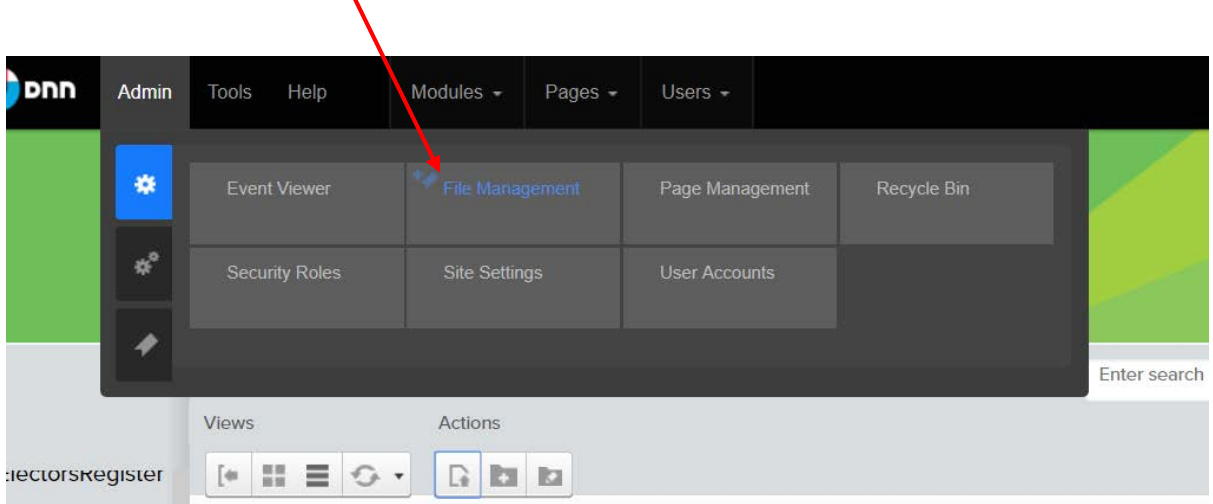

# **Click "File Management" from the admin dropdown**

# **Locate the required folder and click upload**

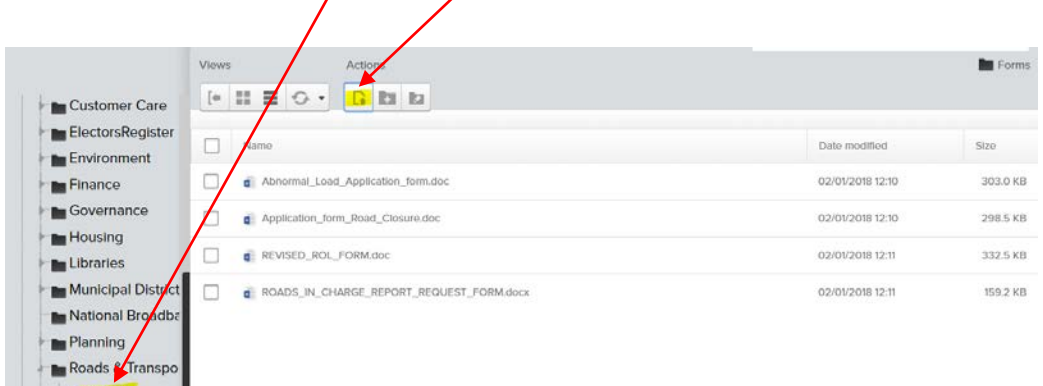

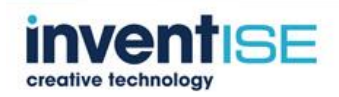

Motor-Tax Motor-Tax-Motor-T

# **You can then drag and drop the files into the folder**

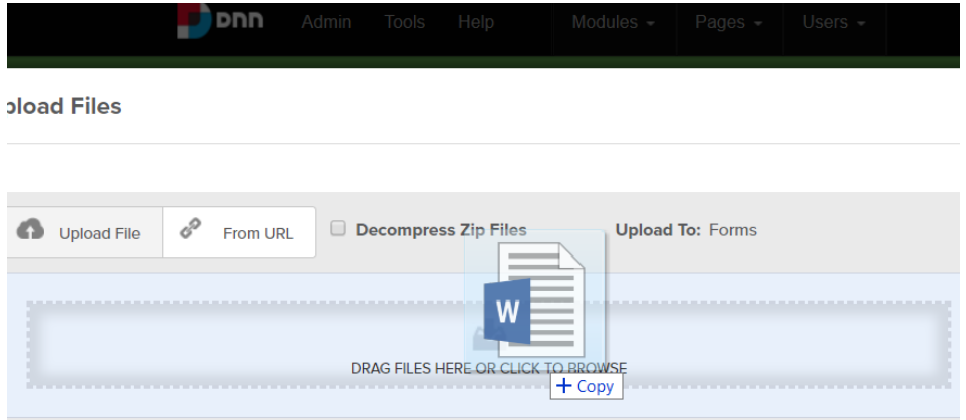

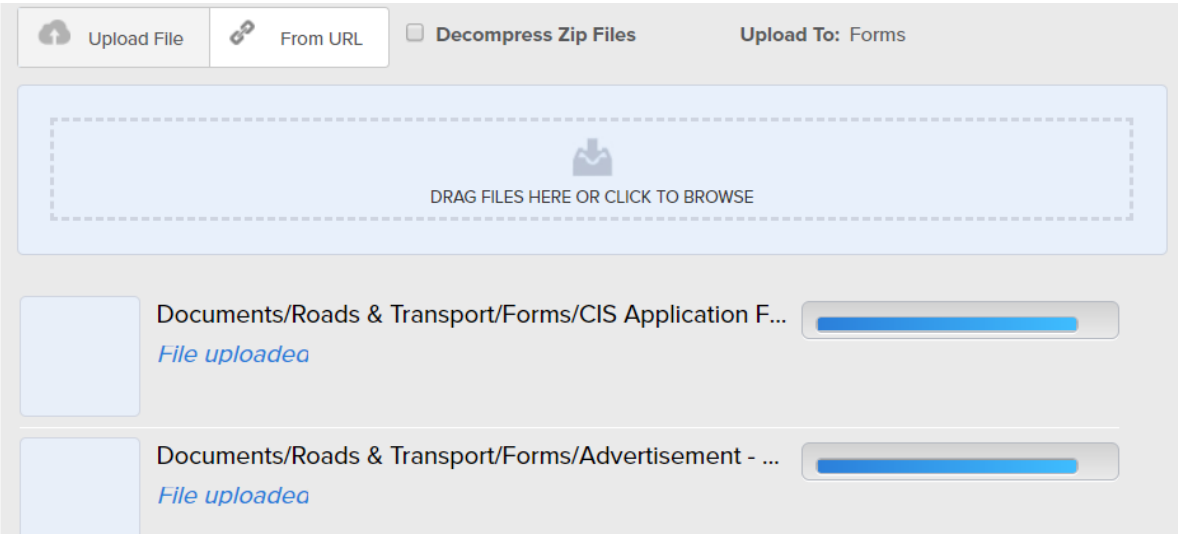

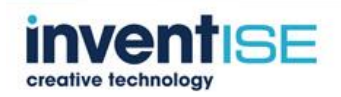

### *4.7 News & Events Article Manager*

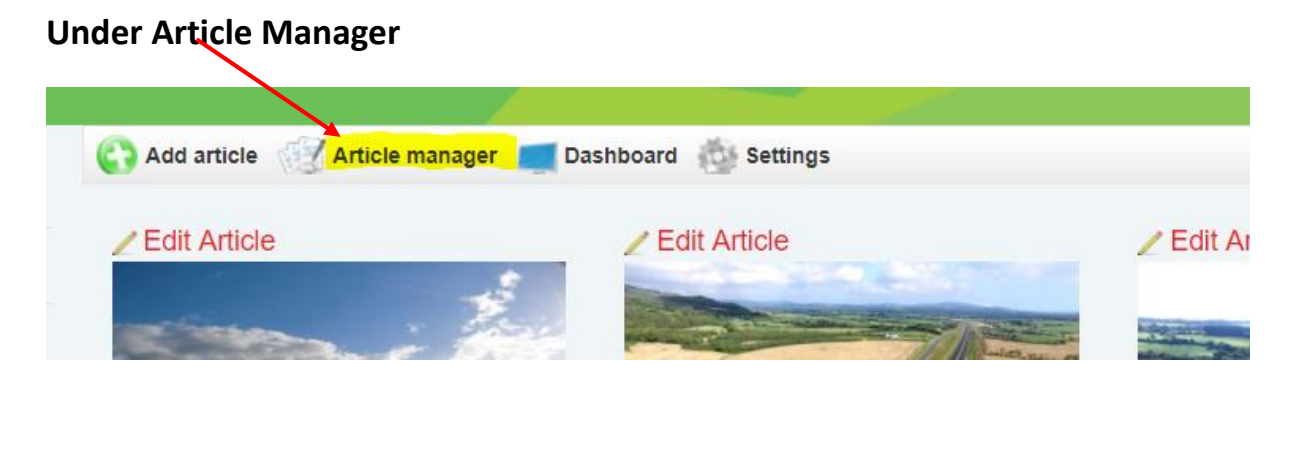

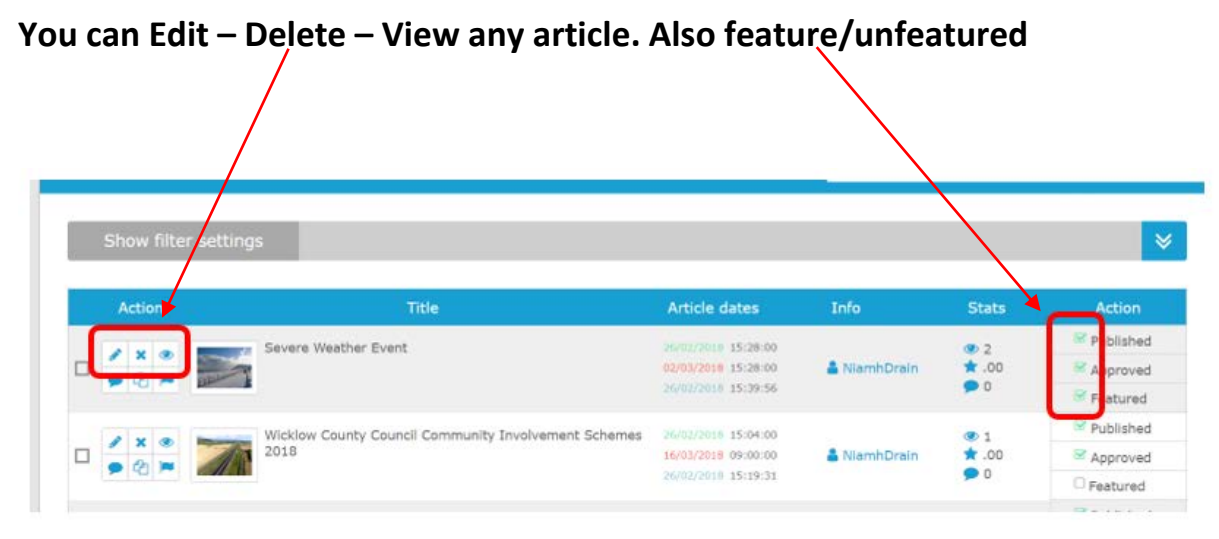

#### *4.8 News & Events Category Manager*

#### **To add or change categories click Dashboard**

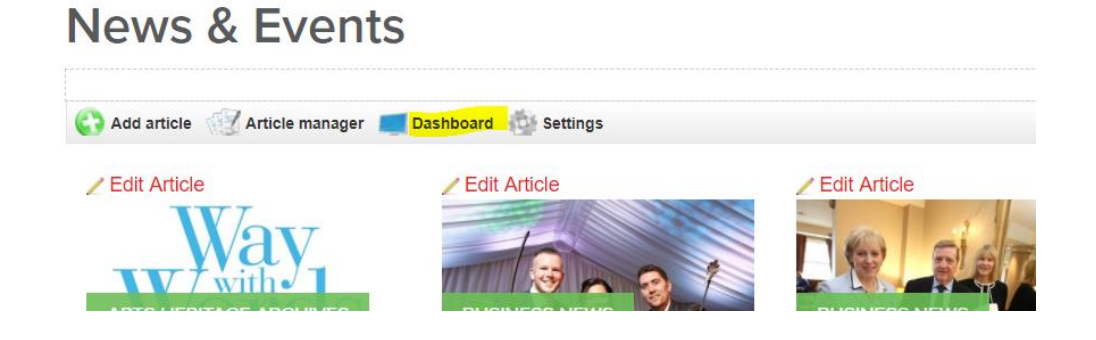

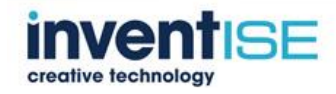

#### **Click category manager**

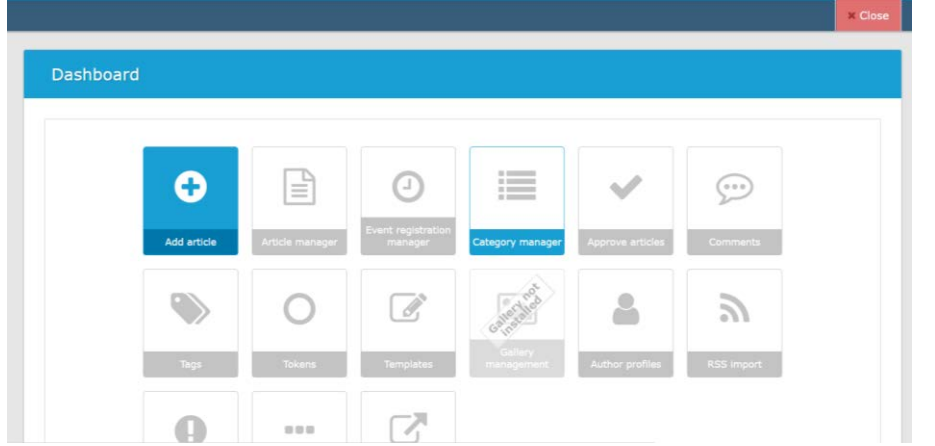

#### **Add a new category name**

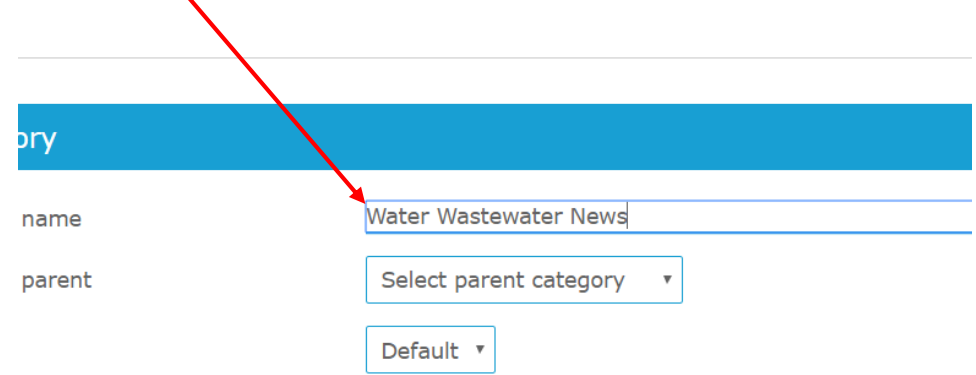

### **The category name displays in the green box**

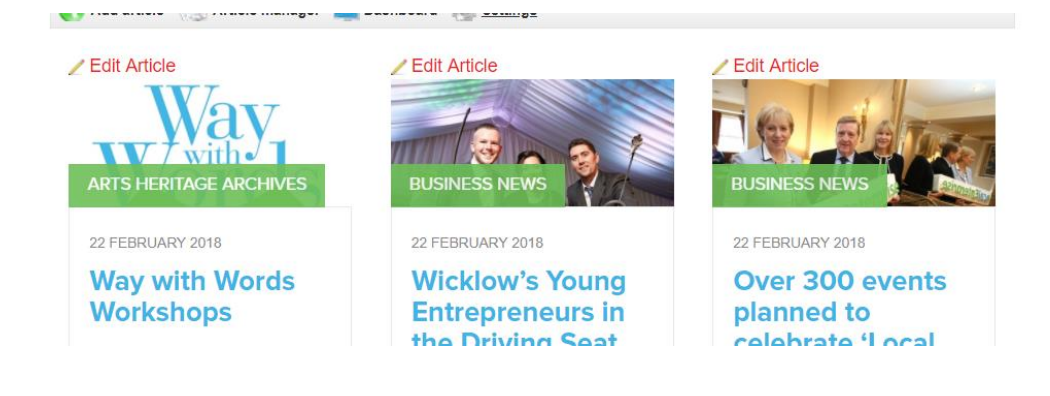

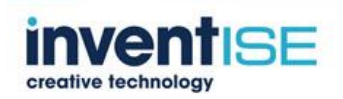

# *4.9 How to Update Popular Links*

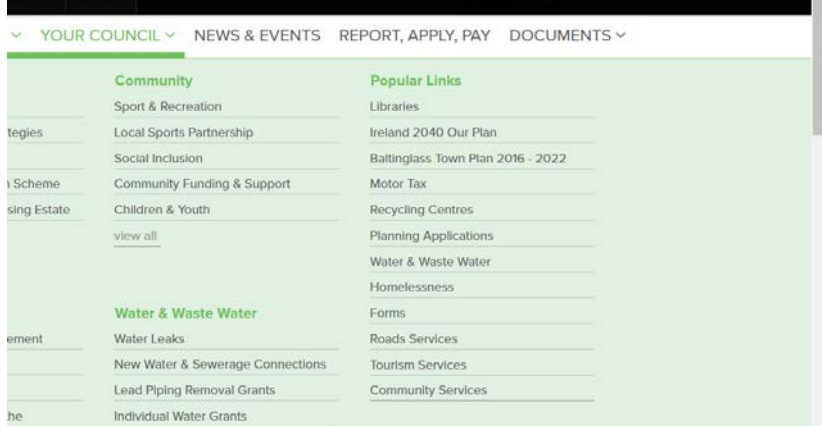

## **Click Admin – Page Management**

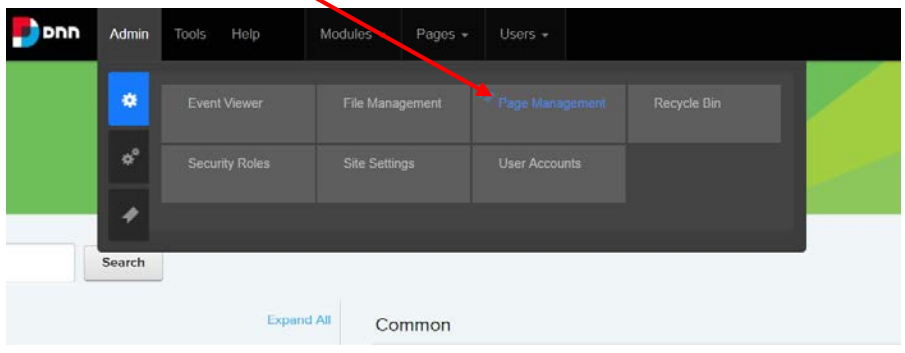

#### **In the content tree locate the popular link to be changed**

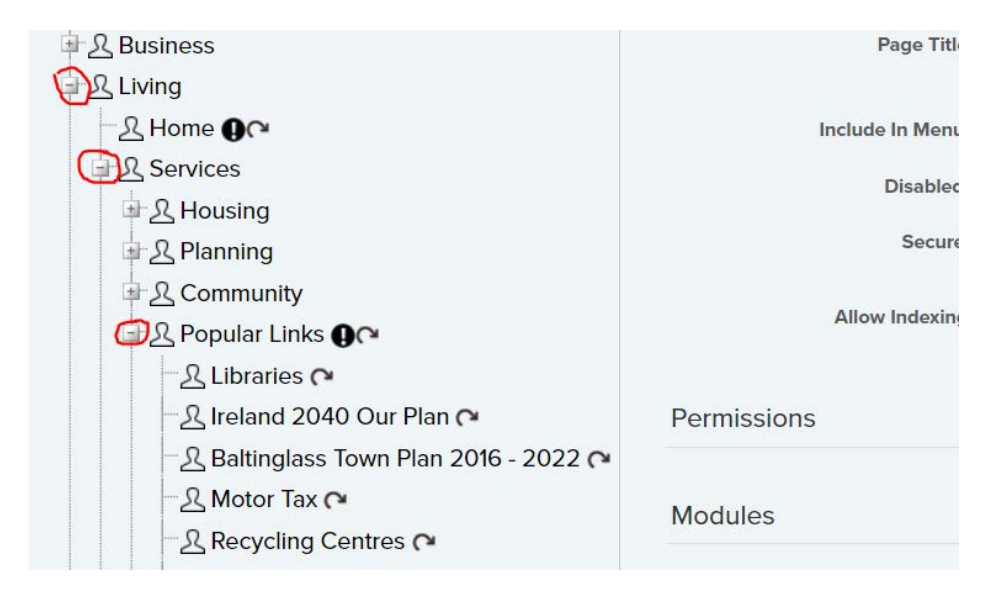

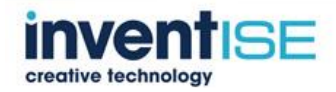

**Click the page and update the page name (Link name)**

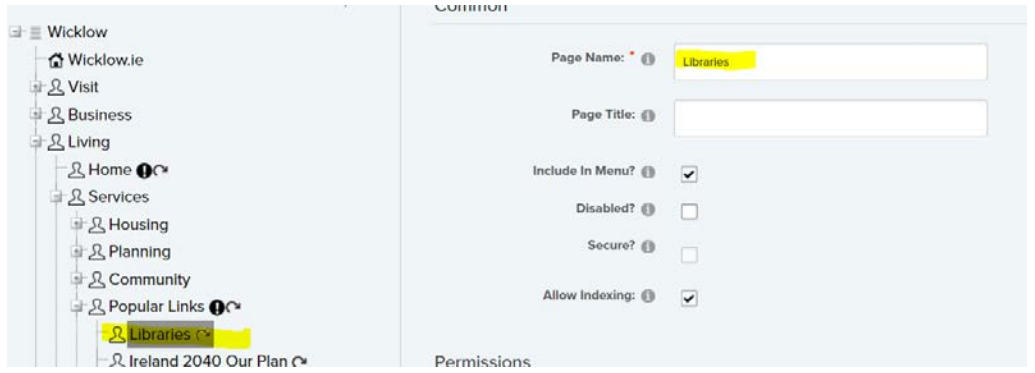

#### **Scroll down to the link section**

# **From the page dropdown locate the page to be linked**

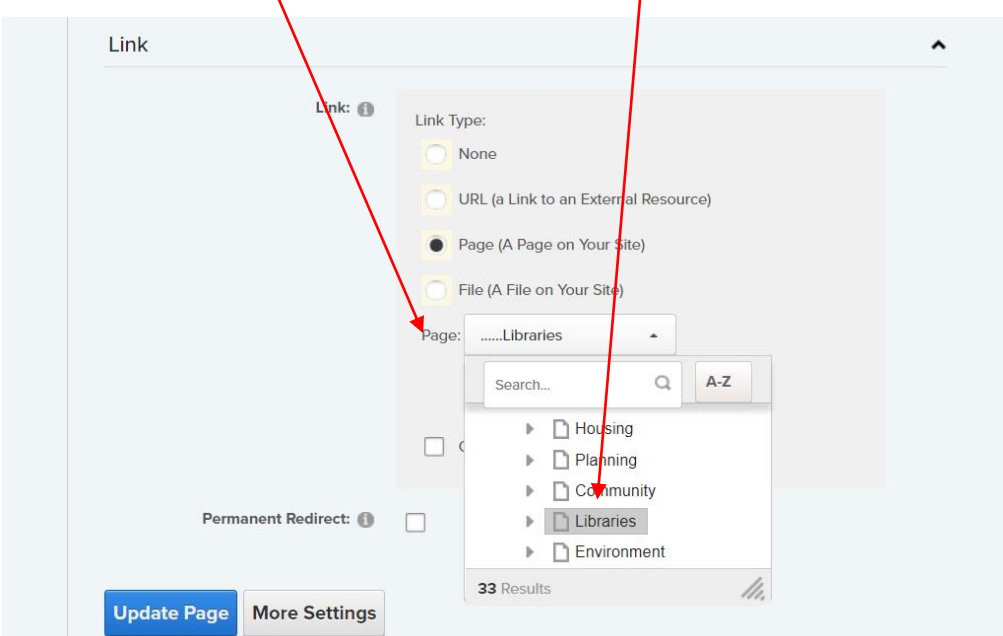

## **Update page**

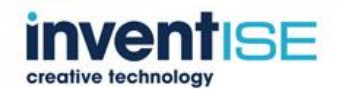